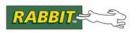

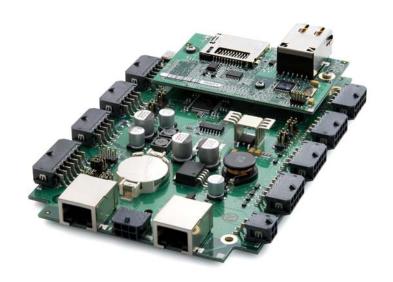

# **BL4S200**

C-Programmable Single-Board Computer with Networking

**User's Manual** 

019-0171\_D

#### **BL4S200 User's Manual**

Digi International reserves the right to make changes and improvements to its products without providing notice.

#### **Trademarks**

Rabbit, RabbitCore, and Dynamic C are registered trademarks of Digi International Inc.

RabbitNet is a trademark of Digi International Inc.

The latest revision of this manual is available on the Rabbit Web site, www.rabbit.com, for free, unregistered download.

Digi International Inc.

www.rabbit.com

# **TABLE OF CONTENTS**

| Chapter 1. Introduction                          | 6   |
|--------------------------------------------------|-----|
| 1.1 BL4S200 Description                          | t   |
| 1.2 BL4S200 Features                             | 6   |
| 1.3 Development and Evaluation Tools             | 8   |
| 1.3.1 Tool Kit                                   | 8   |
| 1.3.2 Software                                   |     |
| 1.3.3 Optional Add-Ons                           |     |
| 1.4 RabbitNet Peripheral Cards                   |     |
| 1.5 CE Compliance                                |     |
| 1.5.1 Design Guidelines                          |     |
| 1.5.2 Interfacing the BL4S200 to Other Devices   |     |
| 1.6 Wi-Fi Certifications (BL5S220 Model only)    |     |
| 1.6.1 FCC Part 15 Class B                        |     |
| 1.6.2 Industry Canada Labeling                   |     |
| 1.6.3 Europe                                     | 13  |
| Chapter 2. Getting Started                       | 16  |
| 2.1 Preparing the BL4S200 for Development        |     |
| 2.2 BL4S200 Connections                          |     |
| 2.2.1 Hardware Reset                             |     |
| 2.3 Installing Dynamic C                         |     |
| 2.4 Starting Dynamic C                           |     |
| 2.5 Run a Sample Program                         |     |
| 2.5.1 Troubleshooting                            |     |
| 2.6 Run a Wi-Fi Sample Program (BL5S220 only)    | 2.1 |
| 2.7 Run a ZigBee Sample Program (BL4S230 only)   |     |
| 2.8 Where Do I Go From Here?                     |     |
| 2.0 Where Do I do I foli field:                  |     |
| Chapter 3. Subsystems                            | 24  |
| 3.1 BL4S200 Pinouts                              |     |
| 3.1.1 Connectors                                 |     |
| 3.2 Digital I/O                                  |     |
| 3.2.1 Configurable I/O                           |     |
| 3.2.2 High-Current Digital Outputs               | 34  |
| 3.3 Serial Communication                         | 36  |
| 3.3.1 RS-232                                     | 36  |
| 3.3.2 RS-485                                     |     |
| 3.3.3 Programming Port                           |     |
| 3.3.4 Ethernet Port                              |     |
| 3.4 A/D Converter Inputs                         |     |
| 3.4.1 A/D Converter Calibration                  |     |
| 3.5 D/A Converter Outputs                        |     |
| 3.5.1 D/A Converter Calibration                  |     |
|                                                  |     |
| 3.7 USB Programming Cable                        |     |
| 3.7.1 Changing Between Program Mode and Run Mode | 46  |

| 3.8 Other Hardware                                                                                                    | 47                          |
|----------------------------------------------------------------------------------------------------|-----------------------------|
| 3.8.1 Clock Doubler                                                                                                    | 47                          |
| 3.8.2 Spectrum Spreader                                                                                                    | 48                          |
| 3.9 Memory                                                                                                    | 49                          |
| 3.9.1 SRAM                                                                                                    | 49                          |
| 3.9.2 Flash Memory                                                                                                    | 49                          |
| 3.9.3 VBAT RAM Memory                                                                                                    |                             |
| 3.9.4 microSD <sup>TM</sup> Cards                                                                                                    | 49                          |
|                                                                                                    |                             |
| Chapter 4. Software                                                                                                    | 51                          |
| 4.1 Running Dynamic C                                                                                                    | 51                          |
| 4.1.1 Upgrading Dynamic C                                                                                                    |                             |
| 4.1.2 Add-On Modules                                                                                                    |                             |
| 4.2 Sample Programs                                                                                                    |                             |
| 4.2.1 Digital I/O                                                                                                    | 55                          |
| 4.2.2 Serial Communication                                                                                                    | 60                          |
| 4.2.3 A/D Converter Inputs                                                                                                    | 62                          |
| 4.2.4 D/A Converter Outputs                                                                                                    | 64                          |
| 4.2.5 Use of microSD <sup>TM</sup> Ĉards with BL4S200 Model                                                                                                    |                             |
| 4.2.6 Real-Time Clock                                                                                                    | 66                          |
| 4.2.7 TCP/IP Sample Programs                                                                                                    |                             |
| 4.3 BL4S200 Libraries                                                                                                    |                             |
| 4.4 BL4S200 Function Calls                                                                                                    |                             |
| 4.4.1 Board Initialization                                                                                                    |                             |
| 4.4.2 Digital I/O                                                                                                    | 69                          |
| 4.4.3 High-Current Outputs                                                                                                    | 92                          |
| 4.4.5 Serial Communication                                                                                                    |                             |
| 4.4.6 A/D Converter Inputs                                                                                                    |                             |
| 4.4.7 D/A Converter Outputs                                                                                                    | 123                         |
| 4.4.8 SRAM Use                                                                                                    |                             |
|                                                                                                    |                             |
| Chapter 5. Using the Ethernet TCP/IP Features                                                                                                    | 132                         |
| 5.1 TCP/IP Connections                                                                                                    | 132                         |
| 5.2 TCP/IP Sample Programs                                                                                                    |                             |
| 5.2.1 How to Set IP Addresses in the Sample Programs                                                                                                    |                             |
| 5.2.2 How to Set If Addresses if the Sample Frograms                                                                                                    | 135                         |
| 5.2.3 Run the <b>PINGME.C</b> Demo                                                                                                    | 136                         |
| 5.2.4 Running More Demo Programs With a Direct Connection                                                                                                    | 137                         |
| 5.3 Where Do I Go From Here?                                                                                                    | 137                         |
|                                                                                                    |                             |
| Chapter 6. Using the Wi-Fi Features                                                                                                    | 138                         |
| 6.1 Introduction to Wi-Fi                                                                                                    |                             |
| 6.1.1 Infrastructure Mode                                                                                                    |                             |
| 6.1.2 Ad-Hoc Mode                                                                                                    |                             |
|                                                                                                    |                             |
| 6.1.3 Additional Information                                                                                                    | 139                         |
| 6.1.3 Additional Information                                                                                                    | 139                         |
| 6.2 Running Wi-Fi Sample Programs                                                                                                    |                             |
| 6.2 Running Wi-Fi Sample Programs 6.2.1 Wi-Fi Setup                                                                                                    |                             |
| 6.2 Running Wi-Fi Sample Programs 6.2.1 Wi-Fi Setup 6.2.2 What Else You Will Need                                                                                                    |                             |
| 6.2 Running Wi-Fi Sample Programs 6.2.1 Wi-Fi Setup 6.2.2 What Else You Will Need 6.2.3 Configuration Information 6.2.4 Wi-Fi Sample Programs                                                                                                    |                             |
| 6.2 Running Wi-Fi Sample Programs 6.2.1 Wi-Fi Setup 6.2.2 What Else You Will Need 6.2.3 Configuration Information 6.2.4 Wi-Fi Sample Programs 6.2.5 RCM5400W Sample Programs                                                                                                    |                             |
| 6.2 Running Wi-Fi Sample Programs 6.2.1 Wi-Fi Setup 6.2.2 What Else You Will Need 6.2.3 Configuration Information 6.2.4 Wi-Fi Sample Programs 6.2.5 RCM5400W Sample Programs 6.3 Dynamic C Wi-Fi Configurations                                                                               | 139 140 141 142 143 146 151 |
| 6.2 Running Wi-Fi Sample Programs 6.2.1 Wi-Fi Setup 6.2.2 What Else You Will Need 6.2.3 Configuration Information 6.2.4 Wi-Fi Sample Programs 6.2.5 RCM5400W Sample Programs 6.3 Dynamic C Wi-Fi Configurations 6.3.1 Configuring TCP/IP at Compile Time                                      |                             |
| 6.2 Running Wi-Fi Sample Programs 6.2.1 Wi-Fi Setup 6.2.2 What Else You Will Need 6.2.3 Configuration Information 6.2.4 Wi-Fi Sample Programs 6.2.5 RCM5400W Sample Programs 6.3 Dynamic C Wi-Fi Configurations 6.3.1 Configuring TCP/IP at Compile Time 6.3.2 Configuring TCP/IP at Run Time |                             |
| 6.2 Running Wi-Fi Sample Programs 6.2.1 Wi-Fi Setup 6.2.2 What Else You Will Need 6.2.3 Configuration Information 6.2.4 Wi-Fi Sample Programs 6.2.5 RCM5400W Sample Programs 6.3 Dynamic C Wi-Fi Configurations 6.3.1 Configuring TCP/IP at Compile Time                                      |                             |

| Chapter 7. Using the ZigBee Features              | 160 |
|---------------------------------------------------|-----|
| 7.1 Introduction to the ZigBee Protocol           | 160 |
| 7.2 ZigBee Sample Programs                        | 161 |
| 7.2.1 Setting Up the Digi XBee USB Coordinator    |     |
| 7.2.2 Setting up Sample Programs                  | 164 |
| 7.3 Dynamic C Function Calls                      |     |
| 7.4 Where Do I Go From Here?                      | 167 |
| Appendix A. Specifications                        | 168 |
| A.1 Electrical and Mechanical Specifications      |     |
| A.1.1 Exclusion Zone                              |     |
| A.1.2 Headers                                     |     |
| A.2 Conformal Coating                             |     |
| A.3 Jumper Configurations                         |     |
| A.4 Ose of Rabbit Microprocessor Faranci Forts    | 1// |
| Appendix B. Power Supply                          | 178 |
| B.1 Power Supplies                                |     |
| B.1.1 Power for Analog Circuits                   |     |
| B.2 Batteries and External Battery Connections    |     |
| B.2.1 Replacing the Backup Battery                | 180 |
| B.3 Tower to refipheral Cards                     | 101 |
| Appendix C. Demonstration Board                   | 182 |
| C.1 Connecting Demonstration Board                | 183 |
| C.2 Demonstration Board Features                  | 184 |
| C.2.1 Pinout                                      |     |
| C.2.2 Configuration                               | 184 |
| Appendix D. Rabbit RIO Resource Allocation        | 186 |
| D.1 Configurable I/O Pin Associations             |     |
| D.2 High-Current Output Pin Associations          |     |
| D.3 Interpreting Error Codes                      | 188 |
| Appendix E. RabbitNet                             | 190 |
| E.1 General RabbitNet Description                 |     |
| E.1.1 RabbitNet Connections                       |     |
| E.1.2 RabbitNet Peripheral Cards                  | 191 |
| E.2 Physical Implementation                       |     |
| E.2.1 Control and Routing                         |     |
| E.3 Function Calls                                |     |
| E.3.1 Status Byte                                 | 203 |
| Appendix F. Additional Configuration Instructions | 204 |
| F.1 XBee Module Firmware Downloads                | 204 |
| F.1.1 Dynamic C v. 10.44 and Later                | 204 |
| F.2 Digi® XBee USB Configuration                  |     |
| F.2.1 Additional Reference Information            | 206 |
| F.2.2 Update Digi <sup>®</sup> XBee USB Firmware  | 208 |
| Index                                             | 209 |
| Schematics                                        | 213 |
|                                                   | 213 |

## 1. Introduction

The BL4S200 series of high-performance, C-programmable single-board computers offers built-in digital and analog I/O combined with Ethernet, Wi-Fi, or ZigBee network connectivity in a compact form factor. The BL4S200 single-board computers are ideal for both discrete manufacturing and process-control applications.

A Rabbit® 4000 or Rabbit® 5000 microprocessor provides fast data processing. A removable flash memory option supports a full directory file structures to maximize remote access control and programmability. The I/O can be expanded with RabbitNet peripheral cards.

## 1.1 BL4S200 Description

Throughout this manual, the term BL4S200 refers to the complete series of BL4S200 single-board computers unless other production models are referred to specifically.

The BL4S200 is an advanced single-board computer that incorporates the powerful Rabbit 4000 or Rabbit 5000 microprocessor, flash memory options, static RAM, digital I/O ports, A/D converter inputs, D/A converter outputs, RS-232/RS-485 serial ports, and Ethernet, Wi-Fi, or ZigBee network connectivity.

#### 1.2 BL4S200 Features

- Rabbit® 4000 or Rabbit® 5000 microprocessor operating at up to 73.73 MHz.
- Industry-standard Micro-Fit® polarized positive-locking connectors.
- 512KB SRAM and 512KB/1MB flash memory options.
- 40 digital I/O: 32 protected digital I/O individually software-configurable as inputs or sinking outputs, and 8 high-current digital outputs software-configurable as sinking or sourcing.
- Advanced input capabilities including event counting, event capture, and quadrature decoders that may be set up on most I/O pins.
- Independent PWM and PPM capability on most I/O pins and all high-current outputs.
- 10 analog channels: eight 11-bit A/D converter inputs, two 12-bit D/A converter 0–10 V or ±10 V buffered outputs.

- Ethernet, Wi-Fi, or ZigBee network connectivity.
- Up to 5 serial ports:
  - ▶ Up to three serial ports (one 5-wire RS-232 or two 3-wire RS-232, one RS-485).
  - ► Two RabbitNet<sup>TM</sup> expansion ports multiplexed from one serial port.
  - ▶ One serial port dedicated to programming/debugging.
- Battery-backed real-time clock.
- Watchdog supervisor.

Four BL4S200 models are available. Their standard features are summarized in Table 1.

| Feature                        | BL4S200                                                | BL4S210                   | BL5S220                                       | BL4S230                                          |
|--------------------------------|--------------------------------------------------------|---------------------------|-----------------------------------------------|--------------------------------------------------|
| Microprocessor                 | Rabbit <sup>®</sup> 4000 running<br>at 58.98 MHz       |                           | Rabbit <sup>®</sup> 5000 running at 73.73 MHz | Rabbit <sup>®</sup> 4000 running<br>at 29.49 MHz |
| Program Execution<br>SRAM      | 512KB                                                  | — 512KB                   |                                               | _                                                |
| Data SRAM                      | 512KB                                                  | 512KB                     | 512KB                                         | 512KB                                            |
| Flash Memory (program)         | 1MB<br>(serial flash)                                  | 512KB<br>(parallel flash) | 512KB<br>(parallel flash)                     | 512KB<br>(parallel flash)                        |
| Flash Memory<br>(data storage) | supports<br>microSD <sup>TM</sup><br>Card<br>128MB–1GB | _                         | 1MB<br>(serial flash)                         |                                                  |
| Network Interface              | 10/100Base-T,<br>3 LEDs                                | 10Base-T,<br>2 LEDs       | Wi-Fi (802.11b/g)                             | ZigBee 2007<br>(802.15.4)                        |
| RabbitCore Module Used         | RCM4310                                                | RCM4010                   | RCM5400W                                      | RCM4510W (ZB)                                    |

Table 1. BL4S200 Models

Note that the BL5S220 model is named as such to reflect that it uses a Rabbit 5000 microprocessor.

BL4S200 single-board computers consist of a main board with a RabbitCore module. Refer to the RabbitCore module manuals, available on the Web site, for more information on the RabbitCore modules, including their schematics.

BL4S200 single-board computers are programmed over a standard PC USB port through a programming cable supplied with the Tool Kit. The BL4S200 and BL5S220 models may also be programmed remotely using the Remote Program Update library with Dynamic C v. 10.54 or later. See Application Note AN421, *Remote Program Update*, for more information.

**NOTE:** BL4S200 Series single-board computers cannot be programmed via the RabbitLink.

Appendix A provides detailed specifications.

Visit the Web site for up-to-date information about additional add-ons and features as they become available. The Web site also has the latest revision of this user's manual.

## 1.3 Development and Evaluation Tools

#### 1.3.1 Tool Kit

A Tool Kit contains the hardware essentials you will need to use your own BL4S200 single-board computer. These items are supplied in the Tool Kit.

- Getting Started instructions.
- Dynamic C CD-ROM, with complete product documentation on disk.
- USB programming cable, used to connect your PC USB port to the BL4S200.
- Universal AC adapter, 12 V DC, 1 A (includes Canada/Japan/U.S., Australia/N.Z., U.K., and European style plugs).
- Stand-offs to serve as legs for the BL4S200 board during development.
- Demonstration Board with pushbutton switches and LEDs. The Demonstration Board can be hooked up to the BL4S200 to demonstrate the I/O and capabilities of the BL4S200.
- CAT 5/6 Ethernet crossover cable.
- Cable assemblies with Micro-Fit® connectors.
- Rabbit 4000 Processor Easy Reference and Rabbit 5000 Processor Easy Reference posters.
- Screwdriver.
- Registration card.

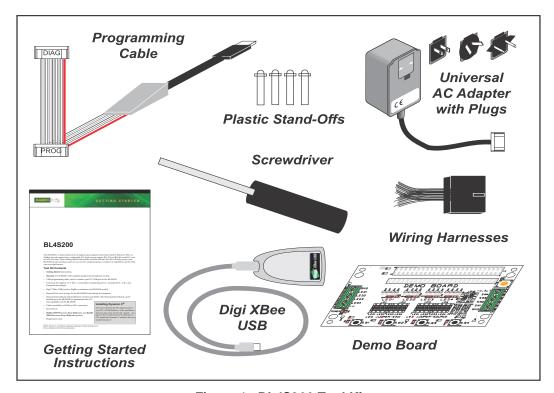

Figure 1. BL4S200 Tool Kit

#### 1.3.2 Software

The BL4S200 is programmed using version 10.42 or later of Rabbit's Dynamic C. A compatible version is included on the Tool Kit CD-ROM. This version of Dynamic C includes the popular  $\mu$ C/OS-II real-time operating system, point-to-point protocol (PPP), FAT file system, RabbitWeb, and the Rabbit Embedded Security Pack featuring the Secure Sockets Layer (SSL) and a specific Advanced Encryption Standard (AES) library.

In addition to the Web-based technical support included at no extra charge, a one-year telephone-based technical support subscription is also available for purchase. Visit our Web site at www.rabbit.com for further information and complete documentation, or contact your Rabbit sales representative or authorized distributor

#### 1.3.3 Optional Add-Ons

Rabbit has available a Mesh Network Add-On Kit and additional tools and parts to help you to make your own wiring assemblies with the friction-lock connectors.

- Mesh Network Add-On Kit (Part No. 101-1272)
  - ▶ Digi® XBee USB (used as ZigBee coordinator)
  - ➤ XBee Series 2 RF module
  - ▶ RF Interface module

The XBee Series 2 RF module is installed on the RF Interface module, which can be connected via an RS-232 serial connection to a Windows PC for setup. The Mesh Network Add-On Kit enables you to explore the wireless capabilities of the BL4S230 model that offers a ZigBee network interface.

- Connector Cable Assemblies (Part No. 151-0153)—Two 2 × 5 friction-lock connectors (3 mm pitch) assembled with wiring harness.
- Crimp tool (Part No. 998-0013) to secure wire in crimp terminals.

Visit our Web site at www.rabbit.com or contact your Rabbit sales representative or authorized distributor for further information.

## 1.4 RabbitNet Peripheral Cards

RabbitNet<sup>TM</sup> is an SPI serial protocol that uses a robust RS-422 differential signalling interface (twisted-pair differential signaling) to run at a fast 1 Megabit per second serial rate. BL4S200 single-board computers have two RabbitNet ports, each of which can support one peripheral card. Distances between a master processor unit and peripheral cards can be up to 10 m or 33 ft.

The following low-cost peripheral cards are currently available.

- Digital I/O
- A/D converter
- D/A converter
- Relay card
- Display/Keypad interface

Appendix E provides additional information on RabbitNet peripheral cards and the RabbitNet protocol. Visit our Web site for up-to-date information about additional add-ons and features as they become available.

## 1.5 CE Compliance

Equipment is generally divided into two classes.

| CLASS A                                                                                                    | CLASS B                                                                          |
|----------------------------------------------------------------------------------------------------|----------------------------------------------------------------------------------|
| Digital equipment meant for light industrial use                                                                           | Digital equipment meant for home use                                             |
| Less restrictive emissions requirement: less than 40 dB $\mu$ V/m at 10 m (40 dB relative to 1 $\mu$ V/m) or 300 $\mu$ V/m | More restrictive emissions requirement: 30 dB $\mu$ V/m at 10 m or 100 $\mu$ V/m |

These limits apply over the range of 30–230 MHz. The limits are 7 dB higher for frequencies above 230 MHz. Although the test range goes to 1 GHz, the emissions from Rabbit-based systems at frequencies above 300 MHz are generally well below background noise levels.

The BL4S200 single-board computer has been tested and was found to be in conformity with the following applicable immunity and emission standards. The BL4S210, BL5S220, and BL4S230 single-board computers are also CE qualified as they are sub-versions of the BL4S200 single-board computer. Boards that are CE-compliant have the CE mark.

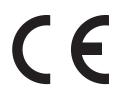

#### **Immunity**

The BL4S200 series of single-board computers meets the following EN55024/1998 immunity standards.

- EN61000-4-3 (Radiated Immunity)
- EN61000-4-4 (EFT)
- EN61000-4-6 (Conducted Immunity)

Additional shielding or filtering may be required for a heavy industrial environment.

#### **Emissions**

The BL4S200 series of single-board computers meets the following emission standards.

- EN55022:1998 Class B
- FCC Part 15 Class B

Your results may vary, depending on your application, so additional shielding or filtering may be needed to maintain the Class B emission qualification.

#### 1.5.1 Design Guidelines

Note the following requirements for incorporating the BL4S200 series of single-board computers into your application to comply with CE requirements.

#### **General**

- The power supply provided with the Tool Kit is for development purposes only. It is the customer's responsibility to provide a CE-compliant power supply for the end-product application.
- When connecting the BL4S200 single-board computer to outdoor cables, the customer is responsible for providing CE-approved surge/lighting protection.
- Rabbit recommends placing digital I/O or analog cables that are 3 m or longer in a
  metal conduit to assist in maintaining CE compliance and to conform to good cable
  design practices.
- When installing or servicing the BL4S200, it is the responsibility of the end-user to use proper ESD precautions to prevent ESD damage to the BL4S200.

### Safety

- All inputs and outputs to and from the BL4S200 series of single-board computers must not be connected to voltages exceeding SELV levels (42.4 V AC peak, or 60 V DC).
- The lithium backup battery circuit on the BL4S200 single-board computer has been designed to protect the battery from hazardous conditions such as reverse charging and excessive current flows. Do not disable the safety features of the design.

#### 1.5.2 Interfacing the BL4S200 to Other Devices

Since the BL4S200 series of single-board computers is designed to be connected to other devices, good EMC practices should be followed to ensure compliance. CE compliance is ultimately the responsibility of the integrator. Additional information, tips, and technical assistance are available from your authorized Rabbit distributor, and are also available on our Web site at www.rabbit.com.

### 1.6 Wi-Fi Certifications (BL5S220 Model only)

The systems integrator and the end-user are ultimately responsible for the channel range and power limits complying with the regulatory requirements of the country where the end device will be used. Dynamic C function calls and sample programs illustrate how this is achieved by selecting the country or region, which sets the channel range and power limits automatically. See Section 6.2.4.1 for additional information and sample programs demonstrating how to configure an end device to meet the regulatory channel range and power limit requirements.

Only RCM5400W modules bearing the FCC certification are certified for use in Wi-Fi enabled end devices associated with the BL5S220 model, and any applications must have been compiled using Dynamic C v. 10.40 or later. The certification is valid only for RCM5400W modules equipped with the dipole antenna that is included with the modules, or a detachable antenna with a 60 cm coaxial cable (Digi International part number 29000105). Changes or modifications to this equipment not expressly approved by Digi International may void the user's authority to operate this equipment.

In the event that these conditions cannot be met, then the FCC certification is no longer considered valid and the FCC ID can not be used on the final product. In these circumstances, the systems integrator or end-user will be responsible for re-evaluating the end device (including the transmitter) and obtaining a separate FCC certification.

**NOTE:** Any regulatory certification is voided if the RF shield on the RCM5400W module is removed.

#### 1.6.1 FCC Part 15 Class B

The RCM5400W RabbitCore module has been tested and found to comply with the limits for Class B digital devices pursuant to Part 15 Subpart B, of the FCC Rules. These limits are designed to provide reasonable protection against harmful interference in a residential environment. This equipment generates, uses, and can radiate radio frequency energy, and if not installed and used in accordance with the instruction manual, may cause harmful interference to radio communications. However, there is no guarantee that interference will not occur in a particular installation. If this equipment does cause harmful interference to radio or television reception, which can be determined by turning the equipment off and on, the user is encouraged to try and correct the interference by one or more of the following measures:

- Reorient or relocate the receiving antenna.
- Increase the separation between the equipment and the receiver.
- Connect the equipment into an outlet on a circuit different from that to which the receiver is connected.
- Consult the dealer or an experienced radio/TV technician for help.

#### Labeling Requirements (FCC 15.19)

#### FCC ID: VCB-E59C4472

This device complies with Part 15 of FCC rules. Operation is subject to the following two conditions:

- (1) this device may not cause harmful interference, and
- (2) this device must accept any interference received, including interference that may cause undesired operation.

If the FCC identification number is not visible when the module is installed inside another device, then the outside of the device into which the module is installed must also display a label referring to the enclosed module or the device must be capable of displaying the FCC identification number electronically. This exterior label can use wording such as the following: "Contains Transmitter Module FCC ID: VCB-E59C4472" or "Contains FCC ID: VCB-E59C4472." Any similar wording that expresses the same meaning may be used.

The following caption must be included with documentation for any device incorporating the RCM5400W RabbitCore module.

#### Caution — Exposure to Radio-Frequency Radiation.

To comply with FCC RF exposure compliance requirements, for mobile configurations, a separation distance of at least 20 cm must be maintained between the antenna of this device and all persons.

This device must not be co-located or operating in conjunction with any other antenna or transmitter.

#### 1.6.2 Industry Canada Labeling

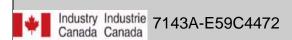

This Class B digital apparatus complies with Canadian standard ICES-003.

Cet appareil numérique de la classe B est conforme à la norme NMB-003 du Canada.

#### **1.6.3 Europe**

The marking shall include as a minimum:

- the name of the manufacturer or his trademark;
- the type designation;
- equipment classification, (see below).

| Receiver<br>Class | Risk Assessment of Receiver Performance                                                                                         |  |  |
|-------------------|----------------------------------------------------------------------------------------------------|--|--|
| 1                 | Highly reliable SRD communication media, e.g., serving human life inherent systems (may result in a physical risk to a person). |  |  |
| 2                 | Medium reliable SRD communication media, e.g., causing inconvenience to persons that cannot be overcome by other means.         |  |  |
| 3                 | Standard reliable SRD communication media, e.g., inconvenience to persons that can simply be overcome by other means.           |  |  |

**NOTE:** Manufacturers are recommended to declare the classification of their devices in accordance with Table 2 and EN 300 440-2 [5] clause 4.2, as relevant. In particular, where an SRD that may have inherent safety of human life implications, manufacturers and users should pay particular attention to the potential for interference from other systems operating in the same or adjacent bands.

### **Regulatory Marking**

The equipment shall be marked, where applicable, in accordance with CEPT/ERC Recommendation 70-03 or Directive 1999/5/EC, whichever is applicable. Where this is not applicable, the equipment shall be marked in accordance with the National Regulatory requirements.

## 2. GETTING STARTED

Chapter 2 explains how to connect the programming cable and power supply to the BL4S200.

## 2.1 Preparing the BL4S200 for Development

Position the BL4S200 as shown below in Figure 2. Attach the four stand-offs supplied with the Tool Kit in the holes at the corners as shown.

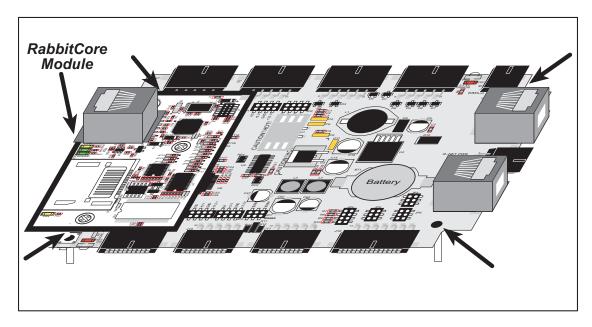

Figure 2. Attach Stand-Offs to BL4S200 Board

The stand-offs facilitate handling the BL4S200 during development, and protect the bottom of the printed circuit board against scratches or short circuits while you are working with the BL4S200.

NOTE: If you ever need to remove the RabbitCore module, take care to keep the BL4S200 main boards and their corresponding RabbitCore modules paired since the RabbitCore modules store calibration constants specific to the BL4S200 main board to which they are plugged in. If you use a RabbitCore module from a different model in the BL4S200 series, your specific BL4S200 model may no longer operate as designed.

#### 2.2 BL4S200 Connections

1. Connect the programming cable to download programs from your PC and to program and debug the BL4S200.

Connect the 10-pin **PROG** connector of the programming cable to header J1 on the BL4S200's RabbitCore module (the programming header is labeled J2 on the BL5S220 and BL4S230 models). Ensure that the colored edge lines up with pin 1 as shown. (Do not use the **DIAG** connector, which is used for monitoring only.) Connect the other end of the programming cable to an available USB port on your PC or workstation.

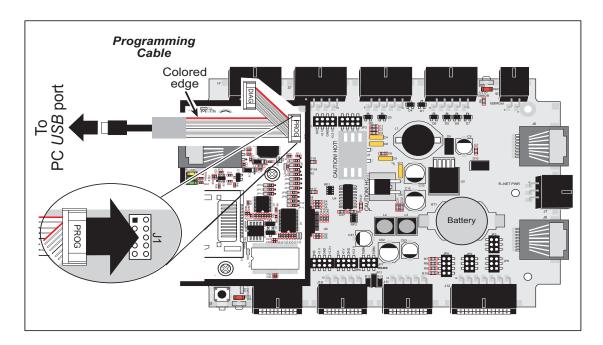

Figure 3. Programming Cable Connections

**NOTE:** Never disconnect the programming cable by pulling on the ribbon cable. Carefully pull on the connector to remove it from the header.

Connect the other end of the programming cable to an available USB port on your PC or workstation.

Your PC should recognize the new USB hardware, and the LEDs in the shrink-wrapped area of the USB programming cable will flash — if you get an error message, you will have to install USB drivers. Drivers for Windows XP are available in the Dynamic C Drivers\Rabbit USB Programming Cable\winxP\_2K folder — double-click DPInst.exe to install the USB drivers. Drivers for other operating systems are available online at www.ftdichip.com/Drivers/VCP.htm.

2. Connect the power supply to header J5 on the BL4S200 as shown in Figure 4. Be sure to match the latch mechanism with the top of the connector to header J5 on the BL4S200 as shown. The Micro-Fit® connector will only fit one way.

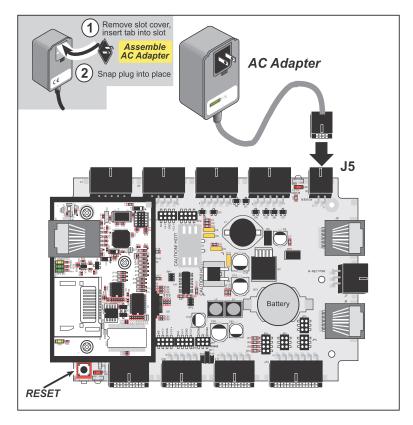

Figure 4. Power Supply Connections

#### 3. Apply power.

Once all the other connections have been made, you may connect power to the BL4S200.

First, prepare the AC adapter for the country where it will be used by selecting the plug. The Tool Kit presently includes Canada/Japan/U.S., Australia/N.Z., U.K., and European style plugs. Snap in the top of the plug assembly into the slot at the top of the AC adapter as shown in Figure 4, then press down on the spring-loaded clip below the plug assembly to allow the plug assembly to click into place. Release the clip to secure the plug assembly in the AC adapter.

Plug in the AC adapter. The red LED next to the power connector at J5 should light up. The BL4S200 is now ready to be used.

**CAUTION:** Unplug the power supply while you make or otherwise work with the connections to the headers. This will protect your BL4S200 from inadvertent shorts or power spikes.

#### 2.2.1 Hardware Reset

A hardware reset is done by unplugging the power supply, then plugging it back in, or by pressing the **RESET** button located just below the RabbitCore module.

## 2.3 Installing Dynamic C

If you have not yet installed Dynamic C version 10.42 (or a later version), do so now by inserting the Dynamic C CD from the BL4S200 Tool Kit in your PC's CD-ROM drive. If autorun is enabled, the CD installation will begin automatically.

If autorun is disabled or the installation does not start, use the Windows **Start | Run** menu or Windows Disk Explorer to launch **setup.exe** from the root folder of the CD-ROM.

The installation program will guide you through the installation process. Most steps of the process are self-explanatory.

**NOTE:** If you have an earlier version of Dynamic C already installed, the default installation of the later version will be in a different folder, and a separate icon will appear on your desktop.

The online documentation is installed along with Dynamic C, and an icon for the documentation menu is placed on the workstation's desktop. Double-click this icon to reach the menu. If the icon is missing, create a new desktop icon that points to **default.htm** in the **docs** folder, found in the Dynamic C installation folder. The latest versions of all documents are always available for free, unregistered download from our Web sites as well.

The *Dynamic C User's Manual* provides detailed instructions for the installation of Dynamic C and any future upgrades.

Once your installation is complete, you will have up to three icons on your PC desktop. One icon is for Dynamic C, one opens the documentation menu, and the third is for the Rabbit Field Utility, a tool used to download precompiled software to a target system.

If you have purchased any of the optional Dynamic C modules, install them after installing Dynamic C. The modules may be installed in any order. You must install the modules in the same directory where Dynamic C was installed.

## 2.4 Starting Dynamic C

Once the BL4S200 is connected to your PC and to a power source, start Dynamic C by double-clicking on the Dynamic C icon on your desktop or in your **Start** menu. Select **Store Program in Flash** on the "Compiler" tab in the Dynamic C **Options > Project Options** menu. Then click on the "Communications" tab and verify that **Use USB to Serial Converter** is selected to support the USB programming cable. Click **OK**.

You may have to select the COM port assigned to the USB programming cable on your PC. In Dynamic C, select **Options > Project Options**, then select this COM port on the "Communications" tab, then click **OK**. You may type the COM port number followed by **Enter** on your computer keyboard if the COM port number is outside the range on the dropdown menu.

## 2.5 Run a Sample Program

You are now ready to test your set-up by running a sample program.

Use the **File** menu to open the sample program **PONG.C**, which is in the Dynamic C **SAMPLES** folder. Press function key **F9** to compile and run the program. The **STDIO** window will open on your PC and will display a small square bouncing around in a box.

This program shows that the CPU is working. The sample program described in Section 5.2.3, "Run the PINGME.C Demo," tests the TCP/IP portion of the board.

#### 2.5.1 Troubleshooting

If you receive the message **No Rabbit Processor Detected**, the programming cable may be connected to the wrong COM port, a connection may be faulty, or the target system may not be powered up. First, check to see that the red power LED next to header J5 is lit. If the LED is lit, check both ends of the programming cable to ensure that it is firmly plugged into the PC and the programming header on the BL4S200 with the marked (colored) edge of the programming cable towards pin 1 of the programming header. Ensure that the module is firmly and correctly installed in its connectors on the BL4S200 board.

If Dynamic C appears to compile the BIOS successfully, but you then receive a communication error message when you compile and load a sample program, it is possible that your PC cannot handle the higher program-loading baud rate. Try changing the maximum download rate to a slower baud rate as follows.

Locate the Serial Options dialog on the "Communications" tab in the Dynamic C
 Options > Project Options menu. Select a slower Max download baud rate. Click OK to save.

If a program compiles and loads, but then loses target communication before you can begin debugging, it is possible that your PC cannot handle the default debugging baud rate. Try lowering the debugging baud rate as follows.

Locate the Serial Options dialog on the "Communications" tab in the Dynamic C
 Options > Project Options menu. Choose a lower debug baud rate. Click OK to save.

Press **<Ctrl-Y>** to force Dynamic C to recompile the BIOS. You should receive a **Bios compiled successfully** message once this step is completed successfully.

## 2.6 Run a Wi-Fi Sample Program (BL5S220 only)

Find the WIFISCAN.C sample program in the Dynamic C samples\WiFi folder, open it with the File menu, then compile and run the sample program by pressing F9.

The Dynamic C **STDIO** window will display **starting scan...**, and will display a list of access points/ad-hoc hosts as shown here.

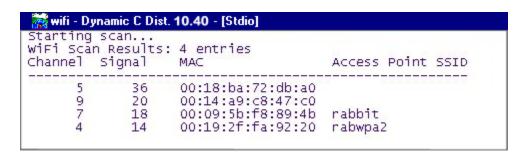

The following fields are shown in the Dynamic C **STDIO** window.

- Channel—the channel the access point is on (1–11).
- Signal—the signal strength of the access point.
- MAC—the hardware (MAC) address of access point.
- Access Point SSID—the SSID the access point is using.

## 2.7 Run a ZigBee Sample Program (BL4S230 only)

This section explains how to run a sample program in which the BL4S230 is used in its default setup as a router and the Digi® XBee USB is used as the ZigBee coordinator.

- 1. Connect the Digi® XBee USB acting as a ZigBee coordinator to an available USB port on your PC or workstation. Your PC should recognize the new USB hardware.
- 2. Find the file AT\_INTERACTIVE.C, which is in the Dynamic C SAMPLES\XBee folder. To run the program, open it with the File menu, then compile and run it by pressing F9. The Dynamic C STDIO window will open to display a list of AT commands. Type MENU to redisplay the menu of commands.

```
📆 Stdio
                                                                                 Waiting to join network...
Cmd - Description
=========
ATCH - Read the current channel. Will be zero if we
        are not associated with a network.
ATID - Set or read the current PAN ID. If you set the ID you
        must write it to non-volitile memory ("WR") and then reset the network software ("NR").
ATOP - Read the operating PAN ID.
ATMY - Read the current network address. Will be 0xFFFE
        if we are not associated with a network.
ATSH - Read the upper four bytes of the radio IEEE address.
ATSL - Read the lower four bytes of the radio IEEE address.
ATNI - Set or read the Node Identifier.
ATBH - Set or read the maximum number of Broadcast Hops.
ATNT - Set or read the Node Discovery timeout value (in 0.1s).
ATSC - Set or read the list of channels to scan. This value is a bit-field list.
ATSD - Set or read the channel scan duration value.
ATNJ - Set or read the Node Joining Time value.
ATAI - Read the Association Indicator. A zero value
        means we are associated with a network.
ATPL - Set or read the transmission power level.
ATVR - Read the radio software version number.
ATHV - Read the radio hardware version number.
MENU - Display this menu (not an AT command.)
Valid command formats (AT prefix is optional, CC is command):
[AT]CC 0xXXXXXX (where XXXXXX is an even number of hexidecimal characters)
[AT]CC YYYY (where YYYY is an integer, up to 32 bits)
[AT]NI "Node ID String" (where quotes contain string data)
Enter AT Command:
```

Appendix F provides additional configuration information if you experience conflicts while doing development simultaneously with more than one ZigBee coordinator, or if you wish to upload new firmware.

#### 2.8 Where Do I Go From Here?

**NOTE:** If you purchased your BL4S200 through a distributor or Rabbit partner, contact the distributor or partner first for technical support.

If there are any problems at this point:

- Use the Dynamic C **Help** menu to get further assistance with Dynamic C.
- Check the Rabbit Technical Bulletin Board and forums at www.rabbit.com/support/bb/ and at www.rabbit.com/forums/.
- Use the Technical Support e-mail form at www.rabbit.com/support/.

If the sample program ran fine, you are now ready to go on to explore other BL4S200 features and develop your own applications.

When you start to develop your application, run USERBLOCK\_READ\_WRITE.C in the SAMPLES\UserBlock folder to save the factory calibration constants before you run any other sample programs in case you inadvertently write over them while running another sample program.

Chapter 3, "Subsystems," provides a description of the BL4S200's features, Chapter 4, "Software," describes the Dynamic C software libraries and introduces some sample programs, and Chapter 5, "Using the Ethernet TCP/IP Features," explains the TCP/IP features.

## 3. SUBSYSTEMS

Chapter 3 describes the principal subsystems for the BL4S200.

- Digital I/O
- Serial Communication
- A/D Converter Inputs
- D/A Converter Outputs
- Analog Reference Voltages Circuit
- Memory

Figure 5 shows these Rabbit-based subsystems designed into the BL4S200.

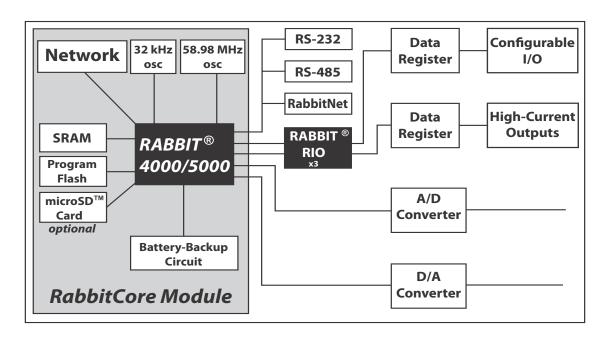

Figure 5. BL4S200 Subsystems

## **3.1 BL4S200 Pinouts**

The BL4S200 pinouts are shown in Figure 6.

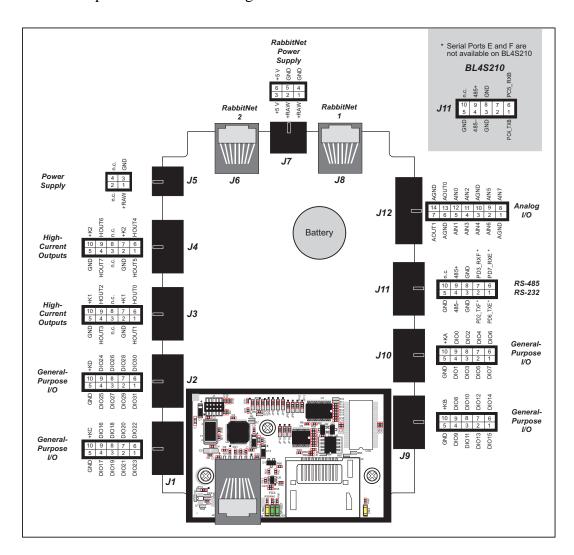

Figure 6. BL4S200 Pinouts

#### 3.1.1 Connectors

Standard BL4S200 models are equipped with seven polarized  $2 \times 5$  Micro-Fit® connectors (J1–J4 and J9–J11), one polarized  $2 \times 7$  Micro-Fit® connector (J12), and one polarized  $2 \times 3$  connector at J7 to supply power (DCIN and +5 V) to up to two RabbitNet peripheral expansion boards. The polarized  $2 \times 2$  Micro-Fit® connector at J5 is for the main power supply connections.

The RJ-45 jacks at J6 and J8 labeled *RabbitNet* are serial I/O expansion ports for use with RabbitNet peripheral expansion boards. The *RabbitNet* jacks do *not* support Ethernet connections. Be careful to make your Ethernet connection to the *Ethernet* jack on the RabbitCore module (note that the wireless BL5S220 and BL4S230 models do not have an Ethernet port).

Table 2 lists Molex connector part numbers for the crimp terminals, and housings needed to assemble male Micro-Fit® connector assemblies for use with their female counterparts on the BL4S200.

Table 2. Male Micro-Fit® Connector Parts

| Micro-Fit <sup>®</sup><br>Connector | Used with<br>BL4S200<br>connectors | Molex Housing<br>Part Number | Molex<br>Crimp Terminals        |  |
|-------------------------------------|------------------------------------|------------------------------|---------------------------------|--|
| 3 mm 2 × 2                          | J5                                 | 0430250400                   | 0430300001 (bronze contacts)    |  |
| 3 mm 2 × 3                          | J7                                 | 0430250600                   |                                 |  |
| 3 mm 2 × 5                          | J1–J4, J9–J11                      | 0430251000                   | 0430300007 (tin/brass contacts) |  |
| 3 mm 2 × 7                          | J12                                | 0430251400                   |                                 |  |

## 3.2 Digital I/O

#### 3.2.1 Configurable I/O

#### 3.2.1.1 Digital Inputs

The BL4S200 has 32 configurable I/O, DIO0–DIO31, each of which may be configured individually in software as either digital inputs or as sinking digital outputs. By default, a configurable I/O channel is a digital input, but may be set as a sinking digital output by using the **setDigOut()** function call. The inputs are factory-configured to be pulled up to +5 V, but they can also be pulled up to +K or DCIN, or pulled down to 0 V in banks by changing a jumper as shown in Figure 7.

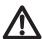

**CAUTION:** Do not simultaneously jumper more than one setting on a particular jumper header (JP9, JP8, JP1, and JP2) when configuring a bank of configurable I/O.

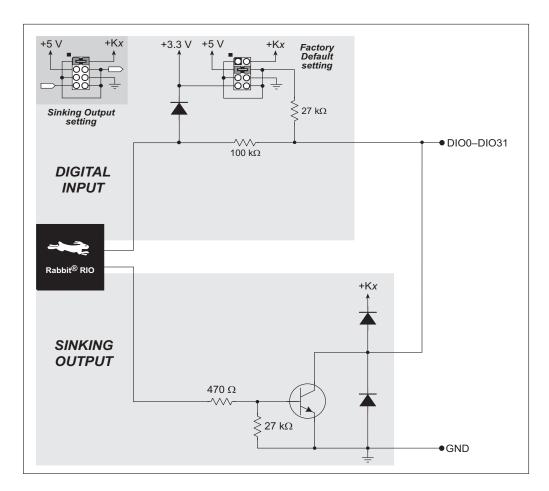

Figure 7. BL4S200 Configurable I/O DIO0-DIO31

Table 3 lists the banks of configurable I/O and summarizes the jumper settings.

Table 3. Banks of BL4S200 Digital Inputs

| Digital Inputs | Configuration<br>Header | Pins Jumpered Pulled Up/Pulled Do |                           |
|----------------|-------------------------|-----------------------------------|---------------------------|
| DIO0-DIO7      | JP9                     | 1–2                               | Inputs pulled up to $+Kx$ |
| DIO8-DIO15     | JP8                     | 3–4                               | Inputs pulled up to +5 V  |
| DIO16-DIO23    | JP1                     | 5–6                               | Inputs pulled down to GND |
| DIO24-DIO31    | JP2                     | 7–8 Inputs pulled up to +         |                           |

The actual switching threshold is approximately 1.40 V. Anything below this value is a logic 0, and anything above 1.90 V is a logic 1. The configurable I/O are each fully protected over a range of 0 V to +36 V, and can handle short spikes from -5 V to +40 V.

**NOTE:** If the inputs are pulled up to +Kx, the voltage range over which the digital inputs are protected changes to 5 V - Kx to +36 V.

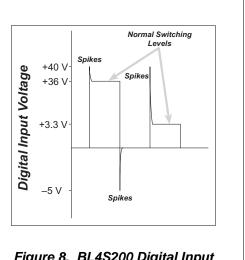

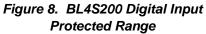

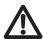

**CAUTION:** Do not allow the voltage on a configurable I/O pin to exceed +Kx to avoid damaging the input.

#### 3.2.1.2 Sinking Digital Outputs

When you configure a configurable I/O pin as a sinking output, be sure to connect an external voltage source up to 36 V DC across the corresponding +Kx and GND on connector J1, J2, J9, or J10, and set the pullup jumper on the corresponding JP1/JP2/JP8/JP9 header to +Kx.

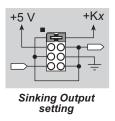

Table 4 lists the banks of configurable I/O and the corresponding +Kx.

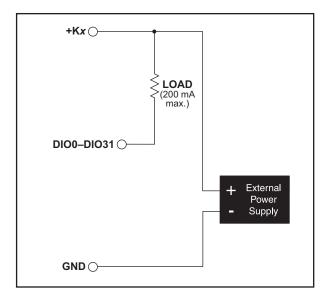

Figure 9. Load and +K Power Supply Connections for Sinking Digital Output

Table 4. BL4S200 Sinking Outputs

| Digital Inputs | +K <i>x</i> | Configuration<br>Header | Pins<br>Jumpered | Pulled Up/Pulled Down                          |  |
|----------------|-------------|-------------------------|------------------|------------------------------------------------|--|
| DIO0-DIO7      | KA on J10   | JP9                     | 1–2              | I/O pulled up to +Kx                           |  |
| DIO8-DIO15     | KB on J9    | JP8                     | 3–4              |                                                |  |
| DIO16-DIO23    | KC on J1    | JP1                     | 5–6              | Do not use these options for a sinking output. |  |
| DIO24-DIO31    | KD on J2    | JP2                     | 7–8              |                                                |  |

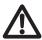

**CAUTION:** Do not simultaneously jumper more than one setting on a particular jumper header (JP9, JP8, JP1, and JP2) when configuring a bank of configurable I/O.

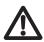

**CAUTION:** Do not allow the voltage on a configurable I/O pin to exceed +Kx to avoid damaging the input.

#### 3.2.1.3 Configurable I/O Special Uses

Individual configurable I/O pins may be used for interrupts, input capture, as quadrature decoders, or as PWM outputs. The use of these channels for PWM, interrupts, input capture, and as quadrature decoders is described in the *Rabbit RIO User's Manual*.

Blocks of configurable I/O pins are associated with counters/timers on the three Rabbit RIO chips that support them. Table 5 provides complete details for these associations.

Table 5. Counter/Timer Associations for BL4S200 Configurable I/O Pins

| Configurable I/O<br>Pin(s) | Counter/Timer<br>Blocks   | RIO Chip Index |
|----------------------------|---------------------------|----------------|
| DIO0-DIO3                  | 4 (outputs)<br>5 (inputs) | 0 (U8)         |
| DIO4-DIO7                  | 0 (outputs)<br>1 (inputs) | 1 (U7)         |
| DIO8-DIO11                 | 2 (outputs)<br>3 (inputs) | 1 (U7)         |
| DIO12-DIO15                | 4 (outputs)<br>5 (inputs) | 1 (U7)         |
| DIO16-DIO17                | 0 (I/O)                   | 2 (U9)         |
| DIO18-DIO19                | 1 (I/O)                   | 2 (U9)         |
| DIO20-DIO21                | 2 (I/O)                   | 2 (U9)         |
| DIO22-DIO23                | 3 (I/O)                   | 2 (U9)         |
| DIO24-DIO25                | 4 (I/O)                   | 2 (U9)         |
| DIO26-DIO27                | 5 (I/O)                   | 2 (U9)         |
| DIO28                      | 6 (output)<br>7 (input)   | 0 (U8)         |
| DIO29                      | 6 (output)<br>7 (input)   | 1 (U7)         |
| DIO30                      | 6 (input only)            | 2 (U9)         |
| DIO31                      | 7 (input only)            | 2 (U9)         |

Configurable I/O pins DIO30 and DIO31 fully support all input-associated special uses such as interrupts and input captures, but otherwise they are limited to function only as regular digital I/O pins because their outputs are latch-driven since sufficient Rabbit RIO resources are not available to support their use for specialized outputs.

Appendix D provides further details on the blocks and pins associated with each Rabbit RIO chip to facilitate configuring each block consistently and to identify misconfigured pins when a software function call returns a *Mode Conflict* error code.

Keep the following guidelines in mind when selecting special uses for the remaining configurable I/O pins.

- Interrupts, event counters, and input capture are available on any configurable I/O pin.
- Each Quadrature Decoder channel requires at least two configurable I/O pins associated with the same counter/timer block; three configurable I/O pins associated with the same counter/timer block are needed if you need indexing.
- When using configurable I/O pins for PWM outputs, they can only share the same RIO block if they are using the same period or frequency. Depending on the pin(s) selected, from one to four PWM outputs could operate based on the same counter block. Remember to set the corresponding jumper (Table 4) so that the I/O for that bank are pulled up to the selected voltage. The output voltage swing will be from 0 to the voltage you selected\.

The sample program PWM.C in the DIO subdirectory in SAMPLES\BLxS2xx shows how to set up and use the PWM outputs.

• Configurable I/O have their own set of function calls. These function calls will only work with configurable I/O. High-current outputs have their own function calls that end with \_H.

See Appendix D for additional information about the Rabbit RIO pin associations and how to select which special functionality to best apply to a particular pin.

#### Interrupt, Counter, and Event Capture Setup

External interrupts on the BL4S200 configurable I/O pins are configured using the **setExtInterrupt()** function call. The interrupt can be set up to occur on a rising edge, a falling edge, or either edge.

An input channel may be set up to count events, with the count incrementing or decrementing, using the rising edge, falling edge, or either edge as triggers to start/end the count. This feature is configured using the setCounter() function call.

A more extensive use of the timing abilities of the BL4S200 configurable I/O can be realized through the event capture function call, <code>setCapture()</code>. Here the count of a particular clock cycle is noted at the start of the event and at the end of the event so that the time between them can be determined. This can be set up on one or two configurable I/O channels. The event counter can be reset with the <code>resetCounter()</code> function call.

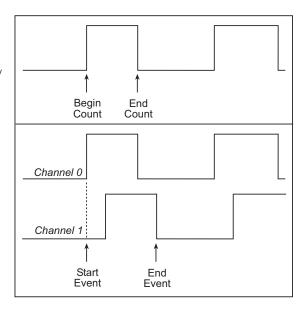

The counter readings can be obtained via the getBegin() or getEnd() function calls.

#### **PWM/PPM Outputs Setup**

A PWM output is described as *noninverted* when it starts high, remains high for a duty cycle that is a fraction of the period, then goes low for the remainder of the period.

Similarly, an *inverted* PWM output starts low, remains low for a duty cycle that is a fraction of the period, then goes high for the remainder of the period.

A PWM output is normally set up to start when triggered by an event, and may be set up so that the leading and trailing edges of several PWM outputs are aligned as long as the all the PWM outputs are on the same block of a particular Rabbit RIO chip.

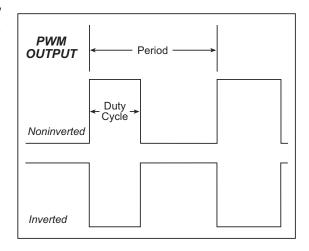

A PPM ouput is similar to a PWM output, except it is *shifted* by an *offset* relative to the event that triggered the start of the PPM output.

A PPM output is either inverted or noninverted, based on whether it starts high or low, and may be set up so that their leading and trailing edges of several PPM outputs are aligned as long as the all the PPM outputs are on the same block of a particular Rabbit RIO chip

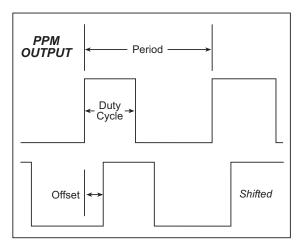

PWM and PPM outputs on the BL4S200 configurable I/O are configured using the **set-PWM()** and **setPPM()** function calls. PWM and PPM outputs on the BL4S200 high-current outputs are configured using the **setPWM\_H()** and **setPPM\_H()** function calls.

#### 3.2.2 High-Current Digital Outputs

The BL4S200 has eight high-current digital outputs, HOUT0–HOUT7, which can each sink or source up to 2 A. Figure 10 shows a wiring diagram for using the digital outputs in either a sinking or a sourcing configuration.

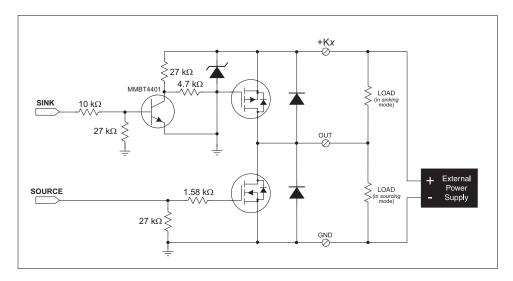

Figure 10. BL4S200 High-Current Outputs

All the digital outputs sink and source actively. They can be used as high-side drivers, low-side drivers, or as an H-bridge driver. When the BL4S200 is first powered up or reset, all the outputs are disabled, that is, at a high-impedance tristate.

Each bank of four high-current output has its own +K supply, as shown in Table 6. When wiring the high-current outputs, keep the distance to the power supply as short as possible.

| <b>High-Current Outputs</b> | +K <i>x</i> | Connector |
|-----------------------------|-------------|-----------|
| HOUT0-HOUT3                 | K1          | J3        |
| HOUT4-HOUT7                 | K2          | J4        |

Table 6. BL4S200 High-Current Outputs

For the H bridge, which is shown in Figure 11, Ka and Kb *should be the same*. This is most easily accomplished by using outputs from the same bank on one connector.

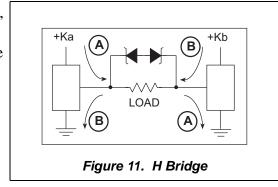

High-current outputs have their own function calls for control (digOut\_H()) and digOutTriState\_H()) and to set up the PWM and PPM outputs. All function calls that work with high-current outputs end with \_H — do not confuse these function calls with their configurable I/O counterparts. The digOutConfig\_H() function call configures the high-current outputs as two state outputs with either sinking or sourcing drivers. The digOutTriStateConfig\_H() function call configures the high-current outputs as tristate drivers with both sinking and sourcing capability.

#### 3.3 Serial Communication

The BL4S200 has up to three serial communication ports, one RS-485 channel, and either one RS-232 serial channel (with RTS/CTS) or two RS-232 (3-wire) channels. Table 7 summarizes the serial ports.

| BL4S200 | Serial Port |        |                     |                     |
|---------|-------------|--------|---------------------|---------------------|
| Model   | В           | С      | Е                   | F                   |
| BL4S200 | _           | RS-485 | RS-232<br>(PD6/PD7) | RS-232<br>(PD2/PD3) |
| BL4S210 | RS-232      | RS-485 | _                   | _                   |
| BL5S220 | _           | RS-485 | RS-232<br>(PD6/PD7) | RS-232<br>(PD2/PD3) |
| BL4S230 | _           | RS-485 | RS-232<br>(PD6/PD7) | RS-232<br>(PD2/PD3) |

Table 7. Serial Communication Configurations

Two RabbitNet<sup>TM</sup> expansion ports are multiplexed from Serial Port D. The BL4S200 also has one CMOS serial channel that serves as the programming port.

All three serial ports operate in an asynchronous mode. An asynchronous port can handle 7 or 8 data bits. A 9th bit address scheme, where an additional bit is sent to mark the first byte of a message, is also supported. Serial Port A, the programming port, can be operated alternately in the clocked serial mode. In this mode, a clock line synchronously clocks the data in or out. Either of the two communicating devices can supply the clock. The BL4S200 boards supports standard asynchronous baud rates from 3.7 Mbps to 9.2 Mbps, depending on the frequency the Rabbit microprocessor on a particular model is operating at.

#### 3.3.1 RS-232

The BL4S200 RS-232 serial communication is supported by an RS-232 transceiver. This transceiver provides the voltage output, slew rate, and input voltage immunity required to meet the RS-232 serial communication protocol. Basically, the chip translates the Rabbit microprocessor's CMOS signals to RS-232 signal levels. Note that the polarity is reversed in an RS-232 circuit so that a +3.3 V output becomes approximately -10 V and 0 V is output as +10 V. The RS-232 transceiver also provides the proper line loading for reliable communication.

RS-232 can be used effectively at the BL4S200's maximum baud rate for distances of up to 15 m.

#### 3.3.2 RS-485

The BL4S200 has one two-wire RS-485 serial channel, which is connected to Serial Port C through an RS-485 transceiver. This port operates in a half-duplex communication mode, which requires directional control on the communication line.

The BL4S200 can be used in an RS-485 multidrop network. Connect the 485+ to 485+ and 485- to 485- using single twisted-pair wires (nonstranded, tinned) as shown in Figure 12. Note that a common ground is recommended.

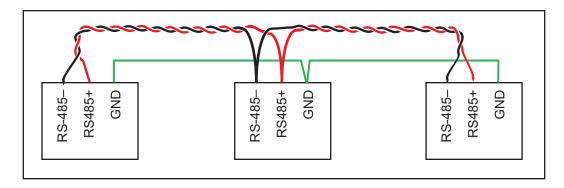

Figure 12. BL4S200 Multidrop Network

The BL4S200 comes with a 220  $\Omega$  termination resistor and two 681  $\Omega$  bias resistors installed and enabled with jumpers across pins 1–2 and 5–6 on header JP7, as shown in Figure 13.

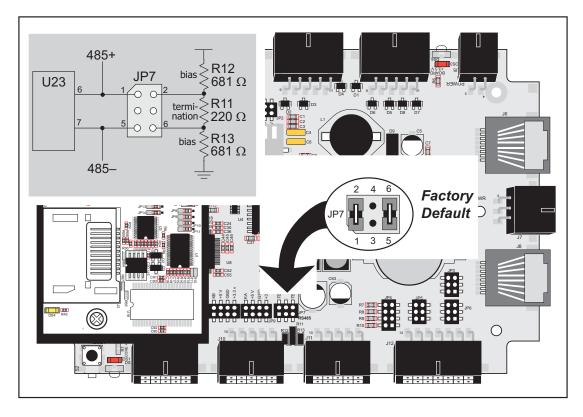

Figure 13. RS-485 Termination and Bias Resistors

For best performance, the bias and termination resistors in a multidrop network should only be enabled on both end nodes of the network. Disable the termination and bias resistors on any intervening BL4S200 units in the network by removing both jumpers from header JP6.

**TIP:** Save the jumpers for possible future use by "parking" them across pins 1–3 and 4–6 of header JP7. Pins 3 and 4 are not otherwise connected to the BL4S200.

# 3.3.3 Programming Port

The RabbitCore module on the BL4S200 has a 10-pin programming header. The programming port uses the Rabbit 4000 or Rabbit 5000 Serial Port A for communication, and is used for the following operations.

- Programming/debugging
- Cloning

The programming port is used to start the BL4S200 in a mode where the BL4S200 will download a program from the port and then execute the program. The programming port transmits information to and from a PC while a program is being debugged.

The Rabbit 4000 or Rabbit 5000 startup-mode pins (SMODE0, SMODE1) are presented to the programming port so that an externally connected device can force the BL4S200 to start up in an external bootstrap mode. The BL4S200 can be reset from the programming port via the **/EXT\_RSTIN** line.

The Rabbit microprocessor status pin is also presented to the programming port. The status pin is an output that can be used to send a general digital signal.

**NOTE:** Refer to the *Rabbit 4000 Microprocessor User's Manual* and the *Rabbit 5000 Microprocessor User's Manual* for more information related to the bootstrap mode.

### 3.3.4 Ethernet Port

Figure 14 shows the pinout for the Ethernet port (J2 on the BL4S200 modules that support Ethernet networking). Note that there are two standards for numbering the pins on this connector—the convention used here, and numbering in reverse to that shown. Regardless of the numbering convention followed, the pin positions relative to the spring tab position (located at the bottom of the RJ-45 jack in Figure 14) are always absolute, and the RJ-45 connector will work properly with off-the-shelf Ethernet cables.

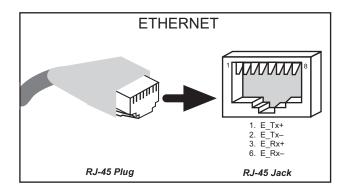

Figure 14. RJ-45 Ethernet Port Pinout

Three LEDs are placed next to the RJ-45 Ethernet jack on the BL4S200 model, one to indicate Ethernet link/activity (**LINK/ACT**), one to indicate when the BL4S200 is connected to a functioning 100Base-T network (**SPEED**), and one (**FDX/COL**) to indicate that the current connection is in full-duplex mode (steady on) or that a half-duplex connection is experiencing collisions (blinks).

Two LEDs are placed next to the RJ-45 Ethernet jack on the BL4S210 model, one to indicate an Ethernet link (**LNK**) and one to indicate Ethernet activity (**ACT**).

The RJ-45 connector is shielded to minimize EMI effects to/from the Ethernet signals.

# 3.4 A/D Converter Inputs

The single A/D converter chip used in the BL4S200 has a resolution of 12 bits (11 bits for the value and one bit for the polarity). The A/D converter chip has a programmable amplifier. Each external input has circuitry that provides scaling and filtering. All 8 external inputs are scaled and filtered to provide the user with an input impedance of 1 M $\Omega$  and a variety of single-ended unipolar, single-ended bipolar, and differential bipolar ranges as shown in Table 8.

Figure 15 shows a pair of A/D converter input circuits. The resistors form an approx. 10:1 attenuator, and the capacitors filter noise pulses from the A/D converter inputs.

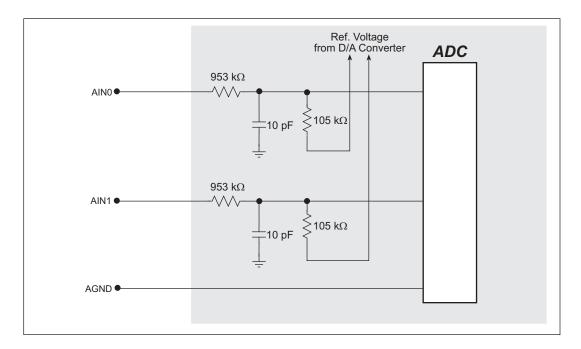

Figure 15. Buffered A/D Converter Inputs

The A/D converter chip can only accept positive voltages. By pairing the analog inputs and setting the reference voltage from the D/A converter, single-ended unipolar, single-ended bipolar, differential bipolar, or current (4–20 mA on channels 0–3 only) measurements are possible, and can be configured for each channel or channel pair with the opmode parameter in the anaInConfig() software function call. Adjacent A/D converter inputs AIN4–AIN7are paired to make bipolar measurements. The available voltage ranges are listed in Table 8.

Table 8. A/D Converter Input Voltage Ranges

| Amplifier | Voltage Range            |                         |                         |  |
|-----------|--------------------------|-------------------------|-------------------------|--|
| Gain      | Single-Ended<br>Unipolar | Single-Ended<br>Bipolar | Differential<br>Bipolar |  |
| 1         | 0-20 V                   | ±10 V                   | ± 20 V                  |  |
| 2         | 0–10 V                   | ±5 V                    | ± 10 V                  |  |
| 4         | 0–5 V                    | ±2.5 V                  | ± 5 V                   |  |
| 5         | 0–4 V                    | ±2 V                    | ± 4 V                   |  |
| 8*        | 0–2.5 V                  | ±1.25 V                 | ± 2.5 V                 |  |
| 10        | 0–2 V                    | ±1 V                    | ± 2 V                   |  |
| 16        | 0–1.25 V                 | ±0.625 V                | ± 1.25 V                |  |
| 20        | 0–1 V                    | ±0.5 V                  | ± 1 V                   |  |

<sup>\* 4–20</sup> mA operation is available with an amplifier gain of 8

In the differential mode, each individual channel is limited to half the total voltage—for example, the range for a gain code of 1 is  $\pm 20$  V, but each channel is limited to  $\pm 10$  V.

When using channels AIN0–AIN3 for current measurements, remember to set the corresponding jumper(s) on header JP4. The current measurements are realized by actually measuring the voltage drop across a  $100~\Omega$  resistor. You may substitute a different resistor value as shown in Figure 16.

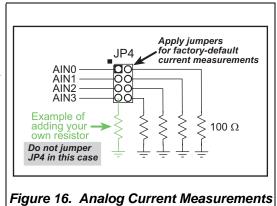

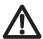

**CAUTION:** If you are using a supply voltage of +10 V DC for the 4–20 mA current measurements, do not exceed  $500 \Omega$  for these resistors.

The A/D converter inputs are factory-calibrated, and the calibration constants are stored in the user block.

When you start to develop your application, run USERBLOCK\_READ\_WRITE.C in the SAMPLES\UserBlock folder to save the factory calibration constants in case you inadvertently write over them while running the sample programs.

### 3.4.1 A/D Converter Calibration

To get the best results form the A/D converter, it is necessary to calibrate each mode (single-ended, differential, and current) for each of its gains. It is imperative that you calibrate each of the A/D converter inputs in the same manner as they are to be used in the application. For example, if you will be performing floating differential measurements or differential measurements using a common analog ground, then calibrate the A/D converter in the corresponding manner. The calibration table in software only holds calibration constants based on mode, channel, and gain. Other factors affecting the calibration must be taken into account by calibrating using the same mode and gain setup as in the intended use.

Sample programs are provided to illustrate how to read and calibrate the various A/D inputs for the three operating modes.

| Mode                   | Read                | Calibrate             |
|------------------------|---------------------|-----------------------|
| Single-Ended, unipolar | AD_RD_SE_UNIPOLAR.C | ADC_CAL_SE_UNIPOLAR.C |
| Single-Ended, bipolar  | AD_RD_SE_BIPOLAR.C  | ADC_CAL_SE_BIPOLAR.C  |
| Differential, bipolar  | AD_RD_DIFF.C        | ADC_CAL_DIFF.C        |
| Milli-Amp              | AD_RD_MA.C          | ADC_CAL_MA.C          |

These sample programs are found in the **ADC** subdirectory in **SAMPLES\BLxS2xx**. See Section 4.2.3 for more information on these sample programs and how to use them.

# 3.5 D/A Converter Outputs

The two D/A converter outputs are buffered and scaled to provide an output from 0 V to  $\pm 10$  V (12-bit resolution) or  $\pm 10$  V (11-bit resolution, one bit used for polarity). The selection is made via jumpers on header JP3 for AOUT0 and via JP6 for AOUT1. There is also the option to select either D/A converter output as a 4–20 mA current output via jumpers on header JP5. Figure 17 shows the D/A converter outputs.

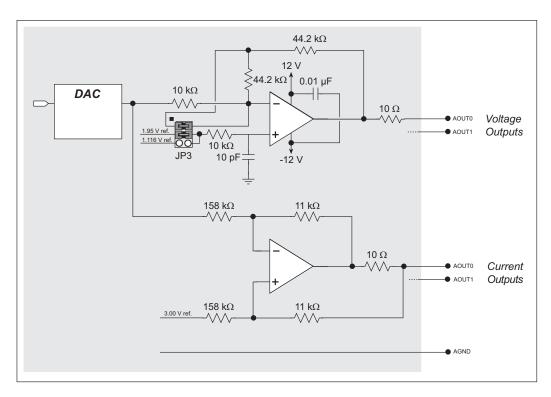

Figure 17. D/A Converter Outputs

Table 9 summarizes the jumper settings to configure each D/A converter output. Note that the software configuration requires both channels to be configured the same way.

| D/A Converter Output |                      | JP3        | JP5 | JP6        |
|----------------------|----------------------|------------|-----|------------|
| AOUT0                | 0 to +10 V (default) | 1–2<br>3–4 | 1–3 | _          |
|                      | ±10 V                | 5–6        | 1–3 | _          |
|                      | 4–20 mA              | _          | 3–5 | _          |
| AOUT1                | 0 to +10 V (default) | _          | 2–4 | 1-2<br>3-4 |
|                      | ±10 V                | _          | 2–4 | 5–6        |
|                      | 4–20 mA              | _          | 4–6 | _          |

Table 9. D/A Converter Jumper Configurations

To stay within the maximum power dissipation of the D/A converter circuit, the maximum D/A converter output current is 10 mA per channel for the voltage outputs. If you are using the current outputs, keep the resistance driven by a current output channel above  $1 \text{ k}\Omega$  to stay within the voltage compliance capability of the op-amp output circuit.

As Figure 17 shows, both the voltage and the current outputs for a particular channel are driven by the same output on the D/A converter chip. As a result, either the anaOut-Volts() or the anaOutmAmps() function calls will set both the voltage and the current outputs corresponding to a particular channel. Pay attention to which function call you use to set the D/A converter output — setting a current level using voltage function calls will not produce a correctly calibrated output.

The D/A converter outputs are factory-calibrated and the calibration constants are stored in the user block.

### 3.5.1 D/A Converter Calibration

To get the best results form the D/A converter, it is necessary to calibrate each mode (unipolar, bipolar, and current) that you intend to use. It is imperative that you calibrate each of the D/A converter outputs in the same manner as they are to be used in the application. The calibration table in software only holds calibration constants based on unipolar, bipolar, and voltage or current operation. Other factors affecting the calibration must be taken into account by calibrating using the same mode and voltage/current setup as in the intended use.

Sample programs are provided to illustrate how to calibrate the various D/A outputs for the three operating modes.

| Mode    | Calibrate       |  |
|---------|-----------------|--|
| Voltage | DAC_CAL_VOLTS.C |  |
| Current | DAC_CAL_MA.C    |  |

These sample programs are found in the **DAC** subdirectory in **SAMPLES\BLxS2xx**. See Section 4.2.4 for more information on these sample programs and how to use them.

# 3.6 Analog Reference Voltages Circuit

Figure 18 shows the analog voltage reference circuit.

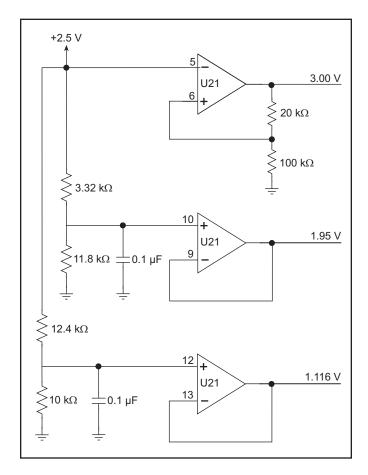

Figure 18. Analog Reference Voltages

The A/D converter chip supplies the 2.5 V reference voltage, which is then amplified and buffered to provide the 3.00 V, 1.95 V, and 1.116 V reference voltages used by the digital output circuits.

The D/A converter chip provides the reference voltages for the digital inputs to provide single-ended unipolar or differential measurements  $[0\ V]$ , or to provide single-ended bipolar measurements  $[V=(voltage\ range)\div 9]$ . Because the D/A converter chip operation is configured by the anaOutConfig() function, it is important to run the anaOutConfig() function before running anaInConfig() if you plan to use the analog outputs to ensure that the reference voltages are established first before the analog inputs are configured.

# 3.7 USB Programming Cable

The USB programming cable is used to connect the serial programming port of the BL4S200 to a PC USB port. The programming cable converts the voltage levels used by the PC USB port to the CMOS voltage levels used by the Rabbit microprocessor.

When the **PROG** connector on the programming cable is connected to the programming header on the BL4S200's RabbitCore module, programs can be downloaded and debugged over the serial interface.

The **DIAG** connector of the programming cable may be used on the programming header on the BL4S200's RabbitCore module with the BL4S200 operating in the Run Mode. This allows the programming port to be used as a regular serial port.

# 3.7.1 Changing Between Program Mode and Run Mode

The BL4S200 is automatically in Program Mode when the **PROG** connector on the programming cable is attached, and is automatically in Run Mode when no programming cable is attached. When the Rabbit microprocessor is reset, the operating mode is determined by the status of the SMODE pins. When the programming cable's **PROG** connector is attached, the SMODE pins are pulled high, placing the Rabbit microprocessor in the Program Mode. When the programming cable's **PROG** connector is not attached, the SMODE pins are pulled low, causing the Rabbit microprocessor to operate in the Run Mode.

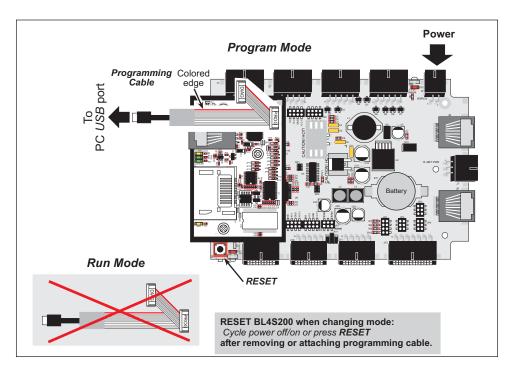

Figure 19. BL4S200 Program Mode and Run Mode Setup

A program "runs" in either mode, but can only be downloaded and debugged when the BL4S200 is in the Program Mode.

Refer to the *Rabbit 4000 Microprocessor User's Manual* and the *Rabbit 5000 Microprocessor User's Manual* for more information on the programming port and the programming cable.

### 3.8 Other Hardware

# 3.8.1 Clock Doubler

The BL4S200 Ethernet models and the Wi-Fi model (BL4S200, BL4S210, and BL5S220) take advantage of the Rabbit microprocessor's internal clock doubler. A built-in clock doubler allows half-frequency crystals to be used to reduce radiated emissions. The clock doubler on the BL4S230 is disabled by default.

The clock doubler may be disabled on the BL4S200 Ethernet models (BL4S200 and BL4S210) if the higher clock speeds are not required. Disabling the clock doubler will reduce power consumption and further reduce radiated emissions. The clock doubler is disabled with a simple configuration macro as shown below.

- 1. Select the "Defines" tab from the Dynamic C Options > Project Options menu.
- 2. Add the line CLOCK\_DOUBLED=0 to always disable the clock doubler.

  The clock doubler is enabled by default, and usually no entry is needed. If you need to specify that the clock doubler is always enabled, add the line CLOCK\_DOUBLED=1 to always enable the clock doubler.
- 3. Click **OK** to save the macro. The clock doubler will now remain off whenever you are in the project file where you defined the macro.

**NOTE:** Do not disable the clock doubler on the Wi-Fi model (BL5S220) since Wi-Fi operations depend highly on the CPU resources.

# 3.8.2 Spectrum Spreader

The Rabbit microprocessors features a spectrum spreader, which help to mitigate EMI problems. By default, the spectrum spreader is on automatically, but it may also be turned off or set to a stronger setting. The means for doing so is through a simple configuration macro as shown below.

- 1. Select the "Defines" tab from the Dynamic C **Options > Project Options** menu.
- 2. Normal spreading is the default, and usually no entry is needed. If you need to specify normal spreading, add the line

```
ENABLE_SPREADER=1
```

For strong spreading, add the line

ENABLE SPREADER=2

To disable the spectrum spreader, add the line

ENABLE\_SPREADER=0

**NOTE:** The strong spectrum-spreading setting is not recommended since it may limit the maximum clock speed or the maximum baud rate. It is unlikely that the strong setting will be used in a real application.

3. Click **OK** to save the macro. The spectrum spreader will be set according to the macro value whenever a program is compiled using this project file.

**NOTE:** Refer to the *Rabbit 4000 Microprocessor User's Manual* and the *Rabbit 5000 Microprocessor User's Manual* for more information on the spectrum-spreading settings and the maximum clock speed.

# 3.9 Memory

### 3.9.1 **SRAM**

The RabbitCore modules used with the BL4S200 boards all have 512 KB of data SRAM. The RabbitCore modules on the BL4S200 and BL5S220 boards also have 512 KB and 1 MB of fast program execution SRAM.

# 3.9.2 Flash Memory

The RabbitCore modules used with the BL4S200 boards have 512 KB or 1 MB of flash memory.

**NOTE:** Rabbit recommends that any customer applications should not be constrained by the sector size of the flash memory since it may be necessary to change the sector size in the future.

Writing to arbitrary flash memory addresses at run time is also discouraged. Instead, define a "user block" area to store persistent data. The functions writeUserBlock() and readUserBlock() are provided for this.

# 3.9.3 VBAT RAM Memory

The tamper detection feature of the Rabbit microprocessor can be used to detect any attempt to enter the bootstrap mode. When such an attempt is detected, the VBAT RAM memory in the Rabbit microprocessor is erased. The serial bootloader on the RabbitCore module on the BL4S200 model uses the bootstrap mode to load the SRAM, which erases the VBAT RAM memory on any reset, and so it cannot be used on this model for tamper detection.

# 3.9.4 microSD™ Cards

The RabbitCore module on the BL4S200 model supports a removable  $microSD^{TM}$  Card up to 1 GB to store data and Web pages. The  $microSD^{TM}$  Card is particularly suitable for mass-storage applications, but is generally unsuitable for direct program execution.

Unlike other flash devices, the  $microSD^{TM}$  Card has some intelligence, which facilitates working with it. You do not have to worry about erased pages. All  $microSD^{TM}$  Cards support 512-byte reads and writes, and handle any necessary pre-erasing internally.

Figure 20 shows how to insert or remove the *microSD*<sup>TM</sup> *Card*. The card is designed to fit easily only one way — do *not* bend the card or force it into the slot. While you remove or insert the card, take care to avoid touching the electrical contacts on the bottom of the card to prevent electrostatic discharge damage to the card and to keep any moisture or other contaminants off the contacts. You will sense a soft click once the card is completely inserted. To remove it, gently press the card towards the middle of the RabbitCore module on the BL4S200 model — you will sense a soft click and the card will be ready to be removed. Do not attempt to pull the card from the socket before pressing it in — otherwise the ejection mechanism will get damaged. The ejection mechanism is spring-loaded, and will partially eject the card when used correctly.

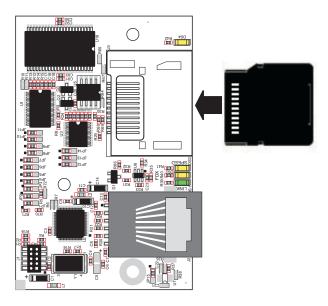

Figure 20. Insertion/Removal of microSD Card

**NOTE:** When using the Dynamic C FAT file system, do *not* remove or insert the *microSD*<sup>TM</sup> *Card* while LED DS4 above the *microSD*<sup>TM</sup> *Card* is on to indicate that the *microSD*<sup>TM</sup> *Card* is mounted. The LED will go off when the *microSD*<sup>TM</sup> *Card* is unmounted, indicating that it is safe to remove it.

Rabbit recommends that you use the *microSD*<sup>TM</sup> *Card* holder at connector J3 on the RabbitCore module only for the *microSD*<sup>TM</sup> *Card* since other devices are not supported. Be careful to remove and insert the card as shown, and be careful *not* to insert any foreign objects, which may short out the contacts and lead to the destruction of your card.

It is possible to hot-swap *microSD*<sup>TM</sup> *Card*s without removing power from the BL4S200. The file system must be closed before the cards can be hot-swapped. The chip selects associated with the card must be set to their inactive state, and read/write operations addressed to the *microSD*<sup>TM</sup> *Card* port cannot be allowed to occur. These operations can be initiated in software by sensing an external switch actuated by the user, and the card can then be removed and replaced with a different one. Once the application program detects a new card, the file system can be opened. These steps allow the *microSD*<sup>TM</sup> *Card* to be installed or removed without affecting either the program, which continues to run on the RCM4300 module, or the data stored on the card. The Dynamic C FAT file system will handle this overhead automatically when you unmount the *microSD*<sup>TM</sup> *Card*. LED DS4 above the *microSD*<sup>TM</sup> *Card* is used by the FAT file system to show when the media is mounted.

Standard Windows SD Card readers may be used to read the *microSD*<sup>TM</sup> *Card* formatted by the Dynamic C FAT file system with the BL4S200 as long as it has not been partitioned. SD Card adapters have a sliding switch along the left side that may be moved down to write-protect the *microSD*<sup>TM</sup> *Card* while it is being used with an SD Card reader.

Sample programs in the **SAMPLES\BLxS2xx\SD\_Flash** folder illustrate the use of the  $microSD^{TM}$  Cards.

# 4. SOFTWARE

Dynamic C is an integrated development system for writing embedded software. It runs on an IBM-compatible PC and is designed for use with single-board computers and other devices based on the Rabbit microprocessor.

Chapter 4 provides the libraries, function calls, and sample programs related to the BL4S200.

# 4.1 Running Dynamic C

You have a choice of doing your software development in the flash memory or in the static RAM included on the BL4S200. The flash memory and SRAM options are selected with the **Options > Project Options > Compiler** menu.

The advantage of working in RAM is to save wear on the flash memory, which is limited to about 100,000 write cycles. The disadvantage is that the code and data might not both fit in RAM.

**NOTE:** On the BL4S210, an application can be developed in RAM, but cannot run standalone from RAM after the programming cable is disconnected. Standalone applications can only run from flash memory.

**NOTE:** Do not depend on the flash memory sector size or type. Due to the volatility of the flash memory market, the BL4S200 and Dynamic C were designed to accommodate flash devices with various sector sizes.

Developing software with Dynamic C is simple. Users can write, compile, and test C and assembly code without leaving the Dynamic C development environment. Debugging occurs while the application runs on the target. Alternatively, users can compile a program to an image file for later loading. Dynamic C runs on PCs under Windows NT and later—see Rabbit's Technical Note TN257, *Running Dynamic C® With Windows Vista®*, for additional information if you are using a Dynamic C under Windows Vista. Programs can be downloaded at baud rates of up to 460,800 bps after the program compiles.

# Dynamic C has a number of standard features:

- Full-feature source and/or assembly-level debugger, no in-circuit emulator required.
- Royalty-free TCP/IP stack with source code and most common protocols.
- Hundreds of functions in source-code libraries and sample programs:
  - Exceptionally fast support for floating-point arithmetic and transcendental functions.
  - ► RS-232 and RS-485 serial communication.
  - ► Analog and digital I/O drivers.
  - ► I<sup>2</sup>C, SPI, GPS, file system.
  - LCD display and keypad drivers.
- Powerful language extensions for cooperative or preemptive multitasking
- Loader utility program to load binary images into Rabbit targets in the absence of Dynamic C.
- Provision for customers to create their own source code libraries and augment on-line help by creating "function description" block comments using a special format for library functions.
- Standard debugging features:
  - ▶ Breakpoints—Set breakpoints that can disable interrupts.
  - ► Single-stepping—Step into or over functions at a source or machine code level, μC/OS-II aware.
  - ► Code disassembly—The disassembly window displays addresses, opcodes, mnemonics, and machine cycle times. Switch between debugging at machine-code level and source-code level by simply opening or closing the disassembly window.
  - ▶ Watch expressions—Watch expressions are compiled when defined, so complex expressions including function calls may be placed into watch expressions. Watch expressions can be updated with or without stopping program execution.
  - ▶ Register window—All processor registers and flags are displayed. The contents of general registers may be modified in the window by the user.
  - ► Stack window—shows the contents of the top of the stack.
  - ► Hex memory dump—displays the contents of memory at any address.
  - ▶ **STDIO** window—printf outputs to this window and keyboard input on the host PC can be detected for debugging purposes. printf output may also be sent to a serial port or file.

# 4.1.1 Upgrading Dynamic C

### 4.1.1.1 Patches and Updates

Dynamic C patches that focus on bug fixes and updates are available from time to time. Check the Web site at www.rabbit.com/support/ for the latest patches, workarounds, and updates.

The default installation of a patch or update is to install the file in a directory (folder) different from that of the original Dynamic C installation. Rabbit recommends using a different directory so that you can verify the operation of the patch or update without overwriting the existing Dynamic C installation. If you have made any changes to the BIOS or to libraries, or if you have programs in the old directory (folder), make these same changes to the BIOS or libraries in the new directory containing the patch. Do *not* simply copy over an entire file since you may overwrite an update; of course, you may copy over any programs you have written. Once you are sure the new patch or update works entirely to your satisfaction, you may retire the existing installation, but keep it available to handle legacy applications.

### 4.1.2 Add-On Modules

Starting with Dynamic C version 10.40, Dynamic C includes the popular  $\mu$ C/OS-II real-time operating system, point-to-point protocol (PPP), FAT file system, RabbitWeb, and other select libraries. Starting with Dynamic C version 10.56, Dynamic C includes the Rabbit Embedded Security Pack featuring the Secure Sockets Layer (SSL) and a specific Advanced Encryption Standard (AES) library.

In addition to the Web-based technical support included at no extra charge, a one-year telephone-based technical support subscription is also available for purchase.

Visit our Web site at www.rabbit.com for further information and complete documentation.

# 4.2 Sample Programs

Sample programs are provided in the Dynamic C samples folder. The sample program **PONG.C** demonstrates the output to the **STDIO** window.

The various directories in the **Samples** folder contain specific sample programs that illustrate the use of the corresponding Dynamic C libraries.

The **SAMPLES\BLxS2xx** folder provides sample programs specific to the BL4S200. Each sample program has comments that describe the purpose and function of the program. Follow the instructions at the beginning of the sample program.

To run a sample program, open it with the **File** menu (if it is not still open), then compile and run it by pressing **F9**. The BL4S200 must be in **Program** mode (see Section 3.7, "USB Programming Cable,") and must be connected to a PC using the programming cable as described in Section 2.2, "BL4S200 Connections." See Appendix C for information on the power-supply connections to the Demonstration Board.

Complete information on Dynamic C is provided in the *Dynamic C User's Manual*. TCP/IP specific functions are described in the *Dynamic C TCP/IP User's Manual*. Information on using the TCP/IP features and sample programs is provided in Section 5, "Using the Ethernet TCP/IP Features."

# 4.2.1 Digital I/O

The following sample programs are found in the **SAMPLES\BLxS2xx\DIO** subdirectory.

Figure 21 shows the signal connections for the sample programs that illustrate the use of the digital inputs.

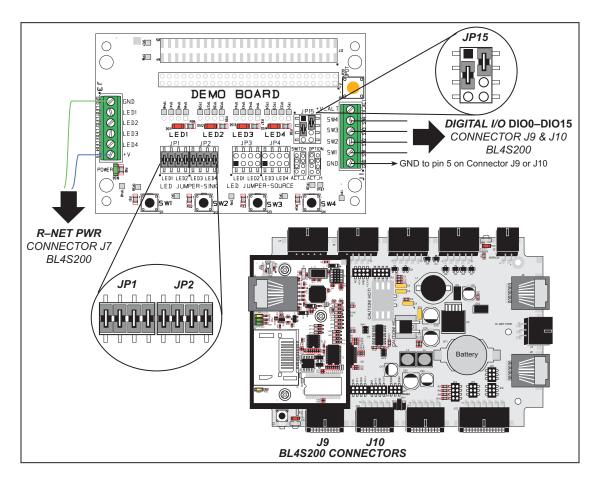

Figure 21. Digital Inputs Signal Connections

- **DIGIN.C**—Demonstrates the use of the digital inputs. Using the Demonstration Board, you can see an input channel toggle from HIGH to LOW in the Dynamic C **STDIO** window when you press a pushbutton on the Demonstration Board.
- **DIGIN\_BANK.C**—Demonstrates the use of digInBank() to read digital inputs. Using the Demonstration Board, you can see an input channel toggle from HIGH to LOW in the Dynamic C **STDIO** window when you press a pushbutton on the Demonstration Board.

Figure 22 shows the signal connections for the sample programs that illustrate the use of the digital outputs.

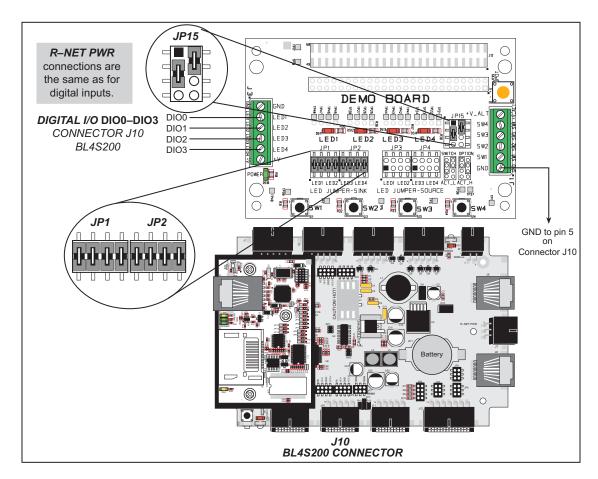

Figure 22. Digital Outputs Signal Connections

- **DIGOUT.C**—Demonstrates the use of the configurable I/O sinking outputs. Using the Demonstration Board, you can see an LED toggle on/off via a sinking output.
- **DIGOUT\_BANK.C**—Demonstrates the use of digoutBank() to control the configurable I/O sinking outputs. Using the Demonstration Board, you can see an LED toggle on/off via a sinking output.

Figure 23 shows the signal connections for the sample program that illustrates the use of the high-current outputs. Note that the regular power-supply connection is substituted by HOUT0, which operates in the sourcing mode to supply power for this sample program.

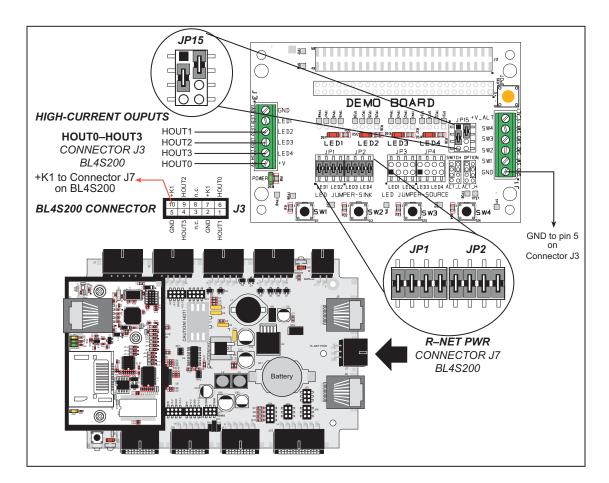

Figure 23. High-Current Outputs Signal Connections

- HIGH\_CURRENT\_IO.C—Demonstrates the use of the high-current outputs configured as either sinking or sourcing outputs. High-current output HOUT0 is configured for sourcing to provide power to the Demonstration Board. Outputs HOUT1 and HOUT2 are configured to demonstrate tristate operation to toggle the LEDs on the Demonstration Board. Output HOUT3 is configured as a sinking output to toggle an LED on the Demonstration Board.
- INTERRUPTS.C—Demonstrates the use of the Rabbit RIO interrupt service capabilities. Set up the Demonstration Board as shown in Figure 21 with DIO0 connected to SW1.

The sample program sets up two interrupt sources, an external interrupt tied to pushbutton switch SW1, and a rollover interrupt tied to a timer that is producing a PWM output. The Dynamic C **STDIO** window will show a count of rollovers that have occurred since the PWM signal was started. The window will also display *Button Pressed* each time the pushbutton switch is pressed. Each time the button is pressed, the timeout timer that removes the message is reset, so you can keep the message on the screen indefinitely by pressing the button repeatedly.

- PPM.C—Demonstrates the use of four PPM channels on the configurable I/O pins DIO0, DIO2, DIO4, and DIO6 on connector J10. The PPM signals are set for a frequency of 200 Hz, with the duty cycle adjustable from 0 to 100% and an offset adjustable from 0 to 100% by the user. These pins can be connected to an oscilloscope to view the waveform being generated. The overall frequency can be adjusted in the #define PPM\_FREQ line. Follow these instructions when running this sample program.
  - 1. Verify that the jumper on header JP9 is in the default position across pins 3–4 for +5 V pullup.
  - 2. Connect the oscilloscope probe to the configurable I/O pins on connector J10. Remember to connect the oscilloscope ground to GND on connector J10.

Change the duty cycle and offsets for a given PPM channel via the Dynamic C **STDIO** window and watch the change in waveforms on the oscilloscope. Signals on DIO0 (PPM00) and DIO2 (PPM01) will all be synchronized with each other as they share the same overall counter block that sets the cycle frequency. The same is true for PPM signals on DIO4 (PPM02) and DIO6 (PPM03). The two blocks may have a phase shift from each other, but will run at the same frequency.

- PULSE\_CAPTURE.C—Demonstrates the use of two input capture inputs tied to PPM channels on the configurable digital I/O pins on connector J10. The input capture feature allows the begin and end positions of a pulse to be measured in a given time window. We take advantage of the counter synchronization feature of the underlying Rabbit RIO chip to create capture windows and pulse modulation windows that are synchronized. This guarantees that we always catch the begin edge first on a quickly repeating waveform. This was done to create an interactive element to this sample program, but capturing real-world repetitive signals will usually not have this advantage. Refer to Section 3.2.1.3 for more information on how to use the input capture feature. Follow these instructions when running this sample program.
  - 1. Connect digital I/O pins DIO0 and DIO1 together.
  - 2. Connect digital I/O pins DIO4 and DIO5 together.
  - 3. Connect the oscilloscope ground to GND on connector J10.
  - 4. Use the oscilloscope probes on the DIO0 and the DIO1 pair or the DIO4 and DIO5 pair to view the PPM signals.

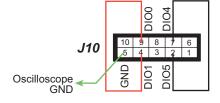

Once the connections have been made, compile and run this sample program. Change the offset and duty cycle for a given PPM channel via the Dynamic C **STDIO** window and watch the change to the begin and end counts measured on the input capture inputs. The PPM frequency can be changed in the #define PPM\_FREQ line.

- PWM.C—Demonstrates the use of the eight PWM channels on configurable I/O pins DIO0–DIO7. The PWM signals are set for a frequency of 200 Hz with the duty cycle adjustable from 0 to 100% by the user. These pins can be connected to an oscilloscope to view the waveform being generated. The overall frequency can be adjusted in the #define PWM\_FREQ line. Follow these instructions when running this sample program.
  - 1. Verify that the jumper on header JP9 is in the default position across pins 3–4 for +5 V pullup.
  - 2. Connect the oscilloscope probe to the configurable I/O pins on connector J10. Remember to connect the oscilloscope ground to GND on connector J10.

• QUADRATURE\_DECODER.C—Demonstrates the use of quadrature decoders on the BL4S200. See Figure 24 for hookup instructions of configurable I/O pins DIO0–DIO6 on connector J10 with the Demonstration Board.

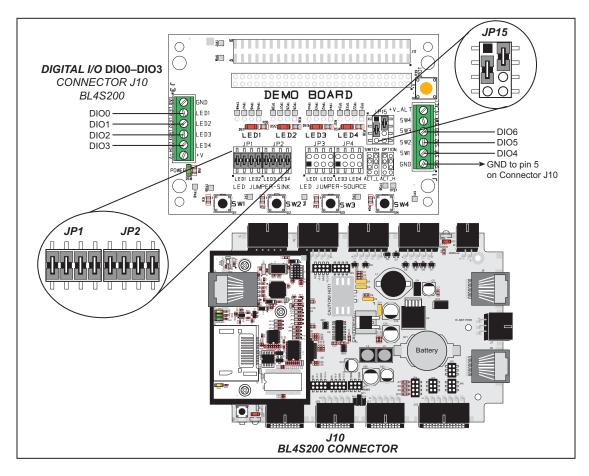

Figure 24. Quadrature Decoder Signal Connections

Once the connections have been made, compile and run this sample program. Press button SW1 on the Demonstration Board to decrement the quadrature counter, or press button SW2 on the Demonstration Board to increment the quadrature counter. Press button SW3 on the Demonstration Board to reset the quadrature counter.

### 4.2.2 Serial Communication

The following sample programs are found in the SAMPLES\BLXS2xx\RS232 subdirectory.

• PARITY.C—This sample program repeatedly sends byte values 0–127 from Serial Port F to Serial Port E. The program switches between generating parity and not generating parity on Serial Port F. Serial Port E will always be checking parity, so parity errors should occur during every other sequence. The results are displayed in the Dynamic C STDIO window.

Connect TxF (pin 2 on connector J11) to RxE (pin 6 on connector J11) before compiling and running this sample program.

J11 10 9 8 7 8 5 4 3 2 1 W

The BL4S210 model only has one RS-232 serial port available, and so this sample program cannot be run on the BL4S210 model.

**NOTE:** For the sequence that does yield parity errors, the errors won't occur for each byte received. This is because certain byte patterns along with the stop bit will appear to generate the correct parity for the UART.

• **SIMPLE3WIRE.C**—This program demonstrates basic RS-232 serial communication using the Dynamic C **STDIO** window. Follow these instructions before running this sample program.

*BL4S200*, *BL5S220*, *BL4S230* models—Connect TxE (pin 1 on connector J11) to RxF (pin 7 on connector J11), then connect TxF (pin 2 on connector J11) to RxE (pin 6 on connector J11) before compiling and running this sample program.

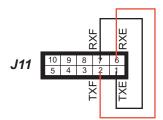

*BL4S210*—Connect TxB (pin 1 on connector J11) to RxB (pin 6 on connector J11) before compiling and running this sample program.

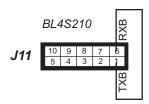

• **SIMPLE5WIRE.C**—This program demonstrates 5-wire RS-232 serial communication using the Dynamic C **STDIO** window. Follow these instructions before running this sample program.

The BL4S210 model only has one RS-232 serial port available, and so this sample program cannot be run on the BL4S210 model.

Before you compile and run this sample program on any of the other BL4S200 models, connect TxE (pin 1 on connector J11) to RxE (pin 6 on connector J11), then connect TxF (pin 2 on connector J11) to RxF (pin 7 on connector J11).

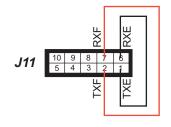

TxF and RxF become the flow control RTS and CTS. To test flow control, disconnect RTS from CTS while running this program. Characters should stop printing in the Dynamic C

STDIO window and should resume when RTS and CTS are connected again

The following sample programs are found in the SAMPLES\BLxS2xx\RS485 subdirectory.

• MASTER.C—This program demonstrates a simple RS-485 transmission of lower case letters to a slave. The slave will send back converted upper case letters back to the master BL4S200 and display them in the STDIO window. Use SLAVE.C to program the slave. Make the following connections between the master and slave:

485+ to 485+ (pin 9 on connector J11) 485- to 485- (pin 4 on connector J11) GND to GND (pin 5 on connector J11)

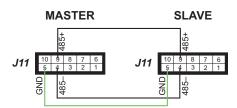

• **SLAVE.C**—This program demonstrates a simple RS-485 transmission of lower case letters to a slave. The slave will send back converted upper case letters back to the master BL4S200 and display them in the **STDIO** window. Use **MASTER.C** to program the master BL4S200. Make the following connections between the master and slave:

485+ to 485+ (pin 9 on connector J11) 485- to 485- (pin 4 on connector J11) GND to GND (pin 5 on connector J11)

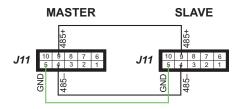

# 4.2.3 A/D Converter Inputs

The following sample programs are found in the **SAMPLES\BLxS2xx\ADC** subdirectory. You will need a separate power supply and a multimeter to use with these sample programs.

- NOTE: The calibration sample programs will overwrite the calibration constants set at the factory. Before you run these sample programs, run USERBLOCK\_READ\_ WRITE.C in the SAMPLES\UserBlock folder to save the factory calibration constants in case you inadvertently write over them while running other sample programs.
- ADC\_CAL\_DIFF.C—Demonstrates how to recalibrate a differential A/D converter channel using two measured voltages to generate two coefficients, gain and offset, which are rewritten into the user block. The voltage that is being monitored is displayed continuously.
  - Once you compile and run this sample program, connect the power supply across a differential channel pair, then follow the instructions in the Dynamic C **STDIO** window.
- ADC\_CAL\_MA.C—Demonstrates how to recalibrate a milli-amp A/D converter channel using two measured currents to generate two coefficients, gain and offset, which are rewritten into the reserved user block. The current that is being monitored is displayed continuously.
  - Before you compile and run this sample program, jumper pins 1–2, 3–4, 5–6, and 7–8 on header JP4. Then connect a current meter in series with the power supply connected to one of pins AIN0–AIN3 and AGND, then compile and run the sample program, and follow the instructions in the Dynamic C **STDIO** window.
- ADC\_CAL\_SE\_BIPOLAR.C—Demonstrates how to recalibrate a single-ended bipolar A/D converter channel using two measured voltages to generate two coefficients, gain and offset, which are rewritten into the reserved user block. The voltage that is being monitored is displayed continuously.
  - Before you compile and run this sample program, connect the power supply (which should be OFF) to one of pins AIN0–AIN3 and AGND, then compile and run the sample program, and follow the instructions in the Dynamic C **STDIO** window.
- ADC\_CAL\_SE\_UNIPOLAR.C—Demonstrates how to recalibrate a single-ended unipolar A/D converter channel using two measured voltages to generate two coefficients, gain and offset, which are rewritten into the reserved user block. The voltage that is being monitored is displayed continuously.
  - Before you compile and run this sample program, connect the power supply (which should be OFF) between the pin (AIN0–AIN7) of the channel you are calibrating and AGND, then compile and run the sample program, and follow the instructions in the Dynamic C **STDIO** window.
- ADC\_RD\_CALDATA.C—Demonstrates how to display the two calibration coefficients, gain and offset, in the Dynamic C STDIO window for each channel and mode of operation.

- AD\_RD\_DIFF.C—Demonstrates how to read and display voltage and equivalent values for a differential A/D converter channel using calibration coefficients previously stored in the user block. The user selects to display either the raw data or the voltage equivalent.
  - Once you compile and run this sample program, connect the power supply across a differential channel pair, then follow the instructions in the Dynamic C **STDIO** window.
- AD\_RD\_MA.C—Demonstrates how to read and display voltage and equivalent values for a milli-amp A/D converter channel using calibration coefficients previously stored in the user block. The user selects to display either the raw data or the current equivalent.
  - Before you compile and run this sample program, jumper pins 1–2, 3–4, 5–6, and 7–8 on header JP4. Then connect a current meter in series with the power supply connected to one of pins AIN0–AIN3 and AGND, then compile and run the sample program, and follow the instructions in the Dynamic C **STDIO** window as you vary the output from the power supply.
- AD\_RD\_SE\_AVERAGING.C—Demonstrates how to read and display the voltage of all single-ended analog input channels using a sliding window. The voltage is calculated from coefficients read from the reserved user block.
  - Before you compile and run this sample program, connect the power supply (which should be OFF) between a pin (AIN0–AIN7) and AGND, then compile and run the sample program, and follow the instructions in the Dynamic C **STDIO** window. The voltage readings will be displayed for all the channels measured to that point.
- AD\_RD\_SE\_BIPOLAR.C—Demonstrates how to read and display the voltage of all single-ended A/D converter channels using calibration coefficients previously stored in the user block.
  - Before you compile and run this sample program, connect the power supply (which should be OFF) between a pin (AIN0–AIN7) and AGND, then compile and run the sample program, and follow the instructions in the Dynamic C **STDIO** window. Reverse the power supply connections to get a negative voltage reading.
- AD\_RD\_SE\_UNIPOLAR.C—Demonstrates how to read and display the voltage of all single-ended A/D converter channels using calibration coefficients previously stored in the user block.
  - Before you compile and run this sample program, connect the power supply (which should be OFF) between a pin (AIN0–AIN7) and AGND, then compile and run the sample program, and follow the instructions in the Dynamic C **STDIO** window.

# 4.2.4 D/A Converter Outputs

The following sample programs are found in the SAMPLES\BLxS2xx\DAC subdirectory.

**NOTE:** The calibration sample programs will overwrite the calibration constants set at the factory.

• DAC\_CAL\_MA.C—Demonstrates how to recalibrate a D/A converter channel using a measured current to generate calibration constants, which are written into the reserved user block.

Before you compile and run this sample program, connect pins 3–5 and 4–6 on header JP5, and verify that jumpers are in place across pins 1–2 and 3–4 on both headers JP3 (AOUT0) and JP6 (AOUT1). Now compile and run the sample program, and follow the instructions in the Dynamic C **STDIO** window.

• DAC\_CAL\_VOLTS.C—Demonstrates how to recalibrate a D/A converter channel using a measured voltage to generate calibration constants, which are written into the reserved user block.

Before you compile and run this sample program, connect pins 1–3 and 2–4 on header JP5, then connect pins 1–2 and 3–4 on both headers JP3 and JP6 (unipolar), or connect pins 5–6 on both headers JP3 and JP6 (bipolar). Now connect a voltmeter across one of the D/A converter outputs, then compile and run the sample program, and follow the instructions in the Dynamic C **STDIO** window.

• DAC\_MA\_ASYNC.C—Demonstrates how to output a current that can be read with an ammeter. The output current is computed with using the calibration constants that are stored in the reserved user block.

The D/A converter circuit is set up for asynchronous operation, which updates the D/A converter output at the time it's being written via the anaOut() or anaOutmAmps() function calls.

Before you compile and run this sample program, connect pins 3–5 and 4–6 on header JP5, and verify that jumpers are in place across pins 1–2 and 3–4 on both headers JP3 (AOUT0) and JP6 (AOUT1). Now set up an ammeter in series with the D/A converter output and a resistor from  $50~\Omega$  to  $400~\Omega$ , then compile and run the sample program, and follow the instructions in the Dynamic C **STDIO** window.

• DAC\_MA\_SYNC.C—Demonstrates how to output a current that can be read with an ammeter. The output current is computed using the calibration constants that are stored in the reserved user block.

The D/A converter circuit is set up for synchronous operation, which updates the D/A converter output when the anaOutstrobe() function call executes. The outputs will be updated with values previously written via the anaOut() or anaOutmAmps() function calls.

Before you compile and run this sample program, connect pins 3–5 and 4–6 on header JP5, and verify that jumpers are in place across pins 1–2 and 3–4 on both headers JP3 (AOUT0) and JP6 (AOUT1). Now set up an ammeter in series with the D/A converter

output and a resistor from  $50 \Omega$  to  $400 \Omega$ , then compile and run the sample program, and follow the instructions in the Dynamic C **STDIO** window.

- DAC\_RD\_CALDATA.C—Demonstrates how to display the calibration coefficients, gain and offset, in the Dynamic C STDIO window for each channel and mode of operation.
- DAC\_VOLT\_ASYNC.C—Demonstrates how to output a voltage that can be read with a voltmeter. The output voltage is computed with using the calibration constants that are stored in the reserved user block.

The D/A converter circuit is set up for asynchronous operation, which updates the D/A converter output at the time it's being written via the anaOut() or anaOutVolts() function calls.

Before you compile and run this sample program, connect pins 1–3 and 2–4 on header JP5, then connect pins 1–2 and 3–4 on both headers JP3 and JP6 (unipolar), or connect pins 5–6 on both headers JP3 and JP6 (bipolar). Now connect a voltmeter across one of the D/A converter outputs, then compile and run the sample program, and follow the instructions in the Dynamic C **STDIO** window.

• DAC\_VOLT\_SYNC.C—Demonstrates how to output a voltage that can be read with a voltmeter. The output voltage is computed using the calibration constants that are stored in the reserved user block.

The D/A converter circuit is set up for synchronous operation, which updates the D/A converter output when the anaOutstrobe() function call executes. The outputs will be updated with values previously written via the anaOut() or anaOutVolts() function calls.

Before you compile and run this sample program, connect pins 1–3 and 2–4 on header JP5, then connect pins 1–2 and 3–4 on both headers JP3 and JP6 (unipolar), or connect pins 5–6 on both headers JP3 and JP6 (bipolar). Now connect a voltmeter across one of the D/A converter outputs, then compile and run the sample program, and follow the instructions in the Dynamic C **STDIO** window.

# 4.2.5 Use of microSD™ Cards with BL4S200 Model

The following sample program can be found in the SAMPLES\BLXS2xx\SD\_Flash folder.

- SDFLASH\_INSPECT.c—This program is a utility for inspecting the contents of a microSD<sup>TM</sup> Card. It provides examples of both reading and writing pages or sectors to the a microSD<sup>TM</sup> Card. When the sample program starts running, it attempts to initialize the microSD<sup>TM</sup> Card on Serial Port B. The following five commands are displayed in the Dynamic C STDIO window if a microSD<sup>TM</sup> Card is found:
  - p print out the contents of a specified page on the  $microSD^{TM}$  Card
  - r print out the contents of a range of pages on the microSD<sup>TM</sup> Card
  - c clear (set to zero) all of the bytes in a specified page
  - f sets all bytes on the specified page to the given value
  - t write user-specified text to a selected page

The sample program prints out a single line for a page if all bytes in the page are set to the same value. Otherwise it prints a hex/ASCII dump of the page.

This utility works with the  $microSD^{TM}$  Card at its lowest level, and writing to pages will likely make the  $microSD^{TM}$  Card unreadable by a PC. For PC compatibility, you must use the Dynamic C FAT file system module, which allows you to work with files on the  $microSD^{TM}$  Card in a way that they will be PC-compatible.

# 4.2.6 Real-Time Clock

If you plan to use the real-time clock functionality in your application, you will need to set the real-time clock. You may set the real-time clock using the **SETRTCKB.C** sample program from the Dynamic C **SAMPLES\RTCLOCK** folder. The **RTC\_TEST.C** sample program in the Dynamic C **SAMPLES\RTCLOCK** folder provides additional examples of how to read and set the real-time clock

# 4.2.7 TCP/IP Sample Programs

TCP/IP sample programs are described in Chapter 5.

# 4.3 BL4S200 Libraries

Two library directories provide libraries of function calls that are used to develop applications for the BL4S200.

- BLxS2xx—libraries associated with features specific to the BL4S200. The functions in the BLxS2xx.LIB library are described in Section 4.4, "BL4S200 Function Calls."
- RN\_CFG\_BLS2xx.LIB—used to configure the BL4S200 for use with RabbitNet peripheral boards.
- TCPIP—libraries specific to using TCP/IP functions on the BL4S200. Further information about TCP/IP is provided in Chapter 5, "Using the Ethernet TCP/IP Features."

# 4.4 BL4S200 Function Calls

# 4.4.1 Board Initialization

# brdInit

void brdInit (void);

# **FUNCTION DESCRIPTION**

Call this function at the beginning of your program. This function initializes the system I/O ports.

The ports are initialized according to Table A-3 in Appendix A.

# setDigIn

```
int setDigIn(int channel);
```

#### **FUNCTION DESCRIPTION**

Sets a configurable I/O channel to be a general digital input.

#### **PARAMETERS**

**channel** configurable I/O channel to be set as an input, 0–31 (pins DIO0–DIO31)

#### **RETURN VALUE**

0 — success.

**-EINVAL** — invalid parameter value.

### **SEE ALSO**

brdInit, digIn, digInBank

# digIn

```
int digIn(int channel);
```

# **FUNCTION DESCRIPTION**

Reads the state of a channel set to any form of digital input functionality.

#### **PARAMETERS**

**channel** configurable I/O channel set as an input, 0–31 (pins DIO0–DIO31)

### **RETURN VALUE**

The logic state of the specified channel.

0 — logic low 1 — logic high

**-EINVAL** — channel value is out of range.

**-EPERM**:— pin functionality does not permit this operation.

# SEE ALSO

brdInit, setDigIn, digInBank

# digInBank

# int digInBank(int bank);

# **FUNCTION DESCRIPTION**

Reads the state of the 32 configurable I/O channels.

### **PARAMETER**

**bank** digital input bank pins:

0 — DIO0-DIO7

1 — DIO8–DIO15

2 — DIO16-DIO23

3 — DIO24–DIO31

# **RETURN VALUE**

Data read from the bank of digital inputs.

| Data | a Bits | Bank 0 | Bank 1 | Bank 2 | Bank 3 |
|------|--------|--------|--------|--------|--------|
| LSB  | D0     | DIO0   | DIO8   | DIO16  | DIO24  |
|      | D1     | DIO1   | DIO9   | DIO17  | DIO25  |
|      | D2     | DIO2   | DIO10  | DIO18  | DIO26  |
|      | D3     | DIO3   | DIO11  | DIO19  | DIO27  |
|      | D4     | DIO4   | DIO12  | DIO20  | DIO28  |
|      | D5     | DIO5   | DIO13  | DIO21  | DIO29  |
|      | D6     | DIO6   | DIO14  | DIO22  | DIO30  |
| MSB  | D7     | DIO7   | DIO15  | DIO23  | DIO31  |

**-EINVAL** — invalid parameter value.

**-EPERM** — pin functionality does not permit this operation.

### **SEE ALSO**

brdInit, digIn, setDigIn

### setExtInterrupt

int setExtInterrupt(int channel, char edge, int handle);

### **FUNCTION DESCRIPTION**

Sets the specified channel to be an interrupt. The interrupt can be configured as a rising edge, falling edge, or either edge.

#### **PARAMETERS**

**channel** input channel to be configured as an interrupt channel

**edge** macro to set edge of the interrupt:

BL\_IRQ\_RISE — interrupt event on rising edge
BL\_IRQ\_FALL — interrupt event on falling edge
BL\_IRQ\_BOTH — interrupt events on both edges

handle handle for the ISR handler to service this interrupt

#### RETURN VALUE

0 — success.

**-EINVAL** — invalid parameter value.

**-EPERM** — pin type does not permit this function.

**-EACCES** — resource needed by this function is not available.

**-EFAULT** — internal data fault detected.

positive number — Mode Conflict — the positive number is a bitmap that corresponds to the pins on a particular block of a RIO chip that have not been configured to support this function call. Appendix D provides the details of the pin and block associations to allow you to identify the channels that need to be reconfigured to support this function call.

#### **SEE ALSO**

brdInit, digIn, setDigIn

#### setDecoder

```
int setDecoder(int channel_a, int channel_b, int channel_index,
    char index_polarity);
```

#### **FUNCTION DESCRIPTION**

Sets up Quadrature Decoder functionality on the specified channels. The Quadrature Decoder may optionally use an index channel.

#### **PARAMETERS**

```
channel_a channel to use as Input A (also known as in-phase or I)
```

**channel\_b** channel to use as Input B (also known as quadrature or Q)

channel\_index channel to use as index input (-1 if not used)

**NOTE:** The Quadrature Decoder count may still be reset by existing or new synch signals set up on the same block of a particular RIO chip.

#### **RETURN VALUE**

```
0 — success.
```

- **-EINVAL** invalid parameter value.
- **-EACCESS** resource needed by this function is not available.

#### **SEE ALSO**

```
brdInit, getCounter, resetCounter
```

### setCounter

int setCounter(int channel, int mode, int edge, word options);

# **FUNCTION DESCRIPTION**

Sets up the channel as a counter input, with selectable modes and edge settings. The counter will increment or decrement on each selected edge event. Use **getCounter()** to read the current count and use **resetCounter()** to force a reset of the counter.

### **PARAMETERS**

**channel** channel to use for the up count input

macro to set the mode of the counter:

**BL\_UP\_COUNT** — continuous up count mode

**BL\_DOWN\_COUNT** — up/down count mode (uses 2 pins)

**BL\_MATCH\_ENABLE** — continuous up count mode with count

stopping on any match event

**edge** edge setting macro for the up count event:

BL\_EDGE\_RISE — up count on rising edge
BL\_EDGE\_FALL — up count on falling edge
BL\_EDGE\_BOTH — up count on either edge

options options based on mode (N/A if the continuous up mode is selected):

BL\_EDGE\_RISE — down count on rising edge
BL\_EDGE\_FALL — down count on falling edge
BL\_EDGE\_BOTH — down count on either edge

If the up/down mode is selected, options has down count pin event edge settings (these settings cannot be on be same pin as the up count). The low 5 bits are the channel number for the down count input

If the stop on match mode is selected, **options** has the match count to stop at (other match registers on the block are set to max.).

# setCounter (continued)

# **RETURN VALUE**

- 0 success.
- **-EINVAL** invalid parameter value or pin use.
- **-EPERM** pin type does not permit this function.
- **-EACCESS** resource needed by this function is not available.
- **-EFAULT** internal data fault detected.

positive number — Mode Conflict — the positive number is a bitmap that corresponds to the pins on a particular block of a RIO chip that have not been configured to support this function call. Appendix D provides the details of the pin and block associations to allow you to identify the channels that need to be reconfigured to support this function call.

### **SEE ALSO**

brdInit, getCounter, resetCounter

# setCapture

int setCapture(int channel, int mode, int edge, word options);

# **FUNCTION DESCRIPTION**

Sets up the channel as an event capture input, with selectable modes and edge settings. The counter will run from a gated main or prescaled clock signal based on the run criteria of the selected mode, and begin/end events can be set to capture the count at the time of these events. Optionally, a second channel can be set (which shares the same RIO channel input block as channel) for two-signal begin/end event detection. Use getBegin() and getEnd() to read the captured count values and use reset-Counter() to force a reset of the counter.

#### **PARAMETERS**

**channel** channel to use for the begin event input for all modes except **BL**\_

CNT\_TIL\_END, then it specifies the end event input.

mode macro for the counter/timer:

BL CNT RUN — continuous count mode

BL\_CNT\_BEGIN\_END — start count on begin event, continue to

count until end event detected

**BL\_CNT\_TIL\_END** — count until end event detected

**BL\_CNT\_ON\_BEGIN** — count while begin signal is active

**NOTE:** If an end event occurs before the begin event, the count will begin then end immediately on the begin event, and the end count will be 1. The begin count will be 0 or 1 based on the edge that triggered the event (0 = rising, 1 = falling).

edge

edge/state macro setting for the begin event for all modes except

**BL\_CNT\_TIL\_END**, then it specifies the end event:

**BL EVENT RISE** — begin event on rising edge

**BL\_EVENT\_FALL** — begin event on falling edge

**BL\_EVENT\_BOTH** — begin event on any edge

The following two settings are only for the **ON\_BEGIN** mode:

**BL\_BEGIN\_HIGH** — begin active while signal is high **BL\_BEGIN\_LOW** — begin active while signal is low

\_\_\_\_\_\_\_

# setCapture (continued)

### options

options based on mode:

**BL\_CNT\_TIL\_END** — begin input and edge can be selected all others modes — end input and edge can be selected.

For all modes, the prescale clock and save limit flags can be used (OR in).

For input and edge selection, use:

```
low 5 bits for channel to use for begin/end input
```

**BL\_SAME\_CHANNEL** — begin and end both from same channel

BL\_EVENT\_RISE — begin/end event on rising edge

**BL\_EVENT\_FALL** — begin/end event on falling edge

**BL\_EVENT\_BOTH** — begin/end event on any edge

For clock and limit options use:

**BL\_PRESCALE** — use prescaled clock

**BL\_SAVE\_LIMIT** — save current limit register value (otherwise limit set to 0xFFFF)

# **RETURN VALUE**

0 — success.

- **-EINVAL** invalid parameter value.
- **-EPERM** pin type does not permit this function.
- **-EACCESS** resource needed by this function is not available.
- **-EFAULT** internal data fault detected.

positive number — Mode Conflict — the positive number is a bitmap that corresponds to the pins on a particular block of a RIO chip that have not been configured to support this function call. Appendix D provides the details of the pin and block associations to allow you to identify the channels that need to be reconfigured to support this function call.

#### **SEE ALSO**

brdInit, getBegin, getEnd, getCounter, resetCounter, setLimit

# getCounter

```
int getCounter(int channel, word *count);
```

# **FUNCTION DESCRIPTION**

Reads the current count of the counter register within the counter block hosting the given channel.

# **PARAMETERS**

**channel** a channel that uses the desired counter block

**count** pointer to word variable to place count register reading

#### RETURN VALUE

0 — success.

**-EINVAL** — invalid parameter value.

### **SEE ALSO**

brdInit, setCounter, setDecoder, setCapture, resetCounter

# getBegin

```
int getBegin(int channel, word *begin);
```

### **FUNCTION DESCRIPTION**

Reads the current value of the begin register within the counter block hosting the given channel.

### **PARAMETERS**

**channel** a channel that uses the desired counter block

begin pointer to word variable to place begin register reading

### **RETURN VALUE**

0 — success.

**-EINVAL** — invalid parameter value.

### **SEE ALSO**

brdInit, setCapture, resetCounter

# getEnd

```
int getEnd(int channel, word *end);
```

# **FUNCTION DESCRIPTION**

Reads the current value of the end register within the counter block hosting the given channel.

# **PARAMETERS**

**channel** a channel that uses the desired counter block

begin pointer to word variable to place end register reading

### RETURN VALUE

0 — success.

**-EINVAL** — invalid parameter value.

### **SEE ALSO**

brdInit, setCapture, resetCounter

# resetCounter

```
int resetCounter(int channel);
```

### **FUNCTION DESCRIPTION**

Resets the current count of the counter register within the counter block hosting the given channel. The active block is determined by the function the configurable I/O channel is set up to perform.

### **PARAMETER**

**channel** a channel that uses the desired counter block

### **RETURN VALUE**

0 — success.

**-EINVAL** — invalid parameter value.

### **SEE ALSO**

brdInit, getCounter, setDecoder

# setLimit

```
int setLimit(int channel, word limit);
```

# **FUNCTION DESCRIPTION**

Sets the value of the limit register within the counter block hosting the given channel. This new value will take effect on the next counter overflow or by resetting the counter via the resetCounter() function call.

### **PARAMETERS**

**channel** a channel that uses the desired counter block

**limit** new value for the limit register

# **RETURN VALUE**

0 — success.

**-EINVAL** — invalid parameter value.

# **SEE ALSO**

brdInit, setCapture, resetCounter

# setSync

```
int setSync(int channel, int source, int edge);
```

#### **FUNCTION DESCRIPTION**

Sets the synch for the block the channel is associated with.

Note that when more than one block is synchronized to the same synch signal (global or external), each block has its own independent edge-detection circuit. These circuits will synch to the edge within plus or minus one count of the block's current clock source (main or prescale). This means synchronized blocks may have a small offset when compared to each other.

### **PARAMETERS**

**channel** channel that is on the block that will have its synch set

**source** source of the synch signal.

-1 to use the RIO chip's Global Synch signal *or* input-capable channel to use as an external synch signal

edge edge of the synch signal.

BL\_EDGE\_RISE — synchronize event on rising edge
BL\_EDGE\_FALL — synchronize event on falling edge
BL\_EDGE\_BOTH — synchronize events on both edges

 disable the synch on this block (if the source of the external synch is given, it will be set to a digital input)

### **RETURN VALUE**

0 — success.

**-EINVAL** — invalid parameter value.

**-EPERM** — pin type does not permit this function.

**-EACCES** — resource needed by this function is not available.

**-EFAULT** — internal data fault detected.

### **SEE ALSO**

brdInit

# globalSync

```
int globalSync(void);
```

# **FUNCTION DESCRIPTION**

Sends a single pulse to the global synch inputs of all RIO chips.

+Note that when more than one block is synchronized to the same synch signal (global or external), each block has its own independent edge-detection circuit. These circuits will synch to the edge within plus or minus one count of the block's current clock source (main or prescale). This means synchronized blocks may have a small offset when compared to each other.

### **RETURN VALUE**

```
0 — success.
```

**-EPERM** — **brdInit()** was not run before calling this function.

### **SEE ALSO**

brdInit

# setDigOut

```
int setDigOut(int channel, int state);
```

### **FUNCTION DESCRIPTION**

Configures the output channel as a simple digital output. The output state of the channel is also initialized to logic 0 or logic 1 based on the **state** parameter. The digOut function should be used to control the output state after configuration as it is more efficient. This function is non-reentrant.

### **PARAMETERS**

```
channel digital output channel, 0–31 (DIO0–DIO31)
```

**state** set output to one of the following states:

0 — connects the load to GND

1 — puts the output in a high-impedance tristate

#### **RETURN VALUE**

```
0 — success.
```

**-EINVAL** — invalid parameter value.

### **SEE ALSO**

```
brdInit, digOut, digOutBank
```

# digOut

```
void digOut(int channel, int state);
```

# **FUNCTION DESCRIPTION**

Sets the state of a configurable I/O channel configured as a sinking digital output to a logic 0 or a logic 1. This function will only allow control of pins that are configured by the **setDigOut()** function call to be a sinking digital output.

### **PARAMETERS**

**channel** digital output channel, 0–31 (DIO0–DIO31).

**state** set output to one of the following states:

0 — connects the load to GND

1 — puts the output in a high-impedance tristate.

# **RETURN VALUE**

```
0 — success.
```

**-EINVAL** — invalid parameter value.

**-EPERM** — pin function was not set up as a digital output

# **SEE ALSO**

brdInit, setDigOut, digOutBank

# digOutBank

int digOutBank(char bank, char data);

# **FUNCTION DESCRIPTION**

Sets the state (logic 0 or logic 1) of a bank of 8 digital output pins within one of 4 banks to the states contained in the data parameter. This function only updates the channels that are configured to be sinking digital outputs by the setDigOut() function call. Channels configured for other functionality will not be affected.

### **PARAMETERS**

bank digital output bank pins:

0 — DIO0-DIO7

1 — DIO8-DIO15

2 — DIO16-DIO23

3 — DIO24–DIO31

data

data value to be written to the specified digital output bank; the data format and bitwise value are as follows:

| Dat | a Bits | Bank 0 | Bank 1 | Bank 2 | Bank 3 |
|-----|--------|--------|--------|--------|--------|
| LSB | D0     | DIO0   | DIO8   | DIO16  | DIO24  |
|     | D1     | DIO1   | DIO9   | DIO17  | DIO25  |
|     | D2     | DIO2   | DIO10  | DIO18  | DIO26  |
|     | D3     | DIO3   | DIO11  | DIO19  | DIO27  |
|     | D4     | DIO4   | DIO12  | DIO20  | DIO28  |
|     | D5     | DIO5   | DIO13  | DIO21  | DIO29  |
|     | D6     | DIO6   | DIO14  | DIO22  | DIO30  |
| MSB | D7     | DIO7   | DIO15  | DIO23  | DIO31  |

### Bitwise value:

0 — connects the load to GND

1 — puts the output in a high-impedance tristate.

# **RETURN VALUE**

0 — success.

**-EINVAL** — invalid parameter value or board not initialized.

### **SEE ALSO**

brdInit, digOut, setDigOut

### setPWM

int setPWM(int channel, float frequency, float duty,
 char invert, char bind);

### **FUNCTION DESCRIPTION**

Sets up a PWM output on the selected configurable I/O channel with the specified frequency and duty cycle. The PWM output can be inverted. The PWM channel duty cycle can be bound to a PWM/PPM on another channel on the same RIO block so that they share an edge.

**NOTE:** Configurable I/O channels DIO30 and DIO31 do not support PWM/PPM functionality, and cannot be used with this function call.

### **PARAMETERS**

**channel** configurable I/O channel being set up for PWM, 0–29

(DIO0-DIO29)

**frequency** PWM frequency in Hz (should be from 2 Hz to 50 kHz); use -1 to

preserve the existing frequency on the RIO block

duty PWM duty cycle (should be from 0 to 100%); use -1 and bind

parameter to use bound edge to set the duty cycle (a duty cycle

above 100.0% will be set to 100.0%)

**invert** whether the PWM output is inverted; the PWM output normally

starts with the output high and inverted starts with the output low.

0 — noninverted

1 — inverted

bind use BL\_BIND\_LEAD or BL\_BIND\_TRAIL to enable binding for the

leading edge of the PWM output on this channel to another PWM or PPM output on a channel hosted by same RIO chip and block. Bindings allow PWM and PPM outputs to align their leading and

trailing edges.

# setPWM (continued)

### **RETURN VALUE**

- 0 success.
- **-EINVAL** invalid parameter value.
- **-EPERM** pin type does not permit this function.
- **-EACCES** resource needed by this function is not available.
- **-EFAULT** internal data fault detected.

positive number — Mode Conflict — the positive number is a bitmap that corresponds to the pins on a particular block of a RIO chip that have not been configured to support this function call. Appendix D provides the details of the pin and block associations to allow you to identify the channels that need to be reconfigured to support this function call.

### **SEE ALSO**

brdInit, setFreq, setDuty, setToggle, setSync, pulseDisable

### setPPM

int setPPM(int channel, float frequency, float offset,
 float duty, char invert, char bind\_offset, char bind\_duty);

### **FUNCTION DESCRIPTION**

Sets up a PPM output on the selected configurable I/O channel with the specified frequency and duty cycle. The PPM output of the PPM can be inverted. The offset and duty of the PPM can be bound to a PWM/PPM on another channel on the same RIO block so that they share an edge.

**NOTE:** Configurable I/O channels DIO30 and DIO31 do not support PWM/PPM functionality, and cannot be used with this function call.

#### **PARAMETERS**

**channel** configurable I/O channel being set up for PPM, 0–29

(DIO0-DIO29)

**Frequency** PPM frequency in Hz (should be from 2 Hz to 50 kHz); use -1 to

preserve the existing frequency on the RIO block

offset PPM offset (should be from 0 to 100%); use -1 and bind\_offset

parameter to use bound edge to set the offset (an offset above

100.0% will be set to 100.0%)

NOTE: A zero offset will produce the smallest offset possible, which is one count. If you must have a zero offset, use **setPWM()** instead of **setPPM()**.

**duty** PPM duty cycle (should be from 0 to 100%); use -1 and bind\_

duty parameter to use bound edge to set the duty cycle (a PPM

duty cycle above 100.0% will be set to 100.0%)

**NOTE:** PPM will not wrap around the PPM period. If **offset** is set to 25%, the 75 to 100% duty cycle will have the same effect as **offset** = 25%, **duty** = 75%. The same waveform as a wrapped PPM can be created using an inverted PPM

**invert** whether the PPM output is inverted; the PPM output normally

starts with the output low, goes high at the offset, and stays high for the remainder of the duty cycle; inverted will start with the output high, goes low at the offset, and stays low for the duration of

the duty cycle.

0 — noninverted

1 — inverted

bind\_offset use BL\_BIND\_LEAD or BL\_BIND\_TRAIL to enable binding for the

leading edge of the PPM signal to another PWM or PPM output on a channel hosted by same RIO chip and block. Bindings allow PWM and PPM outputs to align their leading and trailing edges.

# setPPM (continued)

### bind\_duty

use **BL\_BIND\_LEAD** or **BL\_BIND\_TRAIL** to enable binding for the trailing edge of the PPM signal to another PWM or PPM output on a channel hosted by same RIO chip and block

### **RETURN VALUE**

- 0 success.
- **-EINVAL** invalid parameter value.
- **-EPERM** pin type does not permit this function.
- **-EACCES** resource needed by this function is not available.
- **-EFAULT** internal data fault detected.

positive number — Mode Conflict — the positive number is a bitmap that corresponds to the pins on a particular block of a RIO chip that have not been configured to support this function call. Appendix D provides the details of the pin and block associations to allow you to identify the channels that need to be reconfigured to support this function call

### **SEE ALSO**

brdInit, setFreq, setOffset, setDuty, setToggle, setSync, pulseDisable

### setFreq

int setFreq(int channel, float frequency);

# **FUNCTION DESCRIPTION**

Sets the frequency of all the PWM or PPM outputs on the same block as the channel. Will preserve the duty cycle and offset percentages for all of the channels on the same block.

This function call is for the configurable I/O channels only.

Repeated calls to this function by itself may cause the duty cycle and offset values to drift. If this drift is of concern, call **setOffset()** and **setDuty()** to reset the duty cycle and offset to the desired value.

**NOTE:** Configurable I/O channels DIO30 and DIO31 do not support PWM/PPM functionality, and cannot be used with this function call.

### **PARAMETERS**

**channel** all channels on the same RIO chip and block as this channel (0–29,

DIO0-DIO29) will have their frequency set. Duty cycle and offset

percentages will be maintained.

**frequency** frequency of the PWM and PPM outputs

(should be from 2 Hz to 50 kHz)

# **RETURN VALUE**

0 — success.

**-EINVAL** — invalid parameter value.

### **SEE ALSO**

brdInit, setPWM, setPPM, setOffset, setDuty, setToggle, setSync

# setDuty

int setDuty(int channel, float duty);

# **FUNCTION DESCRIPTION**

Sets the duty cycle of the PWM or PPM output on a configurable I/O channel. Will affect any PWM/PPM that has been bound to this channel's PWM/PPM.

**NOTE:** Configurable I/O channels DIO30 and DIO31 do not support PWM/PPM functionality, and cannot be used with this function call.

### **PARAMETERS**

channel channel that is getting its duty cycle set, 0–29 (DIO0–DIO29)

duty cycle of the PWM/PPM output (should be from 0 to 100%, a

duty cycle above 100.0% will be set to 100.0%)

### **RETURN VALUE**

0 — success.

**-EINVAL** — invalid parameter value.

**-EPERM** — channel function does not permit this operation.

# **SEE ALSO**

brdInit, setPWM, setPPM, setOffset, setFreq, setToggle, setSync

# setOffset

int setOffset(int channel, float offset);

# **FUNCTION DESCRIPTION**

Sets the offset of a PPM output on a configurable I/O channel. Will affect any PWM/PPM output that has been bound to this channel's PPM signal.

**NOTE:** Configurable I/O channels DIO30 and DIO31 do not support PWM/PPM functionality, and cannot be used with this function call.

### **PARAMETERS**

**channel** channel that is getting its offset set, 0–29 (DIO0–DIO29)

**duty** PPM offset (should be from 0 to 100%, an offset above 100.0%

will be set to 100.0%)

**NOTE:** A zero offset will produce the smallest offset possible, which is one count. If you must have a zero offset, use **setPWM()** instead of **setOffset()**.

### **RETURN VALUE**

0 — success.

**-EINVAL** — invalid parameter value.

**-EPERM** — channel function does not permit this operation.

### **SEE ALSO**

brdInit, setPWM, setPPM, setFreq, setDuty, setToggle, setSync

# pulseDisable

```
int pulseDisable(int channel, int state);
```

### **FUNCTION DESCRIPTION**

Disables a PWM/PPM output and sets the output to **state**. The pin can be restored to the same PWM/PPM operation as before by calling **pulseEnable()**.

### **PARAMETERS**

**channel** channel that is getting its PWM/PPM disabled,

0-29 (DIO0-DIO29)

state state that the digital output will be set to (0 or 1)

### **RETURN VALUE**

0 — success.

**-EINVAL** — invalid parameter value.

**-EPERM** — channel function does not permit this operation.

### **SEE ALSO**

brdInit, setPWM, setPPM, pulseEnable

# pulseEnable

```
int pulseEnable(int channel);
```

# **FUNCTION DESCRIPTION**

Enables a disabled PWM/PPM output. The pin is restored to the same PWM/PPM operation it had before being disabled.

### **PARAMETER**

**channel** channel that is getting its PWM/PPM enabled,

0-29 (DIO0-DIO29)

### **RETURN VALUE**

0 — success.

**-EINVAL** — invalid parameter value.

**-EPERM** — channel function does not permit this operation.

### **SEE ALSO**

brdInit, setPWM, setPPM, pulseDisable

# digOutConfig\_H

int digOutConfig\_H(char configuration);

### **FUNCTION DESCRIPTION**

Sets the configuration of a high-current output to be a sinking or sourcing type output. Upon configuration, the output will be set initially to a high-impedance tristate.

NOTE: Configuring a given output channel for tristate operation using the digOut-TriStateConfig() function call will temporarily override the configuration set by the digOutConfig\_H() function call as long as it is kept a tristate channel. This configuration can also be overridden by setting the channel as a PWM or PPM output.

### **PARAMETER**

**configuration** configuration byte to configure output channels HOUT0–HOUT7 as sinking or sourcing outputs.

Each bit corresponds to one of the following high-current outputs.

Bit 7 = high-current output channel HOUT7 Bit 6 = high-current output channel HOUT6 Bit 5 = high-current output channel HOUT5

Bit 4 = high-current output channel HOUT4 Bit 3 = high-current output channel HOUT3

Bit 2 = high-current output channel HOUT2

Bit 1 = high-current output channel HOUT1

Bit 0 = high-current output channel HOUT0

The high-current outputs are configured to be sinking or sourcing outputs by setting the corresponding bit to 0 or 1: 0 = sinking, 1 = sourcing.

### **EXAMPLE**

#### **RETURN VALUE**

0 — success.

**-EINVAL** — board initialization not performed.

### **SEE ALSO**

brdInit, digOut\_H, digOutTriStateConfig\_H

# digOut\_H

```
int digOut_H(int channel, int state);
```

# **FUNCTION DESCRIPTION**

Sets the state of the selected high-current output channel to a logic 0, logic 1, or high-impedance tristate output.

# **PARAMETERS**

channel high-current output pins 0 to 7 (HOUT0–HOUT7)

sets a given channel to one of the following output states depending

on how the output was configured by the digOutConfig\_H()

function call.

Sinking configuration:

0 — connects the load to GND

1 — puts the output in a high-impedance tristate.

Sourcing configuration:

0 — connects the load in a high-impedance tristate

1 — connects the load to +K1 or +K2.

### **RETURN VALUE**

```
0 — success.
```

**-EINVAL** — if not configured correctly or invalid parameter.

# **SEE ALSO**

brdInit, digOutConfig\_H

# digOutTriStateConfig\_H

int digOutTriStateConfig\_H(char configuration);

# **FUNCTION DESCRIPTION**

Allows configuration of a high-current output to be a tristate type output. Upon configuration, the output will be initially set to a high-impedance state.

NOTE: Configuring a given output channel for tristate operation using the digout-TriStateConfig() function call will temporarily override the configuration set by the digoutConfig\_H() function call as long as it is kept a tristate channel. This configuration can also be overridden by setting the channel as a PWM or PPM output.

### **PARAMETER**

**configuration** configuration byte to configure output channels HOUT0–HOUT7 as tristate outputs.

Each bit corresponds to one of the following high-current outputs.

Bit 7 = high-current output channel HOUT7 Bit 6 = high-current output channel HOUT6 Bit 5 = high-current output channel HOUT5 Bit 4 = high-current output channel HOUT4 Bit 3 = high-current output channel HOUT3 Bit 2 = high-current output channel HOUT2 Bit 1 = high-current output channel HOUT1 Bit 0 = high-current output channel HOUT0

The high-current outputs are configured to be tristate outputs by setting the corresponding bit to 0 or 1:0= disable tristate operation, 1= enable tristate operation.

### **EXAMPLE**

### **RETURN VALUE**

```
0 — success.
```

**-EINVAL** — board initialization not performed.

# SEE ALSO

```
brdInit, digOutTriState_H, digOutConfig_H
```

# digOutTriState\_H

int digOutTriState\_H(int channel, int state)

# **FUNCTION DESCRIPTION**

Sets the state of the high-current output channel to a logic 0, logic 1, or high-impedance tristate.

# **PARAMETERS**

channel high-current output pins 0 to 7 (HOUT0–HOUT7)

sets a given channel to one of the following output states as long as

it has been enable as a tristate output by the digOutTriStateConfig\_H() function call.

Tristate configuration:

0 — connects the load to GND

1 — connects the load to +K1 or +K2.

2 — puts the output in a high-impedance tristate

### **RETURN VALUE**

0 — success.

**-EINVAL** — invalid parameter or channel not configured for tristate.

### **SEE ALSO**

brdInit, digOutTriStateConfig\_H

### setPWM H

int setPWM\_H(int channel, float frequency, float duty,
 char mode, char bind);

### **FUNCTION DESCRIPTION**

Sets up a PWM output on the selected high-current output channel with the specified frequency and duty cycle. The PWM output can be set to any of its three states during either phase of the PWM signal. The PWM channel duty cycle can be bound to a PWM/PPM on another channel on the same RIO chip block so that they share an edge.

### **PARAMETERS**

**channel** high-current output channel being set up for PWM, 0–7

(HOUT0-HOUT7)

**frequency** PWM frequency in Hz (should be from 2 Hz to 50 kHz); use -1 to

preserve the existing frequency on the RIO block

duty PWM duty cycle (should be from 0 to 100%); use -1 and bind

parameter to use bound edge to set the duty cycle (a duty cycle

above 100.0% will be set to 100.0%)

mode sets the normal or begin state and the pulsed state of the PWM out-

put using these macros:

HCPWM\_TRI\_LOW — normally tristated and pulsed to sinking

HCPWM\_TRI\_HIGH — normally tristated and pulsed to sourcing HCPWM LOW HIGH — normally sinking and pulsed to sourcing

 $\label{eq:hcpwm_high_low} \textbf{HCPWM\_HIGH\_LOW} \ -- \ normally \ sourcing \ and \ pulsed \ to \ sinking$ 

**HCPWM\_LOW\_TRI** — normally sinking and pulsed to tristate **HCPWM\_HIGH\_TRI** — normally sourcing and pulsed to tristate

bind use BL\_BIND\_LEAD or BL\_BIND\_TRAIL to enable binding for the

leading edge of the PWM output on this channel to another PWM or PPM output on a channel hosted by same RIO chip and block. Bindings allow PWM and PPM outputs to align their leading and

trailing edges.

# setPWM\_H (continued)

### **RETURN VALUE**

- 0 success.
- **-EINVAL** invalid parameter value.
- **-EPERM** pin type does not permit this function.
- **-EACCES** resource needed by this function is not available.
- **-EFAULT** internal data fault detected.

positive number — Mode Conflict — the positive number is a bitmap that corresponds to the pins on a particular block of a RIO chip that have not been configured to support this function call. Appendix D provides the details of the pin and block associations to allow you to identify the channels that need to be reconfigured to support this function call.

# **SEE ALSO**

brdInit, setFreq\_H, setDuty\_H, setToggle\_H, setSync\_H

# setPPM H

int setPPM\_H(int channel, float frequency, float offset,
 float duty, char mode, char bind\_offset, char bind\_duty);

#### **FUNCTION DESCRIPTION**

Sets up a PPM output on the selected high-current output channel with the specified frequency, offset, and duty cycle. The PPM output can be set to any of its three states during either phase of the PPM signal. The offset and duty of the PPM can be bound to a PWM/PPM on another channel on the same RIO block so that they share an edge.

### **PARAMETERS**

**channel** high-current output channel being set up for PPM,

0–7 (HOUT0–HOUT7)

**frequency** PPM frequency in Hz (should be from 2 Hz to 50 kHz); use -1 to

preserve the existing frequency on the RIO block

offset PPM offset (should be from 0 to 100%); use -1 and bind\_offset

parameter to use bound edge to set the offset (an offset above

100.0% will be set to 100.0%)

**NOTE:** A zero offset will produce the smallest offset possible, which is one count. If you must have a zero offset, use **setPWM\_H()** instead of **setPPM\_H()**.

**duty** PPM duty cycle (should be from 0 to 100%); use -1 and bind\_

duty parameter to use bound edge to set the duty cycle (a PPM

duty cycle above 100.0% will be set to 100.0%)

set to 25%, duty in range 75-100% will have the same effect

**NOTE:** PPM will not wrap around the PPM period. If **offset** is set to 25%, the 75 to 100% duty cycle will have the same effect as **offset** = 25%, **duty** = 75%. The same waveform as a wrapped PPM can be created using an inverted PPM

mode sets the normal or begin state and the pulsed state of the PPM out-

put using these macros:

HCPWM\_TRI\_LOW — normally tristated and pulsed to sinking HCPWM\_TRI\_HIGH — normally tristated and pulsed to sourcing HCPWM\_LOW\_HIGH — normally sinking and pulsed to sourcing HCPWM\_HIGH\_LOW — normally sourcing and pulsed to sinking HCPWM\_LOW\_TRI — normally sinking and pulsed to tristate HCPWM\_HIGH\_TRI — normally sourcing and pulsed to tristate

bind\_offset use BL\_BIND\_LEAD or BL\_BIND\_TRAIL to enable binding for the

leading edge of the PPM signal to another PWM or PPM output on a channel hosted by same RIO chip and block. Bindings allow PWM and PPM outputs to align their leading and trailing edges.

# setPPM\_H (continued)

### bind\_duty

use **BL\_BIND\_LEAD** or **BL\_BIND\_TRAIL** to enable binding for the trailing edge of the PPM signal to another PWM or PPM output on a channel hosted by same RIO chip and block

### **RETURN VALUE**

- 0 success.
- **-EINVAL** invalid parameter value.
- **-EPERM** pin type does not permit this function.
- **-EACCES** resource needed by this function is not available.
- **-EFAULT** internal data fault detected.

positive number — Mode Conflict — the positive number is a bitmap that corresponds to the pins on a particular block of a RIO chip that have not been configured to support this function call. Appendix D provides the details of the pin and block associations to allow you to identify the channels that need to be reconfigured to support this function call

### **SEE ALSO**

brdInit, setFreq\_H, setOffset\_H, setDuty\_H, setToggle\_H, setSync\_H

# setFreq H

int setFreq\_H(int channel, float frequency);

# **FUNCTION DESCRIPTION**

Sets the frequency of all the PWM or PPM outputs on the same block as the channel. Will preserve the duty cycle and offset percentages for all of the channels on the same block.

This function call is for the high-current output channels only.

Repeated calls to this function by itself may cause the duty cycle and offset values to drift. If this drift is of concern, call <code>setOffset\_H()</code> and <code>setDuty\_H()</code> to reset the duty cycle and offset to the desired value.

### **PARAMETERS**

**channel** all channels on the same RIO chip and block as this channel (0–7,

HOUT0-HOUT7) will have their frequency set. Duty cycle and

offset percentages will be maintained.

**frequency** frequency of the PWM and PPM outputs

(should be from 2 Hz to 50 kHz)

# **RETURN VALUE**

0 — success.

**-EINVAL** — invalid parameter value.

### **SEE ALSO**

brdInit, setPWM\_H, setPPM\_H, setOffset\_H, setDuty\_H, setToggle\_H, setSync\_H

# setDuty\_H

int setDuty\_H(int channel, float duty);

# **FUNCTION DESCRIPTION**

Sets the duty cycle of the PWM or PPM output on a high-current output channel. Will affect any PWM/PPM that has been bound to this channel's PWM/PPM.

# **PARAMETERS**

**channel** channel that is getting its duty cycle set, 0–7 (HOUT0–HOUT7)

duty cycle of the PWM/PPM output (should be from 0 to 100%, a

duty cycle above 100.0% will be set to 100.0%)

# **RETURN VALUE**

0 — success.

**-EINVAL** — invalid parameter value.

**-EPERM** — channel function does not permit this operation.

# **SEE ALSO**

brdInit, setPWM\_H, setPPM\_H, setOffset\_H, setFreq\_H, setToggle\_H, setSync\_H

# setOffset H

int setOffset\_H(int channel, float offset);

# **FUNCTION DESCRIPTION**

Sets the offset of a PPM output on a high-current output channel. Will affect any PWM/PPM output that has been bound to this channel's PPM signal.

# **PARAMETERS**

**channel** channel that is getting its offset set, 0–7 (HOUT0–HOUT7)

**duty** PPM offset (should be from 0 to 100%, an offset above 100.0%

will be set to 100.0%)

NOTE: A zero offset will produce the smallest offset possible, which is one count. If you must have a zero offset, use setPWM\_H() instead of setOffset\_H().

### **RETURN VALUE**

0 — success.

**-EINVAL** — invalid parameter value.

**-EPERM** — channel function does not permit this operation.

# **SEE ALSO**

brdInit, setPWM\_H, setPPM\_H, setFreq\_H, setDuty\_H, setToggle\_H, setSync\_H

# setSync\_H

```
int setSync_H(int channel, int edge);
```

### **FUNCTION DESCRIPTION**

Enables or disables the global synch for the block the high-current output channel is associated with.

### **PARAMETERS**

**channel** channel that is on the block that will have its synch set

edge edge of the synch signal (0 will disable the synch).

BL\_EDGE\_RISE — synchronize event on rising edge
BL\_EDGE\_FALL — synchronize event on falling edge
BL\_EDGE\_BOTH — synchronize events on both edges

### **RETURN VALUE**

0 — success.

**-EINVAL** — invalid parameter value.

### **SEE ALSO**

brdInit, setPWM\_H, setPPM\_H

# 4.4.4 Rabbit RIO Interrupt Handlers

### addISR

```
int addISR(int channel, int io, int ier, void (*handler)());
```

### **FUNCTION DESCRIPTION**

Adds an interrupt handler for the interrupts specified in the <code>ier</code> parameter for the given RIO block hosting the given configurable I/O pin. The interrupt service routine (ISR) is always disabled when created. Call <code>enableISR()</code> to enable the interrupt service routine. The ISR handler function is responsible for clearing the interrupt(s) within the hosting RIO block when called.

### **PARAMETERS**

SEE ALSO

```
channel
                         configurable I/O channel to bind to ISR, 0–31
                         BL INPUT BLOCK for input block
       io
                         BL_OUTPUT_BLOCK for output block
       ier
                         bit mask of interrupt(s) this handler services
                            BL IER DQE — decrement/quadrature/end
                            BL_IER_IIB — increment/inphase/begin
                            BL IER ROLL D — counter rollover on decrement
                            BL IER ROLL I — counter rollover on increment
                            BL IER MATCH3 — Match 3 condition
                            BL_IER_MATCH2 — Match 2 condition
                            BL IER MATCH1 — Match 1 condition
                            BL_IER_MATCHO — Match 0 condition
      handler
                         pointer to the interrupt service function
RETURN VALUE
      Success — returns the handler ID number (0..RSB MAX ISR-1).
       -EINVAL— Invalid parameter given.
       -ENOSPC — No more room in ISR table (increase RSB_MAX_ISR).
```

addISR\_H, tickISR, enableISR, setIER

# addISR H

```
int addISR_H(int channel, int ier, void (*handler)());
```

# **FUNCTION DESCRIPTION**

Adds an interrupt handler for the interrupts specified in the ier parameter for the given RIO block hosting the given high-current output pin. The interrupt service routine (ISR) is always disabled when created. Call enableISR to enable the ISR. The ISR handler given is responsible for clearing the interrupt(s) within the hosting RIO block.

### **PARAMETERS**

high-current output channel to bind to ISR, 0–7

ier
bit mask of interrupt(s) this handler services:

BL\_IER\_DQE — decrement/quadrature/end

BL\_IER\_IIB — increment/inphase/begin

BL\_IER\_ROLL\_D — counter rollover on decrement

BL\_IER\_ROLL\_I — counter rollover on increment

BL\_IER\_MATCH3 — Match 3 condition

BL\_IER\_MATCH2 — Match 2 condition

BL\_IER\_MATCH1 — Match 1 condition

BL\_IER\_MATCH0 — Match 0 condition

pointer to the interrupt service function

**RETURN VALUE** 

handler

```
Success — returns the handler ID number (0..RSB_MAX_ISR-1).
-EINVAL — Invalid parameter given.
```

-ENOSPC — No more room in ISR table (increase RSB\_MAX\_ISR).

### **SEE ALSO**

```
addISR, tickISR, enableISR, setIER
```

### setIER

```
int setIER(int isr_handle, int ier);
```

# **FUNCTION DESCRIPTION**

Sets the Interrupt Enable Register (IER) mask for an interrupt handler. Note that the interrupt handler must be currently disabled to set the IER value. Disabling the ISR can be done by calling <code>enableISR()</code> with a zero for the <code>enable</code> parameter.

### **PARAMETERS**

ier bit mask of interrupts this handler services (bit positions match

RIO Interrupt Enable and Status registers)

### **RETURN VALUE**

0 — success

**-EINVAL**— Invalid parameter given.

**-EPERM** — Handler is enabled, can't change IER.

### **SEE ALSO**

addISR, addISR\_H, enableISR, tickISR

# enableISR

```
int enableISR(int isr_handle, int enable)
```

# **FUNCTION DESCRIPTION**

Enables or disables an interrupt handler.

# **PARAMETERS**

isr\_handle index to the desired ISR

enable non-zero enables the ISR,

zero disables the ISR

# **RETURN VALUE**

0 — success.

**-EINVAL**— invalid parameter given.

### **SEE ALSO**

addISR, addISR\_H, setIER, tickISR

# tickISR

```
void tickISR(void)
```

### **FUNCTION DESCRIPTION**

Polls the RIO chip(s) for ISR events if interrupts are not being used. Any enabled ISR events will be passed to the appropriate ISR handler.

# **RETURN VALUE**

None.

# **SEE ALSO**

addISR, addISR\_H, enableISR, setIER

# 4.4.5 Serial Communication

Library files included with Dynamic C provide a full range of serial communications support. The RS232.LIB library provides a set of circular-buffer-based serial functions. The PACKET.LIB library provides packet-based serial functions where packets can be delimited by the 9th bit, by transmission gaps, or with user-defined special characters. Both libraries provide blocking functions, which do not return until they are finished transmitting or receiving, and nonblocking functions, which must be called repeatedly until they are finished. For more information, see the *Dynamic C User's Manual* and Technical Note 213, *Rabbit Serial Port Software*.

Use the following function calls with the BL4S200.

# serMode

int serMode(int mode);

### **FUNCTION DESCRIPTION**

This function call sets the serial interfaces used by your application program. Call this function after executing **serXopen()** and before using any other serial port function calls.

### **PARAMETER**

mode

the defined serial port configuration

| Mode  | BL4S200, BL5S220, and BL4S230 Models Only |                |                |  |  |
|-------|-------------------------------------------|----------------|----------------|--|--|
| WIOGE | Serial Port C                             | Serial Port E  | Serial Port F  |  |  |
| 0     | RS-485                                    | RS-232, 3-wire | RS-232, 3-wire |  |  |
| 1     | RS-485                                    | RS-232, 5-wire | RTS/CTS        |  |  |

The mode parameter has no effect on the BL4S210 model, which is configured in hardware for RS-485 on Serial Port C and one 3-wire RS-232 channel on Serial Port B.

### **RETURN VALUE**

0 if valid mode selected, **-EINVAL** if not.

#### **SEE ALSO**

ser485Tx, ser485Rx

#### ser485Tx

void ser485Tx(void);

#### **FUNCTION DESCRIPTION**

Enables the RS-485 transmitter. **serMode()** must be executed before running this function call.

**NOTE:** Transmitted data are echoed back into the receive data buffer. The echoed data could be used to identify when to disable the transmitter by using one of the following methods.

Byte mode—disables the transmitter after the byte that is transmitted is detected in the receive data buffer.

Block data mode—disable the transmitter after the same number of bytes transmitted are detected in the receive data buffer.

#### **RETURN VALUE**

None.

#### **SEE ALSO**

brdInit, serMode, ser485En

#### ser485Rx

void ser485Rx(void);

#### **FUNCTION DESCRIPTION**

Disables the RS-485 transmitter. This puts you in listen mode, which allows you to receive data from the RS-485 interface. **serMode()** must be executed before running this function call.

#### **RETURN VALUE**

None.

#### **SEE ALSO**

brdInit, serMode, ser485Tx

# anaInConfig

void anaInConfig(int channel, int opmode);

#### **FUNCTION DESCRIPTION**

Configures an A/D converter input channel for a given mode of operation. This function must be called before accessing the A/D converter chip.

The configuration of the A/D converter is complicated because channels AIN0–AIN3 are offset independently, but channels AIN4–AIN7 are biased in pairs. When configured for the differential mode, the A/D converter will return differential readings for all the channel pairs indicated below, with calibration constants reducing the effect of any bias differences.

AIN0 — biased by D/A converter internal channel 2

AIN1 — biased by D/A converter internal channel 3

AIN2 — biased by D/A converter internal channel 4

AIN3 — biased by D/A converter internal channel 5

AIN4 — biased by D/A converter internal channel 6

AIN5 — biased by D/A converter internal channel 6

AIN6 — biased by D/A converter internal channel 7

AIN7 — biased by D/A converter internal channel 7

When the differential mode is selected, this function call configures both the selected channel and its differential mate. The differential mode will always configure pairs. For all of the pairs indicated above, both or neither will be configured for the differential mode, depending on the mode selected for the channel being configured.

The AIN4–AIN7 pairs are allowed to be configured as paired differential mode or as either unipolar or bipolar single-ended, but because the AIN4–AIN7 pairs share a D/A converter bias channel, if a pair has mismatched configurations, they will incur extra delays as the common D/A converter offset switches with reads from each. The same is true if they are both bipolar single-ended, but are read with different gains

**NOTE:** If you plan to configure the D/A converter chip using anaOutConfig, you must call anaOutConfig() before executing anaInConfig(). This is because the A/D converter uses internal channels 2–7 on the D/A converter chip to bias the A/D converter input circuit.

# anaInConfig (continued)

#### **PARAMETERS**

channel analog input channel, 0–7 (AIN0–AIN7)

opmode selects the mode of operation for the A/D converter channel pair.

The values are as follows:

SEO\_MODE — single-ended unipolar (0–20 V)
SE1\_MODE — single-ended bipolar (±10 V)
DIFF\_MODE — differential bipolar (±20 V)
mAMP\_MODE — 4–20 mA operation

#### **RETURN VALUE:**

```
0 — success.BL_SPIBUSY — SPI port busy.-EINVAL — invalid parameter.
```

#### **SEE ALSO**

brdInit, anaInCalib, anaIn, anaInVolts, anaInmAmps, anaInDiff

#### anaInCalib

```
int anaInCalib(int channel, int opmode, int gaincode,
  int value1, float volts1, int value2, float volts2);
```

#### **FUNCTION DESCRIPTION**

Calibrates the response of a given A/D converter channel as a linear function using the two conversion points provided. Gain and offset constants are calculated and placed into flash memory.

**NOTE:** The 10 and 90% points of the maximum voltage range are recommended when calibrating a channel.

#### **PARAMETERS**

**channel** analog input channel number (0 to 7) corresponding to AIN0–AIN7

| channel | Single-Ended | Differential | 4–20 mA |
|---------|--------------|--------------|---------|
| 0       | +AIN0        | +AIN0 -AIN1  | +AIN0   |
| 1       | +AIN1        | _            | +AIN1   |
| 2       | +AIN2        | +AIN2 -AIN3  | +AIN2   |
| 3       | +AIN3        | _            | +AIN3   |
| 4       | +AIN4        | +AIN4 -AIN5  |         |
| 5       | +AIN5        | _            |         |
| 6       | +AIN6        | +AIN6 -AIN7  |         |
| 7       | +AIN7        | _            |         |

opmode

the mode of operation for the specified channel. Use one of the following macros to set the mode for the channel being configured.

```
\begin{split} \textbf{SE0\_mode} &= single\text{-ended unipolar }(0\text{--}20\ V) \\ \textbf{SE1\_mode} &= single\text{-ended bipolar }(\pm 10\ V) \\ \textbf{DIFF\_MODE} &= differential\ bipolar\ (\pm 20\ V) \\ \textbf{mAMP\_mode} &= 4\text{--}20\ mA \end{split}
```

# anaInCalib (continued)

gaincode the gain code of 0 to 7 (use a gain code of 4 for 4–20 mA operation)

|           | Voltage Rang |                          | Voltage Range           | ge                      |  |
|-----------|--------------|--------------------------|-------------------------|-------------------------|--|
| Gain Code | Macro        | Single-Ended<br>Unipolar | Single-Ended<br>Bipolar | Differential<br>Bipolar |  |
| 0         | GAIN_X1      | 0–20 V                   | ±10 V                   | ±20 V                   |  |
| 1         | GAIN_X2      | 0–10 V                   | ±5 V                    | ±10 V                   |  |
| 2         | GAIN_X4      | 0–5 V                    | ±2.5 V                  | ±5 V                    |  |
| 3         | GAIN_X5      | 0–4 V                    | ±2 V                    | ±4 V                    |  |
| 4         | GAIN_X8      | 0–2.5 V                  | ±1.25 V                 | ±2.5 V                  |  |
| 5         | GAIN_X10     | 0–2 V                    | ±1 V                    | ±2 V                    |  |
| 6         | GAIN_X16     | 0–1.25 V                 | _                       | ±1.25 V                 |  |
| 7         | GAIN_X20     | 0–1 V                    | _                       | ±1 V                    |  |

value1 the first A/D converter value

volts1 the voltage corresponding to the first A/D converter value

value2 the second A/D converter value

volts2 the voltage corresponding to the second A/D converter value

#### **RETURN VALUE**

0 — success.

**-EINVAL** — invalid parameter.

**-ERR\_ANA\_CALIB** — error writing calibration constants.

#### **SEE ALSO**

brdInit, anaInConfig, anaIn, anaInmAmps, anaInDiff, anaInVolts

#### anaIn

int anaIn(int channel, int gaincode);

#### **FUNCTION DESCRIPTION**

Reads the state of an A/D converter input channel. If the access is for an A/D converter single-ended bipolar channel and the gain code for the given channel has changed from the previous cycle, the user block in the flash memory will be read to get the calibration constants for the new gain value.

#### **PARAMETERS**

**channel** analog input channel number (0 to 7) corresponding to AIN0–AIN7

| channel | Single-Ended | Differential | 4–20 mA |
|---------|--------------|--------------|---------|
| 0       | +AIN0        | +AIN0 -AIN1  | +AIN0   |
| 1       | +AIN1        | _            | +AIN1   |
| 2       | +AIN2        | +AIN2 -AIN3  | +AIN2   |
| 3       | +AIN3        | _            | +AIN3   |
| 4       | +AIN4        | +AIN4 -AIN5  |         |
| 5       | +AIN5        | _            |         |
| 6       | +AIN6        | +AIN6 -AIN7  |         |
| 7       | +AIN7        | _            |         |

gaincode the gain code of 0 to 7 (use a gain code of 4 for 4–20 mA operation)

|           |          | Voltage Range            |                         |                         |
|-----------|----------|--------------------------|-------------------------|-------------------------|
| Gain Code | Macro    | Single-Ended<br>Unipolar | Single-Ended<br>Bipolar | Differential<br>Bipolar |
| 0         | GAIN_X1  | 0–20 V                   | ±10 V                   | ± 20 V                  |
| 1         | GAIN_X2  | 0–10 V                   | ±5 V                    | ± 10 V                  |
| 2         | GAIN_X4  | 0–5 V                    | ±2.5 V                  | ± 5 V                   |
| 3         | GAIN_X5  | 0–4 V                    | ±2 V                    | ± 4 V                   |
| 4         | GAIN_X8  | 0–2.5 V                  | ±1.25 V                 | ± 2.5 V                 |
| 5         | GAIN_X10 | 0–2 V                    | ±1 V                    | ± 2 V                   |
| 6         | GAIN_X16 | 0–1.25 V                 | _                       | ± 1.25 V                |
| 7         | GAIN_X20 | 0–1 V                    | _                       | ± 1 V                   |

# anaIn (continued)

#### **RETURN VALUE**

A value corresponding to the voltage on the analog input channel:

0-2047 for 11-bit A/D conversions,

or a value of **BL ERRCODESTART** or less to indicate an error condition:

A/D converter operation errors (will not create run-time error):

BL\_SPIBUSY

BL\_TIMEOUT

BL\_OVERFLOW

BL\_WRONG\_MODE

System errors (can create run-time error unless disabled):

**-ERR\_ANA\_INVAL** — invalid parameter value.

#### **SEE ALSO**

brdInit, anaInConfig, anaInCalib, anaInmAmps, anaInDiff, anaInVolts

#### anaInVolts

float anaInVolts(int channel, int gaincode);

#### **FUNCTION DESCRIPTION**

Reads the state of a single-ended A/D converter input channel and uses the previously set calibration constants to convert it to volts. The voltage ranges given in the table below are nominal ranges that will be returned. However, values outside these ranges can often be seen before the return of a **BL\_OVERFLOW** error.

If the gain code for a given channel has changed from the previous cycle, the following code accesses will occur.

- 1. The user block will be read to get the calibration constants for the new gain value.
- 2. The D/A converter will be written to bias the A/D converter input circuit for proper operation. (The D/A converter access only applies for the single-ended bipolar A/D converter operation.)

#### **PARAMETERS**

channel analog input channel number (0 to 7) corresponding to AIN0–AIN7

**gaincode** the gain code of 0 to 7; the table below applies for single-ended

modes only

|           |          |                          | Range                   |
|-----------|----------|--------------------------|-------------------------|
| Gain Code | Macro    | Single-Ended<br>Unipolar | Single-Ended<br>Bipolar |
| 0         | GAIN_X1  | 0–20 V                   | ±10 V                   |
| 1         | GAIN_X2  | 0–10 V                   | ±5 V                    |
| 2         | GAIN_X4  | 0–5 V                    | ±2.5 V                  |
| 3         | GAIN_X5  | 0–4 V                    | ±2 V                    |
| 4         | GAIN_X8  | 0–2.5 V                  | ±1.25 V                 |
| 5         | GAIN_X10 | 0–2 V                    | ±1 V                    |
| 6         | GAIN_X16 | 0–1.25 V                 | _                       |
| 7         | GAIN_X20 | 0–1 V                    | _                       |

# anaInVolts (continued)

#### **RETURN VALUE**

A voltage on the analog input channel, or a value of **BL\_ERRCODESTART** or less to indicate an error condition:

A/D converter operation errors (will not create run-time error):

```
BL_NOT_CAL — A/D converter is not calibrated for this channel/gain.
```

**BL\_OVERFLOW** — A/D converter overflow.

BL\_SPIBUSY — shared SPI port is already in use.

**BL\_TIMEOUT** — A/D converter timeout.

BL\_WRONG\_MODE — A/D converter is in wrong mode (run anaInConfig()).

System errors (can create run-time error unless disabled):

```
-ERR_ANA_CALIB — fault detected in reading calibration facto.r
```

**-ERR\_ANA\_INVAL** — invalid parameter value.

#### **SEE ALSO**

brdInit, anaInConfig, anaIn, anaInmAmps, anaInDiff, anaInCalib

#### anaInDiff

float anaInDiff(int channel, int gaincode);

#### **FUNCTION DESCRIPTION**

Reads the state of a differential A/D converter input channel and uses the previously set calibration constants to convert it to volts. Voltage ranges given in the table below are the nominal ranges that will be returned. However, values outside these ranges can often be seen before the return of a **BL\_OVERFLOW** error.

If the gain code for a given channel has changed from the previous cycle, the user block will be read to get the calibration constants for the new gain value.

#### **PARAMETERS**

**channel** the analog input channel number (0, 2, 4, 6) as shown below

| channel | Differential Inputs |
|---------|---------------------|
| 0       | +AIN0 -AIN1         |
| 2       | +AIN2 -AIN3         |
| 4       | +AIN4 -AIN5         |
| 6       | +AIN6 -AIN7         |

**gaincode** the gain code of 0 to 7

| Gain Code | Масго    | Actual Gain | Differential<br>Voltage Range | Actual Voltage<br>Range |
|-----------|----------|-------------|-------------------------------|-------------------------|
| 0         | GAIN_X1  | ×1          | ± 20 V                        | ± 10 V                  |
| 1         | GAIN_X2  | ×2          | ± 10 V                        | ± 5 V                   |
| 2         | GAIN_X4  | ×4          | ± 5 V                         | ± 2.5 V                 |
| 3         | GAIN_X5  | ×5          | ± 4 V                         | ± 2 V                   |
| 4         | GAIN_X8  | ×8          | ± 2.5 V                       | ± 1.25 V                |
| 5         | GAIN_X10 | ×10         | ± 2 V                         | ± 1 V                   |
| 6         | GAIN_X16 | ×16         | ± 1.25 V                      | ± 0.625 V               |
| 7         | GAIN_X20 | ×20         | ± 1 V                         | ± 0,5 V                 |

# anaInDiff (continued)

#### **RETURN VALUE**

A voltage on the analog input channel, or a value of **BL\_ERRCODESTART** or less to indicate an error condition:

A/D converter operation errors (will not create run-time error):

```
BL_NOT_CAL — A/D converter is not calibrated for this channel/gain.
```

**BL\_OVERFLOW** — A/D converter overflow.

**BL\_SPIBUSY** — shared SPI port is already in use.

**BL\_TIMEOUT** — A/D converter timeout.

BL\_WRONG\_MODE — A/D converter is in wrong mode (run anaInConfig()).

System errors (can create run-time error unless disabled):

```
-ERR_ANA_CALIB — fault detected in reading calibration factor.
```

**-ERR\_ANA\_INVAL** — invalid parameter value.

#### **SEE ALSO**

brdInit, anaInConfig, anaIn, anaInmAmps, anaInVolts, anaInCalib

#### anaInmAmps

float anaInmAmps(int channel);

#### **FUNCTION DESCRIPTION**

Reads the state of a single-ended A/D converter input channel and uses the previously set calibration constants to convert it to a floating-point current value in milli amps. The nominal range is 0 mA to 20 mA, although it is possible to receive values outside this range before a **BL\_OVERFLOW** error is returned.

#### PARAMETER

**channel** A/D converter input channel (0–3 corresponding to AIN0–AIN3)

#### **RETURN VALUE**

A current value corresponding to the current on the analog input channel, or a value of **BL ERRCODESTART** or less to indicate an error condition:

A/D converter operation errors (will not create run-time error):

```
BL_NOT_CAL — A/D converter is not calibrated for this channel/gain.
```

**BL\_OVERFLOW** — A/D converter overflow.

**BL\_SPIBUSY** — shared SPI port is already in use.

**BL\_TIMEOUT** — A/D converter timeou.t

 ${\tt BL\_WRONG\_MODE} \longrightarrow A/D \ converter \ is \ in \ wrong \ mode \ (run \ {\tt anaInConfig()}).$ 

System errors (can create run-time error unless disabled):

```
-ERR_ANA_CALIB — fault detected in reading calibration factor.
```

**-ERR ANA INVAL** — invalid parameter value.

#### **SEE ALSO**

brdInit, anaInConfig, anaIn, anaInDiff, anaInVolts, anaInCalib

# anaInDriver

int anaInDriver(char cmd);

# **FUNCTION DESCRIPTION**

Low-level driver to read the ADS7870 A/D converter chip.

#### **PARAMETER**

cmd

The cmd parameter contains a gain code and channel code, and the MSB is set high for direct-mode access. The format is as follows:

| D7 | D6-D4     | D3-D0        |
|----|-----------|--------------|
| 1  | gain_code | channel_code |

Use the following calculation and tables to determine cmd:

| gain_code | Multiplier |
|-----------|------------|
| 0         | 1          |
| 1         | 2          |
| 2         | 4          |
| 3         | 5          |
| 4         | 8          |
| 5         | 10         |
| 6         | 16         |
| 7         | 20         |

| channel_code | Differential<br>Input Lines | channel_code | Single-Ended<br>Input Lines | mA<br>Input Lines |
|--------------|-----------------------------|--------------|-----------------------------|-------------------|
| 0            | +AIN0 -AIN1                 | 8            | +AIN0                       | +AIN0             |
| 1            | +AIN2 -AIN3                 | 9            | +AIN1                       | +AIN1             |
| 2            | +AIN4 -AIN5                 | 10           | +AIN2                       | +AIN2             |
| 3            | +AIN6 -AIN7                 | 11           | +AIN3                       | +AIN3             |
| 4            | Reserved                    | 12           | +AIN4                       | Reserved          |
| 5            | Reserved                    | 13           | +AIN5                       | Reserved          |
| 6            | Reserved                    | 14           | +AIN6                       | Reserved          |
| 7            | Reserved                    | 15           | +AIN7                       | Reserved          |

# anaInDriver (continued)

The BL4S200 boards were designed to extend the A/D converter input circuit configurations, which is done by the <code>anaInConfig()</code> function call. The following table maps the BL4S200 A/D converter configurations to the A/D converter <code>channel\_code</code> listed above:

| BL4S200 A/D Converter Input | channel_code |
|-----------------------------|--------------|
| Differential                | 0–4          |
| Single-Ended Unipolar       | 8–15         |
| Single-Ended Bipolar        | 8–15         |
| 4–20 mA                     | 8–11         |

#### **RETURN VALUE**

A value corresponding to the voltage on the analog input channel, which will be either in the range [-20480,2047], or an error code of **BL\_ERRCODESTART** or less as follows:

BL\_SPIBUSY

BL TIMEOUT

BL\_OVERFLOW

# anaOutConfig

int anaOutConfig(char polarity, int mode);

#### **FUNCTION DESCRIPTION**

Configures the D/A converter chip for a given output voltage range, 0–10 V or  $\pm 10$  V, and loads the calibration data for use by the D/A converter function calls. This function must be called before accessing any of the D/A converter channels.

NOTE: If you are using the analog outputs, you must configure the D/A converter chip using the anaOutConfig() function before executing anaInConfig() to configure the A/D converter chip. This is because the A/D converter chip uses internal channels 2–7 on the D/A converter chip to bias the A/D converter input circuit, and the correct configuration of the A/D converter would be affected if the D/A converter configuration was changed later.

#### **PARAMETERS**

**polarity** sets the output configuration polarity as follows:

**DAC\_UNIPOLAR** (0) = unipolar operation. (0-10V and 4-20 mA)**DAC\_BIPOLAR** (1) = bipolar operation.  $(\pm 10V \text{ and } 4-20 \text{ mA})$ 

**NOTE:** This parameter has no effect when the D/A converter is configured for 4–20 mA channels.

mode the mode of operation:

0 = asynchronous—an output is updated at the time data are written to the given channel

1 = synchronous—all outputs are updated with data previously written when the anaOutStrobe() function is executed.

#### **RETURN VALUE**

```
0 — success.
```

BL\_SPIBUSY — SPI port busy.

**-EINVAL** — invalid configuration parameter.

**-ERR\_ANA\_CALIB** — error reading calibration constants.

#### **SEE ALSO**

brdInit, anaOut, anaOutmAmps, anaOutStrobe, anaOutConfig, anaOutCalib

#### anaOutStrobe

```
int anaOutStrobe(int channels);
```

#### **FUNCTION DESCRIPTION**

Outputs the previously written value of each channel indicated by the input parameter.

This function is only useful when the D/A converter is configured for synchronous mode operation because each channel is updated immediately in the asynchronous mode when a value is written to it. It is called internally by <code>anaInConfig()</code> to strobe the D/A converter offsets when the D/A converter is in the synchronous mode, but its normal use in programs should only be to strobe external D/A converter channels 0 and 1.

#### PARAMETER

**channels** bitmap of channels to be strobed.

1 — Channel 0

2 — Channel 1

3 — Channels 0 and 1

#### **RETURN VALUE**

```
0 — success.
```

```
BL_SPIBUSY — SPI port busy.
```

#### **SEE ALSO**

brdInit, anaOut, anaOutmAmps, anaOutConfig, anaOutCalib

#### anaOutPwrOff

```
int anaOutPwrOff(BL_POWER_T mode);
```

#### **FUNCTION DESCRIPTION**

This function enables or disables the BL4S200 power supply that is used to power the D/A converter voltage or current output circuits.

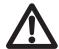

**CAUTION:** Do not call this function until you have configured both D/A converter channels to the desired voltage or current operation. Unconfigured D/A converter channels will be set to approx. 0 V or 4 mA.

#### **PARAMETER**

mode

D/A converter power-off mode.

```
BL_HIGH_Z (0) — high output impedance BL_OHM100 (1) — 100 \text{ k}\Omega to GND BL_OHM2_5 (2) — 2.5 \text{ k}\Omega to GND
```

#### **RETURN VALUE**

```
0 — success.
```

**-EINVAL** — invalid parameter.

#### **SEE ALSO**

anaOut, anaOutVolts, anaOutmAmps

#### anaOutCalib

int anaOutCalib(int channel, int calib\_index, int value1,
 float volts1, int value2, float volts2);

#### **FUNCTION DESCRIPTION**

Calibrates the response of a given D/A converter channel as a linear function with using two conversion points provided by the user. Gain and offset constants are calculated and written to the user block in flash memory for use by the D/A converter function calls.

**NOTE:** The 10 and 90% points of the maximum voltage range are recommended when calibrating a channel.

#### **PARAMETERS**

| channel | the D/A converter output channel | (0–1) corresponding to |
|---------|----------------------------------|------------------------|
|---------|----------------------------------|------------------------|

AOUT0-AOUT1

writing the calibration data

0 = 0-10 V calibration data  $1 = \pm 10$  V calibration data

2 = 4-20 mA calibration data (unipolar configuration)

value1 the first D/A converter value (0–4095)

volts1 the voltage or current corresponding to the first D/A converter value

 $(0-10 \text{ V}, \pm 10 \text{ V or } 4-20 \text{ mA})$ 

value2 the second D/A converter value (0–4095)

volts2 the voltage or current corresponding to the second D/A converter value

 $(0-10 \text{ V}, \pm 10 \text{ V or } 4-20 \text{ mA})$ 

#### RETURN VALUE

0 — success.

**-EINVAL** — invalid parameter.

**-ERR\_ANA\_CALIB** — error writing calibration constants.

#### **SEE ALSO**

brdInit, anaOut, anaOutVolts, anaOutmAmps, anaOutStrobe, anaOutConfig

# anaOut

```
void anaOut(int ch, int rawdata);
```

# **FUNCTION DESCRIPTION**

Sets the voltage of a D/A converter output channel.

#### **PARAMETERS**

**ch** the D/A converter output channel (0-1) corresponding to

AOUT0-AOUT1

rawdata data value corresponding to the voltage desired on the output

channel (0–4095). If a value larger than 4095 is given, the channel

will be set to maximum (4095).

#### **RETURN VALUE**

```
0 — success.
```

BL\_SPIBUSY — SPI port busy.

#### **SEE ALSO**

anaOutDriver, anaOutVolts, anaOutCalib

#### anaOutVolts

void anaOutVolts(int ch, float voltage);

#### **FUNCTION DESCRIPTION**

Sets the voltage of a D/A converter output channel by using the previously set calibration constants to calculate the correct data values.

#### **PARAMETERS**

**ch** the D/A converter output channel (0-1) corresponding to

AOUT0-AOUT1

voltage the voltage desired on the output channel

#### **RETURN VALUE**

```
0 — success.
```

BL\_SPIBUSY — SPI port busy.

**-ERR\_ANA\_INVAL** — invalid config parameter.

**-ERR\_ANA\_CALIB** — error reading calibration data.

#### **SEE ALSO**

 $brdInit, \ anaOut, \ anaOutStrobe, \ anaOutConfig, \ anaOutCalib$ 

# anaOutmAmps

void anaOutmAmps(int ch, float current);

#### **FUNCTION DESCRIPTION**

Sets the current of a D/A converter output channel by using the previously set calibration constants to calculate the correct data values.

#### **PARAMETERS**

**ch** the D/A converter output channel (0-1) corresponding to

AOUT0-AOUT1

the current desired on the output channel (valid range is 4–20 mA)

#### **RETURN VALUE**

```
0 — success.
```

BL\_SPIBUSY — SPI port busy.

**-ERR\_ANA\_CALIB** — error reading calibration data.

#### **SEE ALSO**

brdInit, anaOut, anaOutVolts, anaOutStrobe, anaOutConfig, anaOutCalib

# anaOutDriver

int anaOutDriver(unsigned int cmd)

#### **FUNCTION DESCRIPTION**

Low-level driver to read the DAC128S085 D/A converter chip. It handles writing the rawdata output value to the D/A converter chip.

The synch/asynch D/A converter mode is critical for determining whether a strobe needs to follow anaOut in \_bias\_adc(), so any mode change is detected here, not relying on that mode to only be changed through the high-level anaOutConfig() function call.

#### **PARAMETER**

cmd

The **cmd** parameter format is as follows:

| D15-D12 | D11-D0                    |
|---------|---------------------------|
| channel | rawdata value<br>(0-4095) |

Use the following calculation and tables to determine cmd:

cmd = (channel<<12) | rawdata value</pre>

#### **RETURN VALUE**

0 — success.

BL\_SPIBUSY — SPI port busy.

#### 4.4.8 **SRAM Use**

The BL4S200 model and some memory variations described in Table 1 have a battery-backed data SRAM and a program-execution SRAM. Dynamic C provides the **protected** keyword to identify variables that are to be placed into the battery-backed SRAM. The compiler generates code that maintains two copies of each protected variable in the battery-backed SRAM. The compiler also generates a flag to indicate which copy of the protected variable is valid at the current time. This flag is also stored in the battery-backed SRAM. When a protected variable is updated, the "inactive" copy is modified, and is made "active" only when the update is 100% complete. This assures the integrity of the data in case a reset or a power failure occurs during the update process. At power-on the application program uses the active copy of the variable pointed to by its associated flag.

The sample code below shows how a protected variable is defined and how its value can be restored.

```
protected nf_device nandFlash;
int main() {
    ...
    _sysIsSoftReset(); // restore any protected variables
```

The **bbram** keyword may also be used instead if there is a need to store a variable in battery-backed SRAM without affecting the performance of the application program. Data integrity is *not* assured when a reset or power failure occurs during the update process.

Additional information on bbram and protected variables is available in the *Dynamic C User's Manual*.

# 5. Using the Ethernet TCP/IP Features

Chapter 5 discusses using the Ethernet TCP/IP features on the BL4S200 boards. Ethernet is *not* available on BL5S220 and BL4S230 models, which have wireless network interfaces.

# 5.1 TCP/IP Connections

Before proceeding you will need to have the following items.

- If you don't have Ethernet access, you will need at least a 10Base-T Ethernet card (available from your favorite computer supplier) installed in a PC.
- Two RJ-45 straight-through CAT 5/6 Ethernet cables and a hub, or an RJ-45 crossover CAT 5/6 Ethernet cable.

The CAT 5/6 Ethernet cables and Ethernet hub are available from Rabbit in a TCP/IP tool kit. More information is available at www.rabbit.com.

- 1. Connect the AC adapter and the programming cable as shown in Chapter 2, "Getting Started."
- 2. Ethernet Connections

If you do not have access to an Ethernet network, use a crossover CAT 5/6 Ethernet cable to connect the BL4S200 to a PC that at least has a 10Base-T Ethernet card.

If you have Ethernet access, use a straight-through CAT 5/6 Ethernet cable to establish an Ethernet connection to the BL4S200 from an Ethernet hub. These connections are shown in Figure 25.

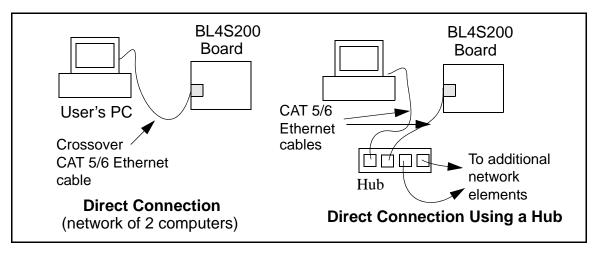

Figure 25. Ethernet Connections

The PC running Dynamic C through the serial programming port on the BL4S200 does not need to be the PC with the Ethernet card.

# 3. Apply Power

Plug in the AC adapter. The BL4S200 is now ready to be used.

**NOTE:** A hardware RESET is accomplished by unplugging the AC adapter, then plugging it back in, or by momentarily grounding the board reset input at pin 9 on screw terminal header J2.

When working with the BL4S200, the green **LNK** light is on when a program is running and the board is properly connected either to an Ethernet hub or to an active Ethernet card. The orange **ACT** light flashes each time a packet is received.

# 5.2 TCP/IP Sample Programs

We have provided a number of sample programs demonstrating various uses of TCP/IP for networking embedded systems. These programs require that you connect your PC and the BL4S200 together on the same network. This network can be a local private network (preferred for initial experimentation and debugging), or a connection via the Internet.

# 5.2.1 How to Set IP Addresses in the Sample Programs

With the introduction of Dynamic C 7.30 we have taken steps to make it easier to run many of our sample programs. You will see a **TCPCONFIG** macro. This macro tells Dynamic C to select your configuration from a list of default configurations. You will have three choices when you encounter a sample program with the **TCPCONFIG** macro.

- 1. You can replace the **TCPCONFIG** macro with individual **MY\_IP\_ADDRESS**, **MY\_NETMASK**, **MY\_GATEWAY**, and **MY\_NAMESERVER** macros in each program.
- 2. You can leave **TCPCONFIG** at the usual default of 1, which will set the IP configurations to **10.10.6.100**, the netmask to **255.255.0**, and the nameserver and gateway to **10.10.6.1**. If you would like to change the default values, for example, to use an IP address of **10.1.1.2** for the BL4S200 board, and **10.1.1.1** for your PC, you can edit the values in the section that directly follows the "General Configuration" comment in the **TCP\_CONFIG.LIB** library. You will find this library in the **LIB\TCPIP** directory.
- 3. You can create a **CUSTOM\_CONFIG.LIB** library and use a **TCPCONFIG** value greater than 100. Instructions for doing this are at the beginning of the **TCP\_CONFIG.LIB** library in the **LIB\TCPIP** directory.

There are some other "standard" configurations for **TCPCONFIG** that let you select different features such as DHCP. Their values are documented at the top of the **TCP\_CONFIG.LIB** library in the **LIB\TCPIP** directory. More information is available in the *Dynamic C TCP/IP User's Manual*.

# 5.2.2 How to Set Up your Computer for Direct Connect

Follow these instructions to set up your PC or notebook. Check with your administrator if you are unable to change the settings as described here since you may need administrator privileges. The instructions are specifically for Windows 2000, but the interface is similar for other versions of Windows.

- **TIP:** If you are using a PC that is already on a network, you will disconnect the PC from that network to run these sample programs. Write down the existing settings before changing them to facilitate restoring them when you are finished with the sample programs and reconnect your PC to the network.
- 1. Go to the control panel (**Start > Settings > Control Panel**), and then double-click the Network icon.
- 2. Select the network interface card used for the Ethernet interface you intend to use (e.g., TCP/IP Xircom Credit Card Network Adapter) and click on the "Properties" button. Depending on which version of Windows your PC is running, you may have to select the "Local Area Connection" first, and then click on the "Properties" button to bring up the Ethernet interface dialog. Then "Configure" your interface card for a "10Base-T Half-Duplex" or an "Auto-Negotiation" connection on the "Advanced" tab.

**NOTE:** Your network interface card will likely have a different name.

3. Now select the **IP Address** tab, and check **Specify an IP Address**, or select TCP/IP and click on "Properties" to assign an IP address to your computer (this will disable "obtain an IP address automatically"):

IP Address: 10.10.6.101 Netmask: 255.255.255.0 Default gateway: 10.10.6.1

4. Click **<OK>** or **<Close>** to exit the various dialog boxes.

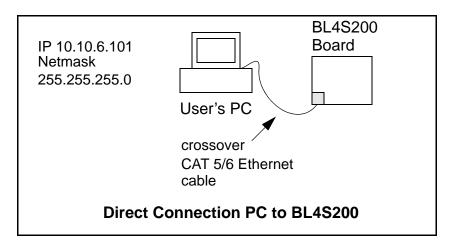

#### 5.2.3 Run the PINGME.C Demo

Connect the crossover cable from your computer's Ethernet port to the BL4S200's RJ-45 Ethernet connector. Open this sample program from the **SAMPLES\TCPIP\ICMP** folder, compile the program, and start it running under Dynamic C. When the program starts running, the green **LNK** light on the BL4S200 should be on to indicate an Ethernet connection is made. (Note: If the **LNK** light does not light, you may not have a crossover cable, or if you are using a hub perhaps the power is off on the hub.)

The next step is to ping the board from your PC. This can be done by bringing up the MS-DOS window and running the ping program:

```
ping 10.10.6.100
or by Start > Run
and typing the command
```

ping 10.10.6.100

Notice that the orange **ACT** light flashes on the BL4S200 while the ping is taking place, and indicates the transfer of data. The ping routine will ping the board four times and write a summary message on the screen describing the operation.

# 5.2.4 Running More Demo Programs With a Direct Connection

The program SSI.C (SAMPLES\BLXS2xx\TCPIP\) demonstrates how to make the BL4S200 a Web server. This program allows you to turn the LEDs on an attached Demonstration Board from the Tool Kit on and off from a remote Web browser. The LEDs on the Demonstration Board match the ones on the Web page. Follow the instructions included with the sample program. As long as you have not modified the TCPCONFIG 1 macro in the sample program, enter the following server address in your Web browser to bring up the Web page served by the sample program.

http://10.10.6.100.

Otherwise use the TCP/IP settings you entered in the TCP\_CONFIG.LIB library.

The sample program RWEB DIGITAL OUTPUTS.C (SAMPLES\BLXS2xx\TCPIP\) demonstrates using the digout() function call to control configurable I/O sinking outputs to toggle LEDs on and off on the Demonstration Board from your Web browser.

The sample program **TELNET.C** (**SAMPLES\BLXS2xx\TCPIP\**) allows you to communicate with the BL4S200 using the Telnet protocol. This program takes anything that comes in on a port and sends it out Serial Port E (BL4S200) or Serial Port B (BL4S210). It uses a digital input to indicate that the TCP/IP connection should be closed and a digital output to toggle an LED to indicate that there is an active connection.

Follow the instructions included with the sample program. Run the Telnet program on your PC (Start > Run telnet 10.10.6.100). As long as you have not modified the TCPCONFIG 1 macro in the sample program, the IP address is 10.10.6.100 as shown; otherwise use the TCP/IP settings you entered in the TCP\_CONFIG.LIB library. Each character you type will be printed in Dynamic C's STDIO window, indicating that the board is receiving the characters typed via TCP/IP.

#### 5.3 Where Do I Go From Here?

**NOTE:** If you purchased your BL4S200 through a distributor or Rabbit partner, contact the distributor or partner first for technical support.

If there are any problems at this point:

- Use the Dynamic C **Help** menu to get further assistance with Dynamic C.
- Check the Rabbit Technical Bulletin Board and forums at www.rabbit.com/support/bb/ and at www.rabbit.com/forums/.
- Use the Technical Support e-mail form at www.rabbit.com/support/questionSubmit.shtml.

If the sample programs ran fine, you are now ready to go on.

Additional sample programs are described in the *Dynamic C TCP/IP User's Manual*.

Refer to the *Dynamic C TCP/IP User's Manual* to develop your own applications. *An Introduction to TCP/IP* provides background information on TCP/IP, and is available on the Web site.

# 6. Using the Wi-Fi Features

Chapter 6 discusses using the TCP/IP Wi-Fi features on the BL5S220 board. This networking feature is *not* available on other BL4S200 models, which have other network interfaces.

# 6.1 Introduction to Wi-Fi

Wi-Fi, a popular name for 802.11b/g, refers to the underlying technology for wireless local area networks (WLAN) based on the IEEE 802.11 suite of specifications conforming to standards defined by IEEE. IEEE 802.11b describes the media access and link layer control for a 2.4 GHz implementation, which can communicate at a top bit-rate of 11 Mbits/s. Other standards describe a faster implementation (54 Mbits/s) in the 2.4 GHz band (802.11g). The adoption of 802.11 has been fast because it's easy to use and the performance is comparable to wire-based LANs. Things look pretty much like a wireless LAN.

Wi-Fi (802.11b/g) is the most common and cost-effective implementation currently available. This is the implementation that is used with the BL5S220. A variety of Wi-Fi hardware exists, from wireless access points (WAPs), various Wi-Fi access devices with PCI, PCMCIA, CompactFlash, USB and SD/MMC interfaces, and Wi-Fi devices such as Webbased cameras and print servers.

802.11b/g can operate in one of two modes—in a managed-access mode (BSS), called an infrastructure mode, or an unmanaged mode (IBSS), called the ad-hoc mode. The 802.11 standard describes the details of how devices access each other in either of these modes.

#### 6.1.1 Infrastructure Mode

The infrastructure mode requires an access point to manage devices that want to communicate with each other. An access point is identified with a channel and service set identifier (SSID) that it uses to communicate. Typically, an access point also acts as a gateway to a wired network, either an Ethernet or WAN (DSL/cable modem). Most access points can also act as a DHCP server, and provide IP, DNS, and gateway functions.

When a device wants to join an access point, it will typically scan each channel and look for a desired SSID for the access point. An empty-string SSID (" ") will associate the device with the first SSID that matches its capabilities.

Once the access point is discovered, the device will logically join the access point and announce itself. Once joined, the device can transmit and receive data packets much like an Ethernet-based MAC. Being in a joined state is akin to having link status in a 10/100Base-T network.

802.11b/g interface cards implement all of the 802.11b/g low-level configurations in firmware. In fact, the 802.11b/g default configuration is often sufficient for a device to join an access point automatically, which it can do once enabled. Commands issued to the chip set in the interface allow a host program to override the default configurations and execute functions implemented on the interface cards, for example, scanning for hosts and access points.

#### 6.1.2 Ad-Hoc Mode

In the ad-hoc mode, each device can set a channel number and an SSID to communicate with. If devices are operating on the same channel and SSID, they can talk with each other, much like they would on a wired LAN such as an Ethernet. This works fine for a few devices that are statically configured to talk to each other, and no access point is needed.

#### 6.1.3 Additional Information

**802.11 Wireless Networking**; published by O'Reilly Media, provides further information about 802.11b wireless networks.

# 6.2 Running Wi-Fi Sample Programs

In order to run the sample programs discussed in this chapter and elsewhere in this manual,

- 1. Your module must be installed on the BL5S220 motherboard.
- 2. Dynamic C must be installed and running on your PC.
- 3. The programming cable must connect the programming header on the module to your PC.
- 4. Power must be applied to the BL5S220.

Refer to Chapter 2, "Getting Started," if you need further information on these steps.

To run a sample program, open it with the **File** menu, then compile and run it by pressing **F9**.

Each sample program has comments that describe the purpose and function of the program. Follow the instructions at the beginning of the sample program.

Complete information on Dynamic C is provided in the *Dynamic C User's Manual*.

# 6.2.1 Wi-Fi Setup

Figure 26 shows how your development setup might look once you're ready to proceed.

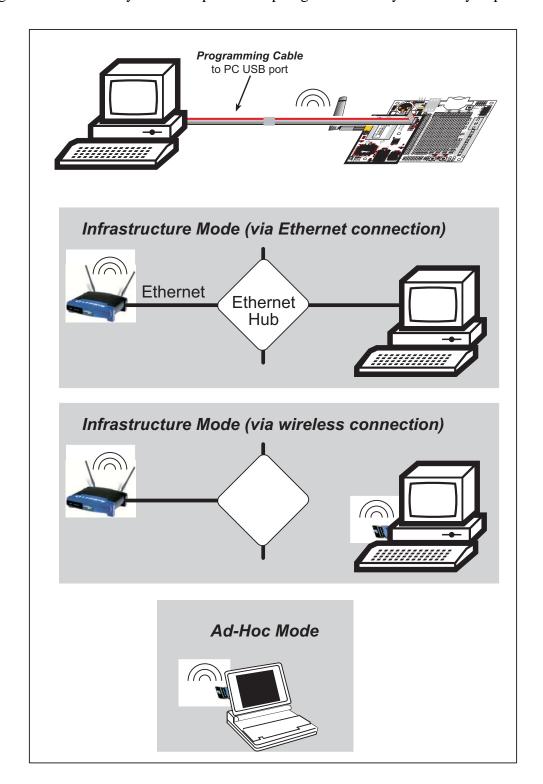

Figure 26. Wi-Fi Host Setup

#### 6.2.2 What Else You Will Need

Besides what is supplied with the BL4S200 Tool Kit, you will need a PC with an available USB port to program the BL5S220. You will need either an access point for an existing Wi-Fi network that you are allowed to access and have a PC or notebook connected to that network (infrastructure mode), or you will need at least a PDA or PC with Wi-Fi to use the ad-hoc mode.

# 6.2.3 Configuration Information

#### 6.2.3.1 Network/Wi-Fi Configuration

Any device placed on an Ethernet-based Internet Protocol (IP) network must have its own IP address. IP addresses are 32-bit numbers that uniquely identify a device. Besides the IP address, we also need a netmask, which is a 32-bit number that tells the TCP/IP stack what part of the IP address identifies the local network the device lives on.

The sample programs configure the BL5S220 with a default TCPCONFIG macro from the LIB\Rabbit4000\TCPIP\TCP\_CONFIG.LIB library. This macro allows specific IP address, netmask, gateway, and Wi-Fi parameters to be set at compile time. Change the network settings to configure your BL5S220 with your own Ethernet settings only if that is necessary to run the sample programs; you will likely need to change some of the Wi-Fi settings.

#### • Network Parameters

These lines contain the IP address, netmask, nameserver, and gateway parameters.

```
#define _PRIMARY_STATIC_IP "10.10.6.100"

#define _PRIMARY_NETMASK "255.255.255.0"

#define MY_NAMESERVER "10.10.6.1"

#define MY_GATEWAY "10.10.6.1"
```

There are similar macros defined for the various Wi-Fi settings as explained in Section 6.3.1.

The Wi-Fi configurations are contained within **TCPCONFIG** 1 (no DHCP) and **TCPCON-FIG** 5 (with DHCP, used primarily with infrastructure mode). You will need to **#define TCPCONFIG** 1 or **#define TCPCONFIG** 5 at the beginning of your program.

**NOTE: TCPCONFIG 0** is not supported for Wi-Fi applications.

There are some other "standard" configurations for **TCPCONFIG**. Their values are documented in the **LIB**\Rabbit4000\TCPIP\TCP\_CONFIG.LIB library. More information is available in the *Dynamic C TCP/IP User's Manual*.

#### 6.2.3.2 PC/Laptop/PDA Configuration

This section shows how to configure your PC or notebook to run the sample programs. Here we're mainly interested in the PC or notebook that will be communicating wirelessly, which is not necessarily the PC that is being used to compile and run the sample program on the BL5S220.

This following instructions provide configuration information for the three possible Wi-Fi setups shown in Figure 26. Start by going to the control panel (**Start > Settings > Control Panel**) and click on **Network Connections**. Check with your administrator if you are unable to change the settings as described here since you may need administrator privileges.

When you are using an access point with your setup in the infrastructure mode, you will also have to set the IP address and netmask (e.g., 10.10.6.99 and 255.255.255.0) for the access point. Check the documentation for the access point for information on how to do this.

#### Infrastructure Mode (via Ethernet connection)

1. Go to the **Local Area Connection** to select the network interface card used you intend to use (e.g., **TCP/IP Xircom Credit Card Network Adapter**) and click on the "Properties" button. Depending on which version of Windows your PC is running, you may have to select the "Local Area Connection" first, and then click on the "Properties" button to bring up the Ethernet interface dialog. Then "configure" your interface card for an "Auto-Negotiation" or "10Base-T Half-Duplex" connection on the "Advanced" tab.

**NOTE:** Your network interface card will likely have a different name.

2. Now select the **IP Address** tab, and check **Specify an IP Address**, or select TCP/IP and click on "Properties" to fill in the following fields:

IP Address: 10.10.6.101 Netmask: 255.255.255.0 Default gateway: 10.10.6.1

**TIP:** If you are using a PC that is already on a network, you will disconnect the PC from that network to run these sample programs. Write down the existing settings before changing them so that you can restore them easily when you are finished with the sample programs.

The IP address and netmask need to be set regardless of whether you will be using the ad-hoc mode or the infrastructure mode.

3. Click **<OK>** or **<Close>** to exit the various dialog boxes.

#### Infrastructure Mode (via wireless connection)

Set the IP address and netmask for your wireless-enabled PC or notebook as described in Step 2 for Infrastructure Mode (via Ethernet connection) by clicking on Network Connections, then on Local Area Connection. Now click on Wireless Network Connection to select the wireless network you will be connecting to. Once a sample program is running, you will be able to select the network from a list of available networks. You will have to set your wireless network name with the access point SSID macro for the infrastructure mode as explained in Section 6.3, "Dynamic C Wi-Fi Configurations."

#### Ad-Hoc Mode

Set the IP address and netmask for your wireless-enabled PC or notebook as described in Step 2 for Infrastructure Mode (via Ethernet connection) by clicking on Network Connections, then on Local Area Connection. Now click on Wireless Network Connection to select the wireless network you will be connecting to. Once a sample program is running, you will be able to select the network from a list of available networks. You will have set your wireless network name with the Wi-Fi channel macros for the adhoc mode as explained in Section 6.3, "Dynamic C Wi-Fi Configurations."

Once the PC or notebook is set up, we're ready to communicate. You can use Telnet or a Web browser such as Internet Explorer, which come with most Windows installations, to use the network interface, and you can use HyperTerminal to view the serial port when these are called for in some of the later sample programs.

Now we're ready to run the sample programs in the Dynamic C Samples\TCPIP\WiFi folder. The sample programs should run as is in most cases.

### 6.2.4 Wi-Fi Sample Programs

The sample programs in Section 6.2.4.1 show how to set up the country- or region-specific attributes, but do not show the basic setup of a wireless network. The sample programs in Section 6.2.4.2 show the setup and operation of a wireless network — the **WIFISCAN.C** sample program is ideal to demonstrate that the BL5S220 has been hooked up correctly and that the Wi-Fi setup is correct so that an access point can be found.

## 6.2.4.1 Wi-Fi Operating Region Configuration

The country or region you select will automatically set the power and channel requirements to operate the BL5S220. The following three options are available.

- 1. Country or region is set at compile time. This option is ideal when the end device is intended to be sold and used only in a single region. If the end device is to be deployed across multiple regions, this method would require an application image to be created for each region. This option is the only approved option for the BL5S220 in Japan.
- 2. Country or region is set via the 802.11d feature of the access point. This option uses beacons from an access point to configure the BL5S220 country or region automatically. The end user is responsible for enabling 802.11d on the access point and then selecting the correct country to be broadcast in the beacon packets.
  - **NOTE:** This option sets the power limit for BL5S220 to the maximum level permitted in the region or the capability of the BL5S220, whichever is less. Since the beacons are being sent continuously, the **ifconfig IFS\_WIFI\_TX\_POWER** function cannot be used with this option.
- 3. Country or region is set at run time. This is a convenient option when the end devices will be deployed in multiple regions. A serial user interface would allow the BL5S220 to be configured via a Web page. Systems integrators would still have to make sure the end devices operate within the regulatory requirements of the country or region where the units are being deployed.

These options may be used alone or in any combination. The three sample programs in the Dynamic C samples\WiFi\Regulatory folder illustrate the use of these three options.

 REGION\_COMPILETIME.C—demonstrates how you can set up your BL5S220-based system at compile time to operate in a given country or region to meet power and channel requirements.

The country or region you select will automatically set the power and channel requirements to operate the BL5S220. Rabbit recommends that you check the regulations for the country where your system incorporating the BL5S220 will be deployed for any

other requirements. Any attempt to operate a device outside the allowed channel range or power limits will void your regulatory approval to operate the device in that country.

Before you compile and run this sample program, uncomment the **#define IFC\_WIFI\_REGION** line corresponding to the region where your system will be deployed. The Americas region will be used by default if one of these lines is not uncommented. Now compile and run this sample program. The Dynamic C **STDIO** window will display the region you selected.

The sample program also allows you to set up the TCP/IP configuration, and set the IP address and SSID as shown in the sample code below.

```
#define TCPCONFIG 1
#define _PRIMARY_STATIC_IP "10.10.6.170"
#define IFC_WIFI_SSID "rabbitTest"
```

• **REGION\_MULTI\_DOMAIN.C**—demonstrates how the multi-domain options from the access point can be used to configure your BL5S220-based system to meet regional regulations. The sample program includes pings to indicate that the BL5S220-based system has successfully received country information from your access point.

The country or region you select will automatically set the power and channel requirements to operate the BL5S220. Rabbit recommends that you check the regulations for the country where your system incorporating the BL5S220 will be deployed for any other requirements.

Before you compile and run this sample program, verify that the access point has the 802.11d option enabled and is set for the correct region or country. Check the TCP/IP configuration parameters, the IP address, and the SSID in the macros, which are reproduced below.

```
#define TCPCONFIG 1
#define WIFI_REGION_VERBOSE
#define _PRIMARY_STATIC_IP "10.10.6.170"
#define IFC_WIFI_SSID "rabbitTest"
```

Now compile and run this sample program. The **#define WIFI\_REGION\_VERBOSE** macro will display the channel and power limit settings. The Dynamic C **STDIO** window will then display a menu that allows you to complete the configuration of the user interface.

• REGION\_RUNTIME\_PING.C—demonstrates how the region or country can be set at run time to configure your BL5S220-based system to meet regional regulations. The sample program also shows how to save and retrieve the region setting from nonvolatile memory. Once the region/country is set, this sample program sends pings using the limits you set.

The country or region you select will automatically set the power and channel requirements to operate the BL5S220. Digi International recommends that you check the regulations for the country where your system incorporating the BL5S220 will be deployed for any other requirements.

Before you compile and run this sample program, check the TCP/IP configuration parameters, the IP address, and the SSID in the macros, which are reproduced below.

```
#define TCPCONFIG 1
// #define WIFI_REGION_VERBOSE
#define PING_WHO "10.10.6.1"
#define _PRIMARY_STATIC_IP "10.10.6.170"
#define IFC WIFI SSID "rabbitTest"
```

Now compile and run this sample program. Uncomment the **#define WIFI\_REGION\_VERBOSE** macro to display the channel and power limit settings. The Dynamic C **STDIO** window will then display a menu that allows you to complete the configuration of the user interface.

#### 6.2.4.2 Wi-Fi Operation

• WIFIDHCPORTSTATIC.C—demonstrates the runtime selection of a static IP configuration or DHCP. The **SAMPLES\TCPIP\DHCP.C** sample program provides further examples of using DHCP with your application.

Before you compile and run this sample program, check the TCP/IP configuration parameters, the IP address, and the SSID in the macros, which are reproduced below.

```
#define USE_DHCP
#define TCPCONFIG 1
#define _PRIMARY_STATIC_IP "10.10.6.100"
#define IFC_WIFI_SSID "rabbitTest"
```

Modify the values to match your network. You may also need to modify the values for **MY\_GATEWAY** if you are not pinging from the local subnet.

Now press **F9** to compile and run the sample program. When prompted in the Dynamic C **STDIO** window, type 's' for static configuration or 'd' for DHCP.

• **WIFIMULTIPLEAPS.C**—demonstrates changing access points using WEP keys. You will need two access points to run this sample program. The access points should be isolated or on separate networks.

The sample program associates the RabbitCore module with the first access point (AP\_0 defined below) with WEP key KEY0 (defined below). After associating, the sample program waits for a predefined time period, and then pings the Ethernet address of the access point (AP\_ADDRESS\_0). The sample program then associates with the second access point and pings its Ethernet address (AP\_1, KEY1, AP\_ADDRESS\_1), and then switches back and forth between the two access points.

When changing access points, first bring the IF\_WIFIO interface down by calling ifdown(IF\_WIFIO). Next, change the SSID and key(s) using ifconfig() calls. Finally, bring the IF\_WIFIO interface back up by calling ifup(IF\_WIFIO). Note that the sample program checks for status while waiting for the interface to come up or down.

Before you compile and run this sample program, check the TCP/IP configuration parameters, the IP address, and the SSID in the macros, which are reproduced below.

```
#define TCPCONFIG 1
#define IFC_WIFI_ENCRYPTION IFPARAM_WIFI_ENCR_WEP
```

You do not need to configure the SSID of your network since that is done from the access point names.

Now configure the access to the two access points.

```
// First Access Point
#define AP_0 "test1"
#define AP_0_LEN strlen(AP_0)
#define MY_ADDRESS_0 "10.10.6.250" // use this static IP when connected to AP 0
#define PING_ADDRESS_0 "10.10.6.1" // address on AP 0 to ping
#define KEY_0 "0123456789abcdef0123456789"

// Second Access Point
#define AP_1 "test2"
#define AP_1_LEN strlen(AP_1)
#define MY_ADDRESS_1 "10.10.0.99" // use this static IP when connected to AP 1
#define PING_ADDRESS_1 "10.10.0.50"// address on AP 1 to ping
#define KEY_1 "0123456789abcdef0123456789"

#define IFC_WIFI_SSID AP_0
#define _PRIMARY_STATIC_IP MY_ADDRESS_0
```

Modify the access point names and keys to match your access points and network.

• wifipingyou.c—sends out a series of pings to a RabbitCore module on an ad-hoc Wi-Fi network.

This sample program uses some predefined macros. The first macro specifies the default TCP/IP configuration from the Dynamic C LIB\Rabbit4000\TCPIP\TCP\_CONFIG.LIB library.

```
#define TCPCONFIG 1
```

Use the next macro unchanged as long as you have only one BL5S220. Otherwise use this macro unchanged for the first BL5S220.

```
#define NODE 1
```

Then change the macro to **#define NODE 2** before you compile and run this sample program on the second BL5S220.

The next macros assign an SSID name and a channel number to the Wi-Fi network.

```
#define IFC_WIFI_SSID "rab-hoc"
#define IFC_WIFI_OWNCHANNEL "5"
```

Finally, IP addresses are assigned to the RabbitCore modules.

```
#define IPADDR_1 "10.10.8.1"
#define IPADDR_2 "10.10.8.2"
```

As long as you have only one BL5S220, the Dynamic C **STDIO** window will display the pings sent out by the module. You may set up a Wi-Fi enabled laptop with the IP address in **IPADDR\_2** to get the pings.

If you have two BL5S220 boards, they will ping each other, and the Dynamic C **STDIO** window will display the pings.

- WIFISCAN.C—initializes the BL5S220 and scans for other Wi-Fi devices that are operating in either the ad-hoc mode or through access points in the infrastructure mode. No network parameter settings are needed since the BL5S220 does not actually join an 802.11 network. This program outputs the results of the scan to the Dynamic C STDIO window.
- WIFISCANASSOCIATE.C— demostrates how to scan Wi-Fi channels for SSIDs using ifconfig IFS\_WIFI\_SCAN. This takes a while to complete, so ifconfig() calls a callback function when it is done. The callback function is specified using ifconfig IFS WIFI SCAN.

Before you run this sample program, configure the Dynamic C TCP\_CONFIG.LIB library and your TCPCONFIG macro.

1. Use macro definitions in the "Defines" tab in the Dynamic C **Options > Project Options** menu to modify any parameter settings.

If you are not using DHCP, set the IP parameters to values appropriate to your network.

```
_PRIMARY_STATIC_IP = "10.10.6.100"
_PRIMARY_NETMASK = "255.255.255.0"
MY_NAMESERVER = "10.10.6.1"
MY_GATEWAY = "10.10.6.1"
```

Set **IFS\_WIFI\_SSID** to an appropriate value. To connect to a specific BSS, set **IFS\_WIFI\_SSID** to the SSID of your access point as a C-style string, for example,

```
IFS_WIFI_SSID = "My Access Point"
```

or use an empty string, "", to associate with the strongest BSS available.

Alternatively, you may create your own **CUSTOM\_CONFIG.LIB** library modeled on the Dynamic C **TCP\_CONFIG.LIB** library. Then use a **TCPCONFIG** macro greater than or equal to 100, which will invoke your **CUSTOM\_CONFIG.LIB** library to be used. Remember to add the **CUSTOM\_CONFIG.LIB** library to **LIB.DIR**.

2. If you are using DHCP, change the definition of the **TCPCONFIG** macro to 5. The default value of 1 indicates Wi-Fi with a static IP address.

Now compile and run the sample program. Follow the menu options displayed in the Dynamic C **STDIO** window.

```
s - scan for BSS's,
a - scan and associate
m - dump MAC state information
t - dump tx information
```

Note that **ifconfig IFS\_WIFI\_SCAN** function calls do not return data directly since the scan takes a fair amount of time. Instead, callback functions are used. The callback function is passed to **ifconfig()** as the only parameter to **IFS\_WIFI\_SCAN**.

```
ifconfig(IF_WIFI0, IFS_WIFI_SCAN, scan_callback, IFS_END);
```

The data passed to the callback function are ephemeral since another scan may occur. Thus, the data need to be used (or copied) during the callback function.

While waiting for user input, it is important to keep the network alive by calling tcp\_tick(NULL) regularly.

## 6.2.5 RCM5400W Sample Programs

The following sample programs are in the Dynamic C **SAMPLES\RCM5400W\TCPIP\** folder.

• **PASSPHRASE.C**—This program demonstrates how to perform the CPU-intensive process of converting an ASCII passphrase into a WPA PSK hex key.

For security reasons, the mapping function is deliberately designed to be CPU-intensive in order to make a dictionary-based attack more difficult. It can take on the order of 40 seconds to perform the 4096 iterations on the BL5S220. Since this may be an unacceptable amount of time to "block" the application program, a method is provided to split up the computation.

As you compile and run this sample program, there is no network activity. You will only notice that some information is printed out in the Dynamic C **STDIO** window.

• **PINGLED\_STATS.C**—This program is similar to **PINGLED.C**, but it also displays receiver/transmitter statistics in the Dynamic C **STDIO** window.

Before you compile and run this sample program, change **PING\_WHO** to the host you want to ping. You may modify **PING\_DELAY** define to change the amount of time in milliseconds between the outgoing pings.

Modify the value in the **MOVING\_AVERAGE** macro to change the moving average filtering of the statistics. Also review the **GATHER\_INTERVAL** and **GRAPHICAL** macros, which affect the number of samples to gather and create a bar graph display instead of a numeric display.

Uncomment the **VERBOSE** define to see the incoming ping replies.

• PINGLED\_WPA\_PSK.C—This program demonstrates the use of WPA PSK (Wi-Fi Protected Access with Pre-Shared Key). WPA is a more secure replacement for WEP. The implementation in the sample program supports use of the TKIP (Temporal Key Integrity Protocol) cypher suite.

The sample program uses macros to configure the access point for WPA PSK, specify the TKIP cypher suite, assign the access point SSID, and set the passphrase.

```
#define WIFI_USE_WPA // Bring in WPA support
#define IFC_WIFI_ENCRYPTION IFPARAM_WIFI_ENCR_TKIP // Define cypher suite
#define IFC_WIFI_SSID "parvati"
#define IFC_WIFI_WPA_PSK_PASSPHRASE "now is the time"
```

The next macro specifies a suitable pre-shared key to use instead of the passphrase. The key may be entered either as 64 hexadecimal digits or as an ASCII string of up to 63 characters.

#### #define IFC WIFI WPA PSK HEXSTR

**TIP:** There is a good chance of typos since the key is long. First, enter the key in this sample program macro, then copy and paste it to your access point. This ensures that both the BL5S220 and the access point have the same key.

**TIP:** For an initial test, it may be easier to use the 64 hex digit form of the key rather than the ASCII passphrase. A passphrase requires considerable computation effort, which delays the startup of the sample program by about 30 seconds.

Change **PING\_WHO** to the host you want to ping. You may modify **PING\_DELAY** to change the amount of time in milliseconds between the outgoing pings.

Uncomment the **VERBOSE** define to see the incoming ping replies.

Once you have compiled the sample program and it is running, LED DS2 will flash when a ping is sent, and LED DS3 will flash when a ping is received.

• PINGLED\_WPA2\_CCMP.C—This sample program is an extension of PINGLED.C. It demonstrates the use of WPA2 PSK (Wi-Fi Protected Access with Pre-Shared Key).). WPA is a more secure replacement for WEP. The implementation in the sample program uses the Advanced Encryption Standard (AES) based algorithm, also known as the CCMP (Counter Mode with Cipher Block Chaining Message Authentication Code Protocol) cypher suite.

Apart from the configuration of **WPA2\_CCMP** at the top of the sample program, the rest of the code is identical to the case without WPA2 PSK. Indeed, most of the TCP/IP sample programs should work with WPA2 CCMP simply by using the same configuration settings.

Configure your access point for WPA2 PSK before you run this sample program. Specify the CCMP cypher suite, and enter a suitable pre-shared key. The key may be entered either as 64 hexadecimal digits or as an ASCII string of up to 63 characters.

**TIP:** There is a good chance of typos since the key is long. First, enter the key in this sample program macro, then copy and paste it to your access point. This ensures that both the BL5S220 and the access point have the same key.

**TIP:** For an initial test, it may be easier to use the 64 hex digit form of the key rather than the ASCII passphrase. A passphrase requires considerable computation effort, which delays the startup of the sample program by about 30 seconds.

Now change **PING\_WHO** to the address of the host you want to ping.

You may modify the **PING\_DELAY** define to change the amount of time (in milliseconds) between the outgoing pings.

Uncomment the VERBOSE define to see the incoming ping replies.

Finally, compile and run this sample program. LED DS2 will flash when a ping is sent. LED DS3 will flash when a ping is received.

## 6.3 Dynamic C Wi-Fi Configurations

Rabbit has implemented a packet driver for the BL5S220 that functions much like an Ethernet driver for the Dynamic C implementation of the TCP/IP protocol stack. In addition to functioning like an Ethernet packet driver, this driver implements a function call to access the functions implemented on the 802.11b/g interface, and to mask channels that are not available in the region where the BL5S220 will be used.

The Wi-Fi interface may be used either at compile time using macro statements or at run time with the ifconfig() function call from the Dynamic C LIB\Rabbit4000\TCPIP\
NET.LIB library.

## 6.3.1 Configuring TCP/IP at Compile Time

Digi International has made it easy for you to set up the parameter configuration using already-defined TCPCONFIG macros from the Dynamic C LIB\Rabbit4000\TCPIP\
TCP\_CONFIG.LIB library at the beginning of your program as in the example below.

```
#define TCPCONFIG 1
```

There are two **TCPCONFIG** macros specifically set up for Wi-Fi applications with the BL5S220. (**TCPCONFIG** 0 is not supported for Wi-Fi applications.)

| TCPCONFIG 1 | No DHCP      |
|-------------|--------------|
| TCPCONFIG 5 | DHCP enabled |

These default IP address, netmask, nameserver, and gateway network parameters are set up for the **TCPCONFIG** macros.

```
#define _PRIMARY_STATIC_IP "10.10.6.100"

#define _PRIMARY_NETMASK "255.255.255.0"

#define MY_NAMESERVER "10.10.6.1"

#define MY_GATEWAY "10.10.6.1"
```

The use of quotation marks in the examples described in this chapter is important since the absence of quotation marks will be flagged with warning messages when encrypted libraries are used.

#### Wi-Fi Parameters

• Access Point SSID—IFC\_WIFI\_SSID. This is the only mandatory parameter. Define the IFC\_WIFI\_SSID macro to a string for the SSID of the access point in the infrastructure (BSS) mode, or the SSID of the ad-hoc network in the ad-hoc (IBSS) mode.

The default is shown below.

```
#define IFC_WIFI_SSID "rabbitTest"
```

Mode—IFC\_WIFI\_MODE determines the mode:
 IFPARAM\_WIFI\_INFRASTRUCT for the infrastructure mode, or IFPARAM\_WIFI\_ADHOC for the ad-hoc mode.

The default is shown below.

```
#define IFC_WIFI_MODE IFPARAM_WIFI_INFRASTRUCT
```

• Your Own Channel—IFC\_WIFI\_CHANNEL determines the channel on which to operate. Define it to a *string*, not an integer.

The default is shown below.

```
#define IFC_WIFI_CHANNEL 0
```

The default **0** means that any valid channel may be used by the requested SSID. This parameter is mandatory when creating an ad-hoc network. While it is optional for the infrastructure mode, it is usually best left at the default **0**.

Note that there are restrictions on which channels may be used in certain countries. These are provided in the *RabbitCore RCM5400 User's Manual* for some countries.

• Region/Country—**IFC\_WIFI\_REGION** sets the channel range and maximum power limit to match the region selected. The *RabbitCore RCM5400 User's Manual* lists the regions that are supported and their corresponding macros.

The region selected *must* match the region where the BL5S220 will be used.

The default is shown below.

```
#define IFC_WIFI_REGION IFPARAM_WIFI_REGION_AMERICAS
```

• Disable/enable encryption—**IFC\_WIFI\_ENCRYPTION** indicates whether or not encryption is enabled.

The default (encryption disabled) is shown below.

```
#define IFC_WIFI_ENCRYPTION IFPARAM_WIFI_ENCR_NONE
```

The following encryption options are available.

- **IFPARAM\_WIFI\_ENCR\_NONE** no encryption is used.
- **IFPARAM\_WIFI\_ENCR\_ANY** any type of encryption is used.
- **IFPARAM\_WIFI\_ENCR\_WEP** use WEP encryption. You will need to define at least one WEP key (see below).
- **IFPARAM\_WIFI\_ENCR\_TKIP** use TKIP or WPA encryption. You will need to define a passphrase or a key for TKIP encryption, as well as define the **WIFI\_USE\_WPA** macro (see below).
- **IFPARAM\_WIFI\_ENCR\_CCMP** use CCMP or WPA2 encryption. You will need to define at least one WEP key (see below).
- There are four encryption keys (0, 1, 2, 3) associated with the IFC\_WIFI\_WEP\_KEYNUM macro (default 0). One or more of the following additional macros must be defined as well. The default is for the keys to remain undefined.

| IFC_WIFI_WEP_KEYO_BIN | IFC_WIFI_WEP_KEY0_HEXSTR |
|-----------------------|--------------------------|
| IFC_WIFI_WEP_KEY1_BIN | IFC_WIFI_WEP_KEY1_HEXSTR |
| IFC_WIFI_WEP_KEY2_BIN | IFC_WIFI_WEP_KEY2_HEXSTR |
| IFC_WIFI_WEP_KEY3_BIN | IFC_WIFI_WEP_KEY3_HEXSTR |

These macros specify the WEP keys to use for WEP encryption. These keys can be either 40-bit or 104-bit (i.e., 5 bytes or 13 bytes). They must be defined as a commaseparated list of byte values.

Note that you do not necessarily need to define all four WEP keys. You may typically just define one key, but make sure it matches the key used on all other devices, and set IFC\_WIFI\_WEP\_KEYNUM to point to the correct key.

If both IFC\_WIFI\_WEP\_KEY#\_BIN and IFC\_WIFI\_WEP\_KEY#\_HEXSTR are defined for a particular key, the hex version will be used.

• Use WPA encryption.

The following macro must also be used to compile WPA functionality into the Wi-Fi driver. This is necessary to enable TKIP encryption.

```
#define WIFI_USE_WPA
```

• Set WPA passphrase—**IFC\_WIFI\_WPA\_PSK\_PASSPHRASE** is a string that matches the passphrase on your access point. It may also point to a variable.

Define an ASCII passphrase here, from 1 to 63 characters long. An example is shown below.

```
#define IFC_WIFI_WPA_PSK_PASSPHRASE "now is the time"
```

If possible, you should use IFC\_WIFI\_WPA\_PSK\_HEXSTR instead of IFC\_WIFI\_WPA\_PSK\_PASSPHRASE to set the key.

• Set WPA hexadecimal key—IFC\_WIFI\_WPA\_PSK\_HEXSTR is a string of hexadecimal digits that matches the 256-bit (64-byte) hexadecimal key used by your access point.

Specify a 64 hexadecimal digit (256 bits) key here. This key will be used and will override any passphrase set with the **IFC\_WIFI\_WPA\_PSK\_PASSPHRASE** macro. The example hex key shown below

```
#define IFC_WIFI_WPA_PSK_HEXSTR \
    "57A12204B7B350C4A86A507A8AF23C0E81D0319F4C4C4AE83CE3299EFE1FCD27"
```

is valid for the SSID "rabbitTest" and the passphrase "now is the time".

Using a passphrase is rather slow. It takes a Rabbit 5000 more than 20 seconds to generate the actual 256-bit key from the passphrase. If you use a passphrase and #define wifi\_verbose\_passphrase, the Wi-Fi library will helpfully print out the hex key corresponding to that passphrase and SSID.

• Authentication algorithm—**IFC\_WIFI\_AUTHENTICATION** can be used to specify the authentication modes used.

The default shown below allows enables both open-system authentication and sharedkey authentication.

```
#define IFPARAM_WIFI_AUTH_ANY
```

The following authentication options are available.

- **IFPARAM\_WIFI\_AUTH\_OPEN** only use open authentication.
- **IFPARAM\_WIFI\_AUTH\_SHAREDKEY** only use shared-key authentication (useful for WEP only).
- **IFPARAM\_WIFI\_WPA\_PSK** use WPA preshared-key authentication (useful for TKIP and CCMP only).
- Fragmentation threshold—IFC\_WIFI\_FRAG\_THRESHOLD sets the fragmentation threshold. Frames (or packets) that are larger than this threshold are split into multiple fragments. This can be useful on busy or noisy networks. The value can be between 256 and 2346.

The default, **0**, means no fragmentation.

```
#define IFC WIFI FRAG THRESHOLD 0
```

• RTS threshold—IFC\_WIFI\_RTS\_THRESHOLD sets the RTS threshold, the frame size at which the RTS/CTS mechanism is used. This is sometimes useful on busy or noisy networks. Its range is 0 to 2347.

The default, 2347, means no RTS/CTS.

```
#define IFC WIFI RTS THRESHOLD 2347
```

Examples are available within Dynamic C. Select "Function Lookup" from the **Help** menu, or press **<ctrl-H>**. Type "TCPCONFIG" in the Function Search field, and hit **<Enter>**. Scroll down to the section on "Wi-Fi Configuration." The *Dynamic C TCP/IP User's Manual*.(Volume 1) provides additional information about these macros and Wi-Fi.

It is also possible to redefine any of the above parameters dynamically using the **ifconfig()** function call. Macros for alternative Wi-Fi configurations are provided with the **ifconfig()** function call, and may be used to change the above default macros or configurations.

## 6.3.2 Configuring TCP/IP at Run Time

There is one basic function call used to configure Wi-Fi and other network settings — ifconfig(). See the *Dynamic C TCP/IP User's Manual*, *Volume 1* for more information about this function call.

## 6.3.3 Other Key Function Calls

Remember to call <code>sock\_init()</code> after all the Wi-Fi parameters have been defined. The Wi-Fi interface will be up automatically as long as you configured Dynamic C at compile time with one of the <code>TCPCONFIG</code> macros. Otherwise the Wi-Fi interface is neither up nor down, and must be brought up explicitly by calling either <code>ifup(IF\_WIFIO)</code> or <code>ifconfig(IF\_WIFIO,...)</code>. You must bring the interface down when you configure Dynamic C at run time before modifying any parameters that require the interface to be down (see Section 6.3.2) by calling <code>ifdown(IF\_WIFIO)</code>. Then bring the interface back up.

Finally, no radio transmission occurs until you call tcp\_tick(NULL).

Instead of executing the above sequence based on **sock\_init()**, you could use **sock\_init\_or\_exit(1)** as a debugging tool to transmit packets (ARP, DHCP, association, and authentication) while bringing up the interface and to get the IP address.

## 6.4 Where Do I Go From Here?

**NOTE:** If you purchased your BL5S220 through a distributor or through a Rabbit partner, contact the distributor or partner first for technical support.

If there are any problems at this point:

- Use the Dynamic C **Help** menu to get further assistance with Dynamic C.
- Check the Rabbit Technical Bulletin Board and forums at www.rabbit.com/support/bb/ and at www.rabbit.com/forums/.
- Use the Technical Support e-mail form at www.rabbit.com/support/.

If the sample programs ran fine, you are now ready to go on.

An Introduction to TCP/IP, An Introduction to Wi-Fi, and the Dynamic C TCP/IP User's Manual.provide background and reference information on TCP/IP, and are available on the CD and on our Web site.

# 7. Using the ZigBee Features

Chapter 7 discusses using the ZigBee features on the BL4S230 board. This networking feature is *not* available on other BL4S200 models, which have other network interfaces.

## 7.1 Introduction to the ZigBee Protocol

The ZigBee PRO specification was ratified in April, 2007, and covers high-level communication protocols for small, low-power digital modems based on the IEEE 802.15.4 standard for wireless personal area networks (WPANs). The XBee RF module used by the BL4S230 operates in the 2.4 GHz industrial, scientific, and medical (ISM) radio band in most jurisdictions worldwide.

The ZigBee protocol is ideal for embedded-system applications that are characterized by low data rates and low power consumption. A network of devices using the ZigBee protocol works via a self-organizing mesh network that can be used for industrial control, embedded sensors, data collection, smoke and intruder warning, and building automation. The power consumption of the individual device could be met for a year or longer using the originally installed battery.

A ZigBee device can be set up in one of three ways.

- As a *coordinator*: The coordinator serves as the root of the network tree. Each network can only have one coordinator. The coordinator stores information about the network and provides the repository for security keys.
- As a *router*. Routers pass data from other devices.
- As an *end device*. End devices contain just enough functionality to talk to their parent node (either the coordinator or a router), and cannot relay data from other devices.

The XBee RF module used by the BL4S230 presently supports using the BL4S230 in a mesh network. RCM4510W modules on the BL4S230 are preconfigured with ZB router firmware; coordinator firmware is included in the Dynamic C installation along with a sample program to allow you to download the coordinator firmware.

The firmware used with the XBee RF modules on the BL4S230 is based on the API command set.

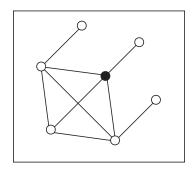

Figure 27. Mesh Network

An Introduction to ZigBee provides background information on the ZigBee protocol, and is available on the CD and on our Web site.

## 7.2 ZigBee Sample Programs

In order to run the sample programs discussed in this chapter and elsewhere in this manual,

- 1. Dynamic C must be installed and running on your PC.
- 2. The programming cable must connect the programming header on the RabbitCore module to your PC.
- 3. Power must be applied to the BL4S230.
- 4. The Digi® XBee USB used as the ZigBee coordinator must be connected to an available USB port on your PC if you are exercising the ZigBee protocol.

Refer to Chapter 2, "Getting Started," if you need further information on these steps.

**NOTE:** The Digi XBee USB device is an optional accessory and is not a part of the standard BL4S200 Tool Kit. See section F.2 Digi® XBee USB Configuration for more information on the Digi XBee USB device.

To run a sample program, open it with the **File** menu (if it is not still open), then compile and run it by pressing **F9**.

Each sample program has comments that describe the purpose and function of the program. Follow the instructions at the beginning of the sample program.

The sample programs in the Dynamic C **SAMPLES\XBee** folders illustrate the use of the ZigBee function calls.

## 7.2.1 Setting Up the Digi XBee USB Coordinator

- 1. Connect the Digi<sup>®</sup> XBee USB acting as a ZigBee coordinator to an available USB port on your PC or workstation. Your PC should recognize the new USB hardware.
- 2. Connect the Demonstration Board to the BL4S230 as shown below.

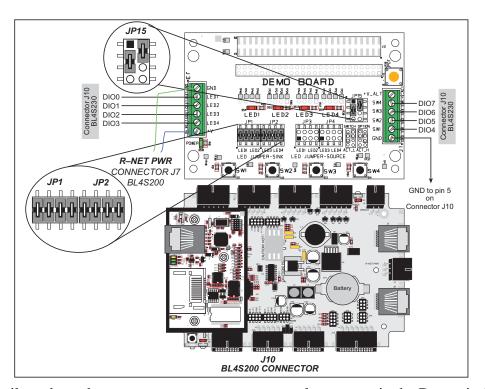

- 3. Compile and run the XBEE\_GPIO\_SERVER.C sample program in the Dynamic C SAMPLES\BLxS2xx\XBee folder.
- 4. Open the ZigBee Utility by double-clicking XBEE\_GPIO\_GUI.exe in the Dynamic C Utilities\XBee GPIO GUI folder if you have problems launching the ZigBee Utility, install a .Net Framework by double-clicking dotnetfx.exe in the Dynamic C Utilities\dotnetfx folder. You may add a shortcut to the ZigBee Utility on your desktop.

- 5. Confirm the following hardware setup is displayed on the "PC Settings" tab.
  - 115200 baud
  - Hardware flow control
  - 8 data bits
  - No parity
  - 1 stop bit

Now select the COM port the Digi® XBee USB is connected to, and click the "Open Com Port" button. The message "Radio Found" is displayed to indicate that you selected the correct COM port. The ZigBee parameters (firmware version, operating channel, PAN ID) for the Digi® XBee USB will be displayed in the "Radio Parameters" box. Go to **Control Panel > System > Hardware > Device Manager > Ports** on your PC if you need help in identifying the USB COM port.

6. Any ZigBee devices discovered will be displayed in the "Devices Discovered" window to the right.

If the utility times out and no ZigBee devices are displayed, you will have to reconfigure the Digi® XBee USB and recompile the sample program once you make sure the BL4S230 is powered up. The timeout may occur if you are doing development simultaneously with more than one ZigBee coordinator. Appendix F explains the steps to reconfigure the Digi® XBee USB.

7. Select a device with your mouse pointer and click on the selected device to select that device. This device will now be displayed in the "Selected Device" area.

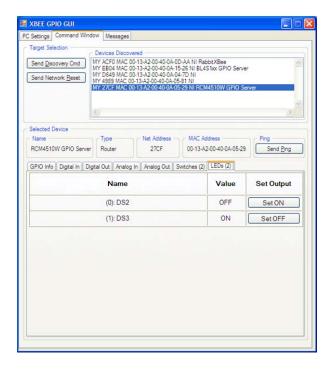

8. You are now ready to interface with the BL4S230 via the ZigBee protocol. Try pinging the selected device by clicking the "Send Ping" button.

## 7.2.2 Setting up Sample Programs

The sample programs are set up so that the BL4S230 you are using is a ZigBee router or coordinator. Uncomment the line corresponding to the role the BL4S230 will have once it is running the sample program. The default in the sample programs is for the BL4S230 to be a router.

**NOTE:** Remember that the firmware loaded to the XBee RF module is different depending on whether the BL4S230 is a router (default) or a coordinator. See Appendix F, "Additional Configuration Instructions," for information on how to download firmware to the BL4S230 to set it up as a coordinator or to resume its original configuration as a router.

There are several macros that may be changed to facilitate your setup. The macros can be included as part of the program code, or they may be put into the Program Options "Defines" on the "Defines" tab in the **Options > Program Options** menu.

Channel mask — defaults to 0x1FFE, i.e., all 16 possible channels via the macro in the Dynamic C LIB\Rabbit4000\XBee\XBee\_Firmware\XBEE\_API.LIB library. If you want to limit the channels used, all devices on your network should use the same channel mask.

#define DEFAULT\_CHANNELS XBEE DEFAULT\_CHANNELS

Extended PAN ID — the 64-bit network ID. Defaults to **DEFAULT\_PANID** if set in the Dynamic C LIB\Rabbit4000\XBee\XBEE\_API.LIB library, otherwise defaults to **0x0123456789abcdef** to match the default used on the Digi® XBee USB.

If set to 0x00, tells coordinators to "select a random extended PAN ID," and tells routers and end devices to "join any network."

Change the extended PAN ID if you are developing simultaneously with more than one ZigBee coordinator.

```
#define DEFAULT_EXTPANID "0x0123456789abcdef"
```

Node ID — the ID of your particular node via the macro in the Dynamic C LIB\
Rabbit4000\XBee\XBee\_Firmware\XBEE\_API.LIB library. Each node should have a unique identifier.

```
#define NODEID_STR "RabbitXBee"
```

The XBee sample programs in the Dynamic C **SAMPLES\XBee** folder illustrate the use of the XBee function calls.

• AT\_INTERACTIVE.C—This sample program shows how to set up and use AT commands with the XBee RF module.

The program will print out a list of AT commands in the Dynamic C **STDIO** window. You may type in either "ATxx" or just the "xx" part of the command.

- Use just the AT command to read any of the values.
- Use [AT]xx yyyy (where the y is an integer up to 32 bits) to set any of the "set or read" values.
   (Note that this works for NI, the *node identifier*, where the data will be a Node ID.string in quotes
   — [AT]NI "Node ID string" where the quotes contain the string data)
- Type "menu" to redisplay the menu of commands.
- Press **F4** to exit and close the **STDIO** window.
- AT\_RUNONCE.C—This sample program uses many of the most important and useful AT commands. Several commands can either set a parameter or read it. This sample program simply reads the parameters and displays the results.

Compile and run this sample program. The program will display the results in the Dynamic C **STDIO** window.

The XBee sample program in the Dynamic C **SAMPLES\BLxS2xx\XBee** folder illustrates the use of the XBee function calls.

• XBEE\_GPIO\_SERVER.C—This sample program shows how to set up and use endpoints and clusters. It is meant to be run with the Windows GUI client (installed in Dynamic C's Utilities directory) and a Digi USB XBee coordinator or with the GPIO client sample program (SAMPLES/XBEE/XBEE\_GPIO\_CLIENT.C) running on an RCM4510W RabbitCore module or on a single-board computer with an XBee RF module.

Connect the BL4S230 to the Demonstration Board as explained in Section 7.2.1. Then compile and run this sample program on the BL4S230. Run the Windows GUI client on your PC. Configure the GUI client (XBEE\_GPIO\_GUI.exe in the Dynamic C Utilities\XBee GPIO GUI folder) to connect to the Digi USB XBee coordinator and scan for devices. Make sure the BL4S230 and the Digi USB XBee coordinator are configured with the same PAN ID.

If you run the **XBEE\_GPIO\_CLIENT.C** sample program on another board with an XBee RF module, set the PAN IDs to match between the client and the server sample programs.

Now select the GPIO server and use the GUI interface on the PC, or the command-line client on another XBee-equipped board to view the server's inputs and change its outputs.

## 7.3 Dynamic C Function Calls

Function calls for use with the XBee RF modules are in the Dynamic C LIB\Rabbit4000\XBee\XBEE\_API.LIB library. These ZigBee specific function calls are described in *An Introduction to ZigBee*, which is included in the online documentation set.

#### 7.4 Where Do I Go From Here?

**NOTE:** If you purchased your BL4S230 through a distributor or through a Rabbit partner, contact the distributor or partner first for technical support.

If there are any problems at this point:

- Use the Dynamic C **Help** menu to get further assistance with Dynamic C.
- Check the Rabbit Technical Bulletin Board and forums at www.rabbit.com/support/bb/ and at www.rabbit.com/forums/.
- Use the Technical Support e-mail form at www.rabbit.com/support/.

If the sample programs ran fine, you are now ready to go on.

An Introduction to ZigBee provides background information on the ZigBee protocol, and is available on the CD and on our Web site.

Digi's *XBee<sup>TM</sup> Series 2 OEM RF Modules* provides complete information for the XBee RF module used on the BL4S230, provides background information on the ZigBee protocol, and is available at ftp1.digi.com/support/documentation/90000976\_a.pdf.

# APPENDIX A. SPECIFICATIONS

Appendix A provides the specifications for the BL4S200 and describes the conformal coating.

## A.1 Electrical and Mechanical Specifications

Figures A-1(a) and A-1(b) show the mechanical dimensions for the BL4S200.

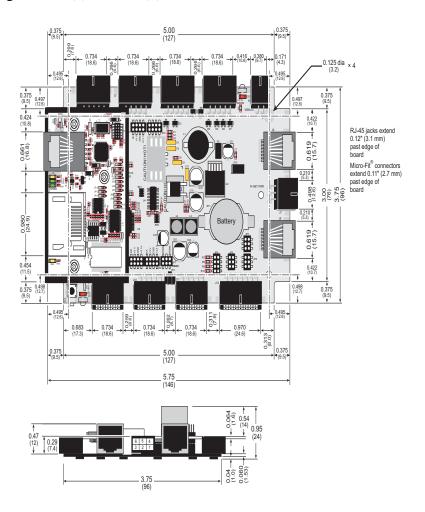

Figure A-1(a). BL4S200/BL4S210 Dimensions

**NOTE:** All measurements are in inches followed by millimeters enclosed in parentheses. All dimensions have a manufacturing tolerance of  $\pm 0.01$ " (0.25 mm).

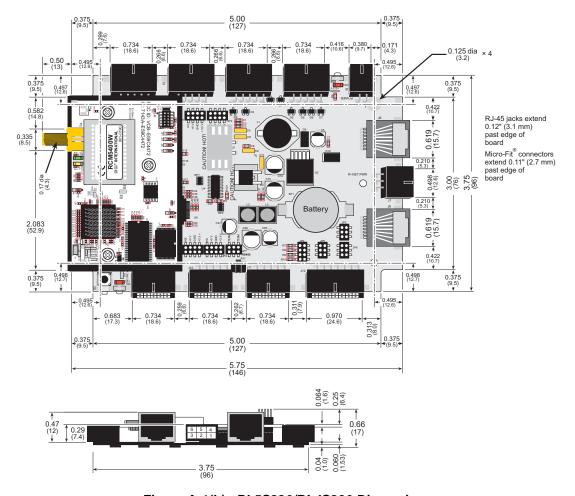

Figure A-1(b). BL5S220/BL4S230 Dimensions

**NOTE:** All measurements are in inches followed by millimeters enclosed in parentheses. All dimensions have a manufacturing tolerance of  $\pm 0.01$ " (0.25 mm).

Table A-1 lists the electrical, mechanical, and environmental specifications for the BL4S200.

Table A-1. BL4S200 Specifications

| Feature                      | BL4S200                                                                                                    | BL4S210                   | BL5S220                   | BL4S230                               |  |
|------------------------------|----------------------------------------------------------------------------------------------------|---------------------------|---------------------------|---------------------------------------|--|
| Microprocessor               | Rabbit 4000 <sup>®</sup> at 58.98 MHz                                                                                                    |                           | Rabbit® 5000 at 73.73 MHz | Rabbit 4000 <sup>®</sup> at 29.49 MHz |  |
| Network Interface            | 10/100Base-T,<br>3 LEDs                                                                                                    | 10Base-T,<br>2 LEDs       | Wi-Fi<br>(802.11b/g)      | ZigBee 2007<br>(802.15.4)             |  |
| Flash Memory (program)       | 1MB<br>(serial flash)                                                                                                    | 512KB<br>(parallel flash) | 512KB<br>(parallel flash) | 512KB<br>(parallel flash)             |  |
| Flash Memory (data storage)  | supports microSD <sup>TM</sup> Card 128MB–1GB                                                                                                    | _                         | 1MB<br>(serial flash)     |                                       |  |
| Program Execution SRAM       | 512KB                                                                                                    | _                         | 512KB                     | _                                     |  |
| Data SRAM                    | 512KB                                                                                                    | 512KB                     | 512KB                     | 512KB                                 |  |
| Backup Battery               | Renata CR2032 or equivalent 3 V lithium coin type,<br>235 mA·h standard, socket-mounted                                                                                                    |                           |                           |                                       |  |
| Configurable I/O             | 32 individually software-configurable I/O channels may be configured as digital inputs 0–36 V DC, switching threshold 1.4 V/1.9 V typical, or as sinking digital outputs up to 40 V, 200 mA each                                                     |                           |                           |                                       |  |
| High-Current Digital Outputs | 8 outputs individually software-configurable as sinking or sourcing,<br>+40 V DC, 2 A max. per channel                                                                                                    |                           |                           |                                       |  |
| Analog Inputs                | Eight 11-bit res. channels, software-selectable ranges unipolar: 1, 2, 2.5, 5, 10, 20 V DC; bipolar $\pm$ 1, $\pm$ 2, $\pm$ 5, $\pm$ 10 V DC: 4 channels can be hardware-configured for 4–20 mA; 1 M $\Omega$ input impedance, up to 4,100 samples/s |                           |                           |                                       |  |
| Analog Outputs               | Two 12-bit res. channels,<br>buffered, 0–10 V DC, ±10 VDC, and 4–20 mA,<br>update rate 12 kHz                                                                                                    |                           |                           |                                       |  |

Table A-1. BL4S200 Specifications (continued)

| Feature               | BL4S200                                                                                                    | BL4S210                                                                                                    | BL5S220                  | BL4S230                                                       |  |
|-----------------------|----------------------------------------------------------------------------------------------------|----------------------------------------------------------------------------------------------------|--------------------------|---------------------------------------------------------------|--|
| Serial Ports          | 5 serial ports:  one RS-485  two RS-232 or one RS-232 (with CTS/RTS)  one clocked serial port multiplexed to two RS-422 SPI master ports  one serial port dedicated for programming/debug                                                                                                    | 4 serial ports:  one RS-485  one RS-232 (no CTS/RTS))  one clocked serial port multiplexed to two RS-422 SPI master ports  one serial port dedicated for programming/debug |                          | rS) erial port multi- RS-422 SPI mas- t dedicated for         |  |
| Serial Rate           | Max. asynchronous rate = 250kbps, Max. synchronous rate = 1 MB/s                                                                                                    |                                                                                                    |                          |                                                               |  |
| Hardware Connectors   | RJ-45 connectors: two RabbitNet <sup>TM</sup> Micro-Fit <sup>®</sup> connectors: seven polarized 2 × 5 with 3 mm pitch one polarized 2 × 7 with 3 mm pitch one polarized 2 × 2 with 3 mm pitch one polarized 2 × 3 with 3 mm pitch one polarized 2 × 3 with 3 mm pitch Programming port: 2 × 5 IDC, 1.27 mm pitch |                                                                                                    |                          |                                                               |  |
| Network Connectors    | One RJ-4                                                                                                    | 5 Ethernet                                                                                                    | One RP-SMA antenna       | _                                                             |  |
| Real-Time Clock       | Yes                                                                                                    |                                                                                                    |                          |                                                               |  |
| Timers                | Ten 8-bit timers (6 cascadable, 3 reserved for internal peripherals), one 10-bit timer with 2 match registers                                                                                                    |                                                                                                    |                          |                                                               |  |
| Watchdog/Supervisor   | Yes                                                                                                    |                                                                                                    |                          |                                                               |  |
| Power                 | 9–36 V DC, 4.5 W max.                                                                                                    |                                                                                                    | 9–36 V DC,<br>9.0 W max. | 9–36 V DC,<br>4.5 W max.                                      |  |
| Operating Temperature | -20°C to +85°C<br>(-40°C to<br>+85°C without<br>microSD <sup>TM</sup><br>Card)                                                                                                    | 0 to +70°C                                                                                                    | -30°C to +75°C           | -40°C to +85°C                                                |  |
| Humidity              | 5–95%, noncondensing                                                                                                    |                                                                                                    |                          |                                                               |  |
| Board Size            |                                                                                                    | 75" × 0.95"<br>mm × 24 mm)                                                                                                    |                          | $3.75" \times 5.75" \times 0.66"$<br>(96 mm × 146 mm × 17 mm) |  |

#### A.1.1 Exclusion Zone

It is recommended that you allow for an "exclusion zone" of 0.25" (6 mm) around the BL4S200 in all directions when the BL4S200 is incorporated into an assembly that includes other components. This "exclusion zone" that you keep free of other components and boards will allow for sufficient air flow, and will help to minimize any electrical or EMI interference between adjacent boards. An "exclusion zone" of 0.12" (3 mm) is recommended below the BL4S200. Figure A-2 shows this "exclusion zone."

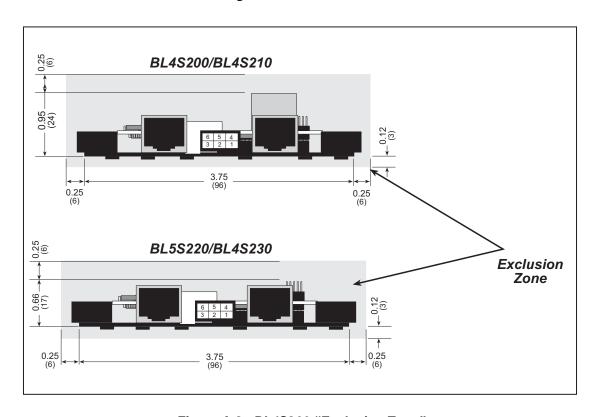

Figure A-2. BL4S200 "Exclusion Zone"

#### A.1.2 Headers

The BL4S200 has 3 mm Micro-Fit® connectors at J1, J2, J3, J9, J10, J11, and J12 for physical connection to other boards via wiring harnesses. There are 3 mm Micro-Fit® connectors at J5 and J7 for power-supply connections.

## A.2 Conformal Coating

The areas around the crystal oscillator and the battery backup circuit on the BL4S200 modules based on the Rabbit 4000 microprocessor have had the Dow Corning silicone-based 1-2620 conformal coating applied. The conformal coating protects these high-impedance circuits from the effects of moisture and contaminants over time. Refer to the individual RabbitCore module's User's Manual for additional information on where the conformal coating was applied.

Any components in the conformally coated area may be replaced using standard soldering procedures for surface-mounted components. A new conformal coating should then be applied to offer continuing protection against the effects of moisture and contaminants.

**NOTE:** For more information on conformal coatings, refer to Technical Note 303, *Conformal Coatings*.

## **A.3 Jumper Configurations**

Figure A-3 shows the header locations used to configure the various BL4S200 options via jumpers.

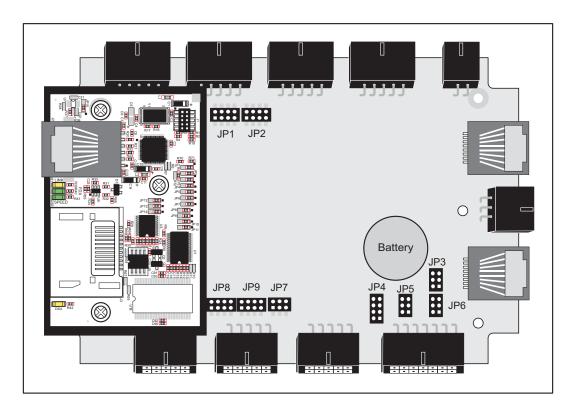

Figure A-3. Location of BL4S200 Configurable Positions

Table A-2 lists the configuration options.

Table A-2. BL4S200 Jumper Configurations

| Header | Description |     | Factory<br>Default         |   |
|--------|-------------|-----|----------------------------|---|
| JP1    | DIO16-DIO23 | 1–2 | Inputs pulled up to +KC    |   |
|        |             | 3–4 | Inputs pulled up to +5 V   | × |
|        |             | 5–6 | Inputs pulled down to GND  |   |
|        |             | 7–8 | Inputs pulled up to +3.3 V |   |
| JP2    | DIO24-DIO31 | 1–2 | Inputs pulled up to +KD    |   |
|        |             | 3–4 | Inputs pulled up to +5 V   | × |
|        |             | 5–6 | Inputs pulled down to GND  |   |
|        |             | 7–8 | Inputs pulled up to +3.3 V |   |

Table A-2. BL4S200 Jumper Configurations

| Header | Description                                          |            | Pins Connected                                       | Factory<br>Default |
|--------|------------------------------------------------------|------------|------------------------------------------------------|--------------------|
| JP3    | AOUT0                                                | 1–2<br>3–4 | 0 to +10 V D/A converter output                      | ×                  |
|        |                                                      | 5–6        | ±10 V D/A convert output                             |                    |
|        | A/D Converter Voltage/Current<br>Measurement Options | None       | Voltage Option                                       | ×                  |
|        |                                                      | 1–2        | AIN0 4–20 mA option                                  |                    |
| JP4    |                                                      | 3–4        | AIN1 4–20 mA option                                  |                    |
|        |                                                      | 5–6        | AIN2 4–20 mA option                                  |                    |
|        |                                                      | 7–8        | AIN3 4–20 mA option                                  |                    |
|        | AOUT0                                                | 1–3        | D/A converter voltage output                         | ×                  |
| JP5    |                                                      | 3–5        | D/A converter current output                         |                    |
| JF 3   | AOUT1                                                | 2–4        | D/A converter voltage output                         | ×                  |
|        |                                                      | 4–6        | D/A converter current output                         |                    |
| JP6    | AOUT1                                                | 1–2<br>3–4 | 0 to +10 V D/A converter output                      | ×                  |
|        |                                                      | 5–6        | ±10 V D/A convert output                             |                    |
| 107    | RS-485 Bias and Termination<br>Resistors             | 1–2<br>5–6 | Bias and termination resistors connected             | ×                  |
| I IP'/ |                                                      | 1–3<br>4–6 | Bias and termination resistors <i>not</i> connected* |                    |
|        | DIO8–DIO15                                           | 1–2        | Inputs pulled up to +KB                              |                    |
| JP8 1  |                                                      | 3–4        | Inputs pulled up to +5 V                             | ×                  |
|        |                                                      | 5–6        | Inputs pulled down to GND                            |                    |
|        |                                                      | 7–8        | Inputs pulled up to +3.3 V                           |                    |
| JP9    | DIO0-DIO7                                            | 1–2        | Inputs pulled up to +KA                              |                    |
|        |                                                      | 3–4        | Inputs pulled up to +5 V                             | ×                  |
|        |                                                      | 5–6        | Inputs pulled down to GND                            |                    |
|        |                                                      | 7–8        | Inputs pulled up to +3.3 V                           |                    |

<sup>\*</sup> Although pins 1–3 and 4–6 of header JP7 are shown "jumpered" for the termination and bias resistors *not* connected, pins 3 and 4 are not actually connected to anything, and this configuration is a "parking" configuration for the jumpers so that they will be readily available should you need to enable the termination and bias resistors in the future.

# A.4 Use of Rabbit Microprocessor Parallel Ports

Table A-3 lists the Rabbit microprocessor parallel ports and their use in the BL4S200 boards.

Table A-3. Use of Rabbit Microprocessor Parallel Ports

| Port    | I/O         | Signal                         |                                    | Initial State |  |
|---------|-------------|--------------------------------|------------------------------------|---------------|--|
| PA0-PA7 | I/O         | ID0–ID7                        | Pulled up                          |               |  |
| PB0     | Input       | ADC busy (BL4S210)             |                                    | Pulled up     |  |
| PB1     | Input       | Not connected                  |                                    | Pulled up     |  |
| PB2–PB7 | Output      | IA0-IA5                        | IA0-IA5                            |               |  |
| PC0     | Output      | TXD SPI                        |                                    |               |  |
| PC1     | Input       | RXD SPI                        | Serial Port D                      | Pulled up     |  |
| PC2     | Output      | TXC RS-485                     | Serial Port C                      | Inactive high |  |
| PC3     | Input       | RXC RS-485                     | Seliai Folt C                      | Pulled up     |  |
| PC4     | Output      | TXB RS-232 (BL4S210)           | Serial Port B                      | Inactive high |  |
| PC5     | Input       | RXB RS-232 (BL4S210)           | Seliai Folt b                      | Pulled up     |  |
| PC6     | Output      | TXA Programming Port           |                                    |               |  |
| PC7     | Input       | RXA Programming Port           | RXA Programming Port Serial Port A |               |  |
| PD0-PD1 | Output/ENET | Not connected                  | Not connected                      |               |  |
| PD2     | Output      | TXF RS-232 (except BL4S210)    |                                    | Low           |  |
| PD3     | Output      | RXF RS-232<br>(except BL4S210) | Serial Port F                      | Low           |  |
| PD4-PD5 | Output      | Not connected                  |                                    | Low           |  |
| PD6     | Output      | TXE RS-232<br>(except BL4S210) | (except BL4S210)                   |               |  |
| PD7     | Output      | RXE RS-232<br>(except BL4S210) | Serial Port E                      | Low           |  |
| PE0     | Output      | RIO I/O enable                 | Inactive high                      |               |  |
| PE1     | Input       | RIO interrupt input            | Pulled up                          |               |  |
| PE2     | Output      | RIO Global Synch               | Low                                |               |  |
| PE3     | Output      | SPI SCLKD                      | Inactive high                      |               |  |
| PE4     | Input       | ADC busy                       | Pulled up                          |               |  |
| PE5     | Input       | Not connected                  | Pulled up                          |               |  |
| PE6-PE7 | Output      | Not connected                  | Low                                |               |  |

# APPENDIX B. POWER SUPPLY

Appendix B describes the power circuitry provided on the BL4S200.

## **B.1 Power Supplies**

Power is supplied to the BL4S200 boards via the Micro-Fit® connector at J5. The BL4S200 is protected against reverse polarity by a diode at D10 as shown in Figure B-1.

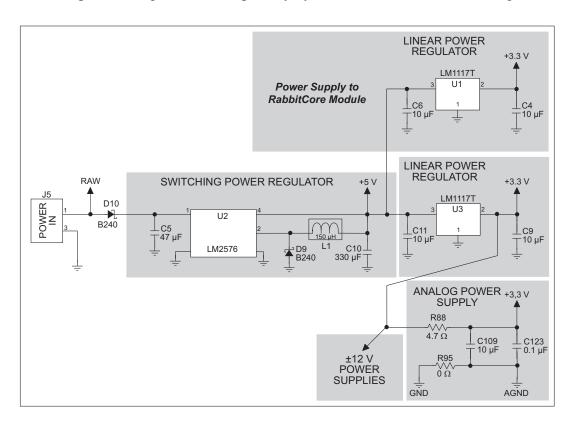

Figure B-1. BL4S200 Power Supply

The input voltage range is from 9 V to 36 V. A switching power regulator is used to provide +5 V for the BL4S200 logic circuits. In turn, the regulated +5 V DC power supply is used to drive two regulated +3.3 V power supplies and  $\pm12$  V power supplies used by the opamps driving the outputs. A separate +3.3 V power supply is provided for the RabbitCore module to ensure adequate capacity for its circuits.

The digital ground and the analog ground share a single split ground plane on the board, with the analog ground connected at a single point to the digital ground by a  $0~\Omega$  resistor (R95). This is done to minimize digital noise in the analog circuits and to eliminate the possibility of ground loops. External connections to analog ground are made on a Micro-Fit® connector at J12.

#### **B.1.1 Power for Analog Circuits**

Power to the analog circuits is provided by way of a one-stage low-pass filter, which isolates the analog section from digital noise generated by the other components. The analog +3.3 V supply powers the D/A converter, and is not accessible to the user. The A/D converter is powered by the regulated +3.3 V supply, and supplies the +2.5 V reference violate from which the 1.116 V, 1.95 V, and 3.00 V reference voltages for the D/A converter output circuits are derived.

**NOTE:** The +12 V power supplies used to drive the analog outputs only have sufficient current output in their design to supply the analog output channels. Do not use these voltage supplies for other applications.

## **B.2 Batteries and External Battery Connections**

The SRAM and the real-time clock on the BL4S200 modules have battery backup. Power to the SRAM and the real-time clock (VRAM) is provided by two different sources, depending on whether the main part of the BL4S200 is powered or not. When the BL4S200 is powered normally, and the +3.3 V supply is within operating limits, the SRAM and the real-time clock are powered from the +3.3 V supply. If power to the board is lost or falls below 2.93 V, the VRAM and real-time clock power will come from the battery. The reset generator circuit controls the source of power by way of its /RESET output signal.

A replaceable 235 mA·h lithium battery provides power to the real-time clock and SRAM when external power is removed from the circuit board. The drain on the battery is typically less than  $10~\mu\text{A}$  when there is no external power applied to the BL4S200, and so the expected shelf life of the battery is

$$\frac{235 \text{ mA} \cdot \text{h}}{10 \text{ µA}} = 2.7 \text{ years.}$$

The actual battery life in your application will depend on the current drawn by components not on the BL4S200 and on the storage capacity of the battery. The BL4S200 does not drain the battery while it is powered up normally.

## **B.2.1 Replacing the Backup Battery**

The battery is user-replaceable, and is fitted in a battery holder. To replace the battery, lift up on the spring clip and slide out the old battery. Use only a Renata CR2032 or equivalent replacement battery, and insert it into the battery holder with the + side facing up.

**NOTE:** The SRAM contents and the real-time clock settings will be lost if the battery is replaced with no power applied to the BL4S200. Exercise care if you replace the battery while external power is applied to the BL4S200.

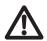

**CAUTION:** There is an explosion danger if the battery is short-circuited, recharged, or replaced incorrectly. Replace the battery only with the same type or an equivalent type recommended by the battery manufacturer. Dispose of used batteries according to the battery manufacturer's instructions.

Cycle the main power off/on after you install a backup battery for the first time, and whenever you replace the battery. This step will minimize the current drawn by the real-time clock oscillator circuit from the backup battery should the BL4S200 experience a loss of main power.

**NOTE:** Remember to cycle the main power off/on any time the RabbitCore module is removed from the BL4S200 main board since that is where the backup battery is located.

Rabbit's Technical Note TN235, *External 32.768 kHz Oscillator Circuits*, provides additional information about the current draw by the real-time clock oscillator circuit.

# **B.3 Power to Peripheral Cards**

DCIN and Vcc are available on Micro-Fit® connector J7 to power RabbitNet peripheral boards that may be used with the BL4S200.

Keep in mind that the BL4S200 draws 377 mA from the Vcc supply, and that the diode at D10 (shown in Figure B-1) can handle at most 2 A at  $V_{RAW}$ , so that leaves the remaining current capacity to be shared among the DCIN and Vcc pins on Micro-Fit® connector J7. Table B-1 lists the available current at DCIN based on the current drawn at Vcc.

Table B-1. DCIN Current Available at J7 (in mA)
Based on Power Supply and Vcc (= 5 V) Current Used at J7

| V <sub>RAW</sub> Power Supply | Current at J7 with Vcc = 5 V |        |        |        |        |        |        |  |
|-------------------------------|------------------------------|--------|--------|--------|--------|--------|--------|--|
| Input at J2<br>(V)            | 100 mA                       | 200 mA | 300 mA | 400 mA | 500 mA | 600 mA | 623 mA |  |
| 8.0                           | 545                          | 450    | 355    | 260    | 164    | 69     | 47     |  |
| 8.5                           | 574                          | 484    | 395    | 306    | 216    | 127    | 107    |  |
| 9.0                           | 599                          | 515    | 431    | 347    | 263    | 178    | 159    |  |
| 10                            | 641                          | 566    | 490    | 415    | 340    | 265    | 248    |  |
| 12                            | 703                          | 641    | 579    | 517    | 455    | 393    | 378    |  |
| 18                            | 805                          | 764    | 723    | 682    | 642    | 601    | 591    |  |
| 24                            | 855                          | 824    | 794    | 763    | 733    | 703    | 696    |  |
| 30                            | 884                          | 860    | 836    | 811    | 787    | 763    | 750    |  |
| 40                            | 913                          | 895    | 877    | 859    | 841    | 823    | 819    |  |

For example, if the raw power supply input is 12 V, and the Vcc supply at J7 draws 200 mA, 641 mA will be available for DCIN.

# **APPENDIX C. DEMONSTRATION BOARD**

Appendix C explains how to use the Demonstration Board with the BL4S200 sample programs.

# **C.1 Connecting Demonstration Board**

Before running sample programs based on the Demonstration Board, you will have to connect the Demonstration Board from the BL4S200 Tool Kit to the BL4S200 board. Proceed as follows.

- 1. Use the 6-position connector to bare leads wiring harness included in the BL4S200 Tool Kit to connect screw-terminal header J3 on the Demonstration Board to connector J7 on the BL4S200. The connections are shown in Figure C-1, with the green wire to GND and the blue wire to +V.
- 2. Make sure that your BL4S200 is connected to your PC via the programming cable and that the power supply is connected to the BL4S200 and plugged in as described in Chapter 2, "Getting Started."

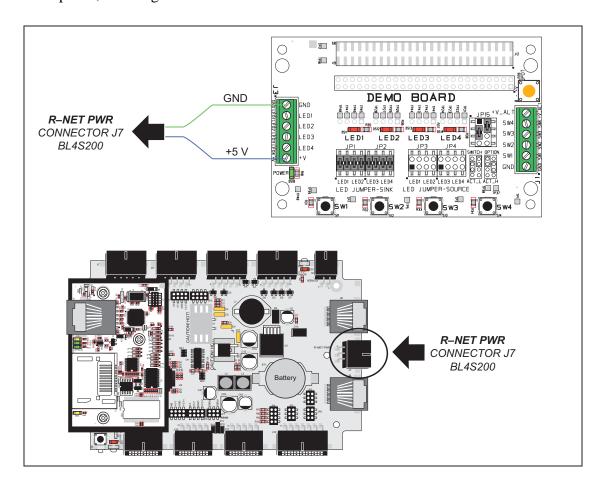

Figure C-1. Power Supply Connections Between BL24S60 and Demonstration Board

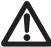

**CAUTION:** If you are using your own power supply with the Demonstration Board, note that the maximum power supply input voltage the Demonstration Board can handle is + 12 V DC. Do not use a higher power supply voltage.

# **C.2 Demonstration Board Features**

The Demonstration Board can be used to illustrate I/O activity via LEDs and pushbutton switches.

#### C.2.1 Pinout

Figure C-2 shows the pinouts for the input signals on screw-terminal header J1 and the outputs on screw-terminal header J3.

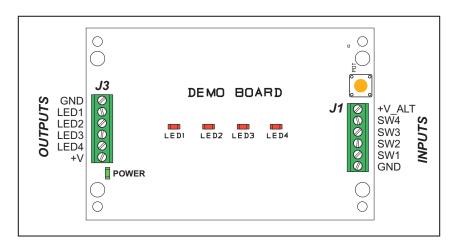

Figure C-2. Demonstration Board Pinout

# **C.2.2 Configuration**

The pushbutton switches may be configured active high or active low via jumper settings on header JP15.

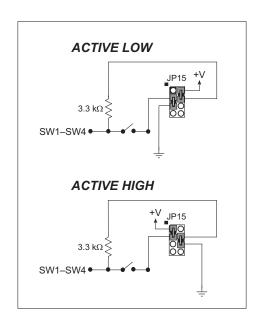

Figure C-3. Pushbutton Switch Configuration

The four LED output indicators can be configured as sinking outputs or as sourcing outputs via jumpers on headers JP1–JP4 as shown in Figure C-4.

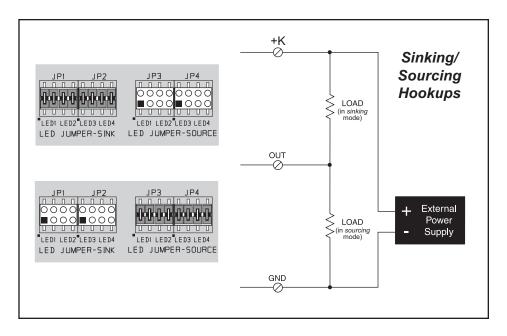

Figure C-4. LED Output Indicators Sinking or Sourcing Configuration

The power supply voltage input at +V on screw-terminal header J3 is available as  $+V\_ALT$  on screw-terminal header J1. There is a potentiometer immediately above the  $+V\_ALT$  location to allow you to reduce the voltage from the +V originally input.

Figure C-5 shows the location of the adjustable output voltage and the potentiometer.

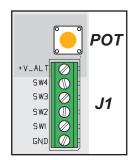

Figure C-5. Location of Adjustable Output Voltage

# APPENDIX D. RABBIT RIO RESOURCE ALLOCATION

Appendix D provides the pin and block associations on the Rabbit RIO chips with their corresponding I/O on the BL4S200 boards. The main shared resource within the RIO chips are the counter/timer blocks — each RIO chip has eight counter/timer blocks. The BL4S200 boards have three RIO chips, which gives a total of 24 blocks. A given block is defined by both the RIO number and the block number. The tables in this appendix provide a quick reference of which block is used by each input and/or output pin on the BL4S200 board.

# **D.1 Configurable I/O Pin Associations**

Table D-1. Configurable I/O Pin Associations

| UO Dim  | DIO Chin | Inputs   |     | Outputs            |                 |  |
|---------|----------|----------|-----|--------------------|-----------------|--|
| I/O Pin | RIO Chip | Block    | Pin | Block              | Pin             |  |
| DIO0    |          |          | 0   |                    | 0               |  |
| DIO1    | 0        | _        | 1   | 4                  | 1               |  |
| DIO2    | 0        | 5        | 2   | - 4                | 2               |  |
| DIO3    |          |          | 3   |                    | 3               |  |
| DIO4    |          |          | 0   |                    | 0               |  |
| DIO5    |          | 1        | 1   |                    | 1               |  |
| DIO6    |          | 1        | 2   | - 0                | 2               |  |
| DIO7    |          |          | 3   |                    | 3               |  |
| DIO8    |          |          | 0   |                    | 0               |  |
| DIO9    | 1        | 2        | 1   |                    | 1               |  |
| DIO10   | 1        | 3        | 2   | 2                  | 2               |  |
| DIO11   |          |          | 3   |                    | 3               |  |
| DIO12   |          |          | 0   |                    | 0               |  |
| DIO13   |          | <b>~</b> | 1   | 4                  | 1               |  |
| DIO14   |          | 5        | 2   |                    | 2               |  |
| DIO15   |          |          | 3   |                    | 3               |  |
| DIO16   |          | 0        | 0   | 2                  |                 |  |
| DIO17   |          | 0        | 1   | 0                  | 3               |  |
| DIO18   |          | 1        | 0   | 1                  | 2               |  |
| DIO19   |          | 1        | 1   |                    | 3               |  |
| DIO20   |          | 2        | 0   | 2                  | 2               |  |
| DIO21   | 2        | 2        | 1   | - 2                | 3               |  |
| DIO22   | 2        | 2        | 0   | 2                  | 2               |  |
| DIO23   |          | 3        | 1   | 3                  | 3               |  |
| DIO24   |          | A        | 0   | 4                  | 2               |  |
| DIO25   |          | 4        | 1   | - 4                | 3               |  |
| DIO26   |          | F        | 0   | -                  | 2               |  |
| DIO27   |          | 5        | 1   | - 5                | 3               |  |
| DIO28   | 0        | 7        | 0   | 6                  | 0               |  |
| DIO29   | 1        | 7        | 0   | 6                  | 0               |  |
| DIO30   | 2        | 6        | 0   | Not controlled 1   | by any RIO chip |  |
| DIO31   |          | 7        | 0   | - Not controlled t | by any KIO cinp |  |

# **D.2 High-Current Output Pin Associations**

Table D-2. High-Current Output Pin Associations

| High-Current | RIO Chip  | Block | Sinking | Sourcing |
|--------------|-----------|-------|---------|----------|
| Output Pin   | KIO CITIP | BIOCK | Pin     | Pin      |
| HOUT0        |           | 0     | 0       | 1        |
| HOUT1        |           |       | 2       | 3        |
| HOUT2        |           | 1     | 0       | 1        |
| HOUT3        | 0         |       | 2       | 3        |
| HOUT4        | U         | 2     | 0       | 1        |
| HOUT5        |           | 2     | 2       | 3        |
| HOUT6        |           | 3     | 0       | 1        |
| HOUT7        |           | 3     | 2       | 3        |

# **D.3 Interpreting Error Codes**

Some BL4S200 function calls may return a *Mode Conflict* error code. This error code is a 4-bit value that identifies other pins using the same counter/timer block on a particular RIO chip that require this block to be in a mode that conflicts with the functionality that has already been requested — the additional functionality requested cannot be supported. The error code also helps you identify the other pins whose functionality needs to change to possibly allow the latest function call to succeed.

The bit values in the *Mode Conflict* error codes have the following meanings.

- Bits [7:4] don't matter, will always be zero
- Bit 3 Pin 3 of this block has a mode conflict
- Bit 2 Pin 2 of this block has a mode conflict
- Bit 1 Pin 1 of this block has a mode conflict
- Bit 0 Pin 0 of this block has a mode conflict

By looking at the tables in this appendix, you can identify the other pins that share the RIO counter/timer block with the pin(s) that returned the *Mode Conflict* error code. For example, if you already configured DIO8 and DIO9 as Quadrature Decoder inputs, then try to set DIO11 as a counter input, the function call will return a *Mode Conflict* error code of 3.

This error code is a 4-bit value that identifies other pins other pins using the same counter/timer block that conflict with the requested function. In this case, 3 is 0011, which indicates that pin 1 and pin 2 of the block used by DIO11 have the conflicts — they are using the counter/timer in a way that conflicts with setting DIO11 as a counter input. Looking at Table D-1, you find DIO11 is using block 3 on RIO chip 1, and pin 0 and pin 1 of this block are used by DIO8 and DIO9. Therefore you cannot use DIO11 as a counter input unless you remove the Quadrature Decoder inputs from this block. This illustrates how the *Mode Conflict* error code can be used to identify the pin functions that cannot mix together on the same RIO block.

The tables in this appendix are useful for both finding the cause of mode conflicts, and for planning which pins to use for which functions to avoid conflicts in the first place. Note that pins DIO30 and DIO31 do not have their output functionality controlled by a RIO chip. This means that you cannot assign PWM or PPM functions to these two pins. On the other hand, both of these pins have a counter block that is not shared with any other pins on their inputs, which makes these pins ideal for use as counter or capture inputs.

Notice that there is a pattern to the block sharing of certain configurable I/O pins. The first 16 configurable I/O pins, DIO0—DIO15, have blocks shared across four inputs or four outputs. These are the only pins that can support functions such as Quadrature Decoder inputs with an independent index-based reset. The next group of 12 configurable I/O pins (DIO16–DIO27) share blocks among their configurable I/O pairs, bringing both the input and output functionality of these pins into the same block. This allows PWM or PPM outputs that can be used with an external synchronization signal. It would also allow synchronization of a pulse capture response to a PWM-based output pulse. The last 4 configurable I/O pins have nonshared RIO blocks available for both the input and output functionality, making these pins ideal for single-pin functions requiring a counter/timer.

Table D-3 shows all counter/timer modes of the RIO block and which functions can use the given modes. The use of synch signals is allowed with all the functions, but does affect the timer/counter so it may have an adverse affect on functions marked with \* or #.

|                      | Up Count | Count<br>Until<br>Match | Up/Down<br>Count | Free-<br>Running<br>Timer | Count<br>Until<br>End | Count<br>from<br>Begin to<br>End | Count<br>While<br>Begin Is<br>Active |
|----------------------|----------|-------------------------|------------------|---------------------------|-----------------------|----------------------------------|--------------------------------------|
| Digital Input        | ×        | ×                       | ×                | ×                         | ×                     | ×                                | ×                                    |
| Digital Output       | ×        | ×                       | ×                | ×                         | ×                     | ×                                | ×                                    |
| Event Counter Input  | *        | *                       | *                |                           |                       |                                  |                                      |
| Event Capture Input  |          |                         |                  | #                         | *                     | *                                | *                                    |
| Quad. Decoder Input  |          |                         | *                |                           |                       |                                  |                                      |
| Ext. Interrupt Input | ×        | ×                       | ×                | ×                         | ×                     | ×                                | ×                                    |
| External Synch Input | ×        | ×                       | ×                | ×                         | ×                     | ×                                | ×                                    |
| PWM/PPM Output       |          |                         |                  | #                         |                       |                                  |                                      |

Table D-3. RIO Counter/Timer Block Mode Summary

<sup>× —</sup> I/O are compatible with the given mode, and can work with any other function using that mode.

<sup>\* —</sup> I/O cannot share the block with any other \* or # marked function without possible conflicts.

<sup>#—</sup> I/O can generally share the timer, but will be affected by settings of the limit value (value at which the timer rolls over) or resetting of the counter, either directly or through synch signals.

# APPENDIX E. RABBITNET

# **E.1 General RabbitNet Description**

RabbitNet is a high-speed synchronous protocol developed by Rabbit to connect peripheral cards to a master and to allow them to communicate with each other.

# E.1.1 RabbitNet Connections

All RabbitNet connections are made point to point. A RabbitNet master port can only be connected directly to a peripheral card, and the number of peripheral cards is limited by the number of available RabbitNet ports on the master.

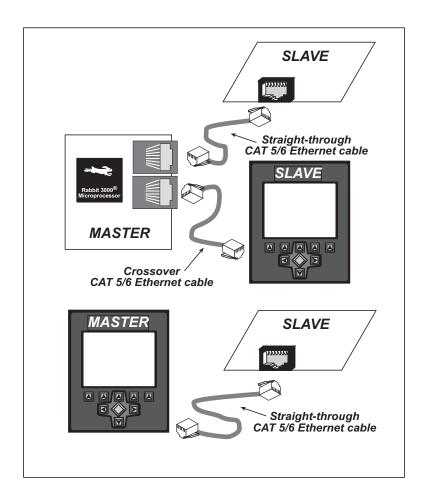

Figure 1. Connecting Peripheral Cards to a Master

Use a straight-through CAT 5/6 Ethernet cable to connect the master to slave peripheral cards, unless you are using a device such as the OP7200 that could be used either as a master or a slave. In this case you would use a crossover CAT 5/6 Ethernet cable to connect an OP7200 that is being used as a slave.

Distances between a master unit and peripheral cards can be up to 10 m or 33 ft.

# E.1.2 RabbitNet Peripheral Cards

# • Digital I/O

24 inputs, 16 push/pull outputs, 4 channels of 10-bit A/D conversion with ranges of 0 to 10 V, 0 to 1 V, and -0.25 to +0.25 V. The following connectors are used:

```
Signal = 0.1" friction-lock connectors
Power = 0.156" friction-lock connectors
RabbitNet = RJ-45 connector
```

#### A/D converter

8 channels of programmable-gain 12-bit A/D conversion, configurable as current measurement and differential-input pairs. 2.5 V reference voltage is available on the connector. The following connectors are used:

```
Signal = 0.1" friction-lock connectors
Power = 0.156" friction-lock connectors
RabbitNet = RJ-45 connector
```

#### • D/A converter

8 channels of 0–10 V 12-bit D/A conversion. The following connectors are used:

```
Signal = 0.1" friction-lock connectors
Power = 0.156" friction-lock connectors
RabbitNet = RJ-45 connector
```

#### • Display/Keypad interface

Allows you to connect your own keypad with up to 64 keys and one character liquid crystal display from  $1 \times 8$  to  $4 \times 40$  characters with or without backlight using standard  $1 \times 16$  or  $2 \times 8$  connectors. The following connectors are used:

```
Signal = 0.1" headers or sockets
Power = 0.156" friction-lock connectors
RabbitNet = RJ-45 connector
```

#### Relay card

6 relays rated at 250 V AC, 1200 V·A or 100 V DC up to 240 W. The following connectors are used:

```
Relay contacts = screw-terminal connectors
Power = 0.156" friction-lock connectors
RabbitNet = RJ-45 connector
```

Visit our Web site for up-to-date information about additional cards and features as they become available. The Web site also has the latest revision of this user's manual.

# **E.2 Physical Implementation**

There are four signaling functions associated with a RabbitNet connection. From the master's point of view, the transmit function carries information and commands to the peripheral card. The receive function is used to read back information sent to the master by the peripheral card. A clock is used to synchronize data going between the two devices at high speed. The master is the source of this clock. A slave select (SS) function originates at the master, and when detected by a peripheral card causes it to become selected and respond to commands received from the master.

The signals themselves are differential RS-422, which are series-terminated at the source. With this type of termination, the maximum frequency is limited by the round-trip delay time of the cable. Although a peripheral card could theoretically be up to 45 m (150 ft) from the master for a data rate of 1 MHz, Rabbit recommends a practical limit of 10 m (33 ft).

Connections between peripheral cards and masters are done using standard 8-conductor CAT 5/6 Ethernet cables. Masters and peripheral cards are equipped with RJ-45 8-pin female connectors. The cables may be swapped end for end without affecting functionality.

# E.2.1 Control and Routing

Control starts at the master when the master asserts the slave select signal (SS). Then it simultaneously sends a serial command and clock. The first byte of a command contains the address of the peripheral card if more than one peripheral card is connected.

A peripheral card assumes it is selected as soon as it receives the select signal. For direct master-to-peripheral-card connections, this is as soon as the master asserts the select signal. The connection is established once the select signal reaches the addressed slave. At this point communication between the master and the selected peripheral card is established, and data can flow in both directions simultaneously. The connection is maintained so long as the master asserts the select signal.

# **E.3 Function Calls**

The function calls described in this section are used with all RabbitNet peripheral cards, and are available in the RNET.LIB library in the Dynamic C RABBITNET folder.

# rn\_init

int rn\_init(char portflag, char servicetype);

#### **FUNCTION DESCRIPTION**

Resets, initializes, or disables a specified RabbitNet port on the master single-board computer. During initialization, the network is enumerated and relevant tables are filled in. If the port is already initialized, calling this function forces a re-enumeration of all devices on that port.

Call this function first before using other RabbitNet functions.

#### **PARAMETERS**

portflag bit that represents a RabbitNet port on the master single-board

computer (from 0 to the maximum number of ports). A set bit requires a service. If portflag = 0x03, both RabbitNet ports 0 and

1 will need to be serviced.

**servicetype** enables or disables each RabbitNet port as set by the port flags.

0 = disable port 1 = enable port

#### **RETURN VALUE**

0

# rn\_device

int rn\_device(char pna);

# **FUNCTION DESCRIPTION**

Returns an address index to device information from a given physical node address. This function will check device information to determine that the peripheral card is connected to a master.

#### **PARAMETER**

pna the physical node address, indicated as a byte.

7,6—2-bit binary representation of the port number on the master

5,4,3—Level 1 router downstream port 2,1,0—Level 2 router downstream port

#### **RETURN VALUE**

Pointer to device information. -1 indicates that the peripheral card either cannot be identified or is not connected to the master.

#### **SEE ALSO**

 $rn\_find$ 

# rn find

```
int rn_find(rn_search *srch);
```

#### **FUNCTION DESCRIPTION**

Locates the first active device that matches the search criteria.

#### **PARAMETER**

```
search criteria structure rn_search:
 srch
unsigned int flags;
                       // status flags see MATCH macros below
unsigned int ports;
                       // port bitmask
                       // product id
char productid;
                       // product rev
char productrev;
                       // code rev
char coderev;
long serialnum;
                       // serial number
 Use a maximum of 3 macros for the search criteria:
RN MATCH PORT
                      // match port bitmask
RN_MATCH_PNA
                      // match physical node address
RN MATCH HANDLE
                      // match instance (reg 3)
RN_MATCH_PRDID
                      // match id/version (reg 1)
RN_MATCH_PRDREV
                      // match product revision
RN MATCH CODEREV
                      // match code revision
RN_MATCH_SN
                      // match serial number
 For example:
rn_search newdev;
newdev.flags = RN_MATCH_PORT | RN_MATCH_SN;
newdev.ports = 0x03; //search ports 0 and 1
newdev.serialnum = E3446C01L;
handle = rn_find(&newdev);
```

#### **RETURN VALUE**

Returns the handle of the first device matching the criteria. 0 indicates no such devices were found.

#### **SEE ALSO**

rn\_device

#### rn echo

int rn\_echo(int handle, char sendecho, char \*recdata);

#### **FUNCTION DESCRIPTION**

The peripheral card sends back the character the master sent. This function will check device information to determine that the peripheral card is connected to a master.

#### **PARAMETERS**

handle address index to device information. Use rn device() or

rn\_find() to establish the handle.

sendecho character to echo back.

recdata pointer to the return address of the character from the device.

#### **RETURN VALUE**

The status byte from the previous command. -1 means that device information indicates the peripheral card is not connected to the master.

# rn write

int rn\_write(int handle, int regno, char \*data, int datalen);

#### **FUNCTION DESCRIPTION**

Writes a string to the specified device and register. Waits for results. This function will check device information to determine that the peripheral card is connected to a master.

#### **PARAMETERS**

handle address index to device information. Use rn\_device() or

rn\_find() to establish the handle.

regno command register number as designated by each device.

data pointer to the address of the string to write to the device.

datalen number of bytes to write (0–15).

**NOTE:** A data length of 0 will transmit the one-byte command register number.

#### **RETURN VALUE**

The status byte from the previous command. -1 means that device information indicates the peripheral card is not connected to the master, and -2 means that the data length was greater than 15.

#### **SEE ALSO**

rn read

#### rn read

int rn\_read(int handle, int regno, char \*recdata, int datalen);

# **FUNCTION DESCRIPTION**

Reads a string from the specified device and register. Waits for results. This function will check device information to determine that the peripheral card is connected to a master.

#### **PARAMETERS**

handle address index to device information. Use rn\_device() or

rn\_find() to establish the handle.

regno command register number as designated by each device.

recdata pointer to the address of the string to read from the device.

**datalen** number of bytes to read (0-15).

**NOTE:** A data length of 0 will transmit the one-byte command register number.

#### RETURN VALUE

The status byte from the previous command. -1 means that device information indicates the peripheral card is not connected to the master, and -2 means that the data length was greater than 15.

#### **SEE ALSO**

rn write

#### rn reset

```
int rn_reset(int handle, int resettype);
```

#### **FUNCTION DESCRIPTION**

Sends a reset sequence to the specified peripheral card. The reset takes approximately 25 ms before the peripheral card will once again execute the application. Allow 1.5 seconds after the reset has completed before accessing the peripheral card. This function will check peripheral card information to determine that the peripheral card is connected to a master.

#### **PARAMETERS**

handle address index to device information. Use rn\_device() or

rn\_find() to establish the handle.

**resettype** describes the type of reset.

0 = hard reset—equivalent to power-up. All logic is reset. 1 = soft reset—only the microprocessor logic is reset.

#### **RETURN VALUE**

The status byte from the previous command. -1 means that device information indicates the peripheral card is not connected to the master.

# rn\_sw\_wdt

```
int rn_sw_wdt(int handle, float timeout);
```

#### **FUNCTION DESCRIPTION**

Sets software watchdog timeout period. Call this function prior to enabling the software watchdog timer. This function will check device information to determine that the peripheral card is connected to a master.

#### **PARAMETERS**

handle address index to device information. Use rn device() or

rn find() to establish the handle.

timeout period from 0.025 to 6.375 seconds in increments of 0.025

seconds. Entering a zero value will disable the software watchdog

timer.

#### **RETURN VALUE**

The status byte from the previous command. -1 means that device information indicates the peripheral card is not connected to the master.

# rn enable wdt

```
int rn_enable_wdt(int handle, int wdttype);
```

#### **FUNCTION DESCRIPTION**

Enables the hardware and/or software watchdog timers on a peripheral card. The software on the peripheral card will keep the hardware watchdog timer updated, but will hard reset if the time expires. The hardware watchdog cannot be disabled except by a hard reset on the peripheral card. The software watchdog timer must be updated by software on the master. The peripheral card will soft reset if the timeout set by rn\_sw\_wdt() expires. This function will check device information to determine that the peripheral card is connected to a master.

#### **PARAMETERS**

handle address index to device information. Use rn\_device() or

rn\_find() to establish the handle.

wdttype 0 enables both hardware and software watchdog timers

1 enables hardware watchdog timer 2 enables software watchdog timer

#### **RETURN VALUE**

The status byte from the previous command. -1 means that device information indicates the peripheral card is not connected to the master.

#### **SEE ALSO**

rn\_hitwd, rn\_sw\_wdt

# rn hitwd

```
int rn_hitwd(int handle, char *count);
```

# **FUNCTION DESCRIPTION**

Hits software watchdog. Set the timeout period and enable the software watchdog prior to using this function. This function will check device information to determine that the peripheral card is connected to a master.

#### **PARAMETERS**

handle address index to device information. Use rn\_device() or

rn\_find() to establish the handle.

**count** pointer to return the present count of the software watchdog timer.

The equivalent time left in seconds can be determined from count

 $\times$  0.025 seconds.

#### **RETURN VALUE**

The status byte from the previous command. -1 means that device information indicates the peripheral card is not connected to the master.

#### **SEE ALSO**

```
rn_enable_wdt, rn_sw_wdt
```

# rn\_rst\_status

```
int rn_rst_status(int handle, char *retdata);
```

# **FUNCTION DESCRIPTION**

Reads the status of which reset occurred and whether any watchdogs are enabled.

# **PARAMETERS**

handle address index to device information. Use rn\_device() or

rn\_find() to establish the handle.

retdata pointer to the return address of the communication byte. A set bit

indicates which error occurred. This register is cleared when read.

7—HW reset has occurred

6—SW reset has occurred

5—HW watchdog enabled

4—SW watchdog enabled

3,2,1,0—Reserved

#### **RETURN VALUE**

The status byte from the previous command.

#### rn comm status

int rn\_comm\_status(int handle, char \*retdata);

# **FUNCTION DESCRIPTION**

If the communication error bit is set in the status byte, use this function call to determine the error.

#### **PARAMETERS**

handle address index to device information. Use rn\_device() or

rn\_find() to establish the handle.

retdata pointer to the return address of the communication byte. A set bit

indicates which error occurred. This register is cleared when read.

7—Data available and waiting to be processed MOSI (master out, slave in)

6—Write collision MISO (master in, slave out)

5—Overrun MOSI (master out, slave in)

4—Mode fault, device detected hardware fault

3—Data compare error detected by device

2,1,0—Reserved

#### **RETURN VALUE**

The status byte from the previous command.

# E.3.1 Status Byte

Unless otherwise specified, functions returning a status byte will have the following format for each designated bit.

| 7 | 6 | 5 | 4 | 3 | 2 | 1 | 0 |                                                                              |
|---|---|---|---|---|---|---|---|------------------------------------------------------------------------------|
| × | × |   |   |   |   |   |   | 00 = Reserved<br>01 = Ready<br>10 = Busy<br>11 = Device not connected        |
|   |   | × |   |   |   |   |   | 0 = Device<br>1 = Router                                                     |
|   |   |   | × |   |   |   |   | 0 = No error<br>1 = Communication error*                                     |
|   |   |   |   | × |   |   |   | Reserved for individual peripheral cards                                     |
|   |   |   |   |   | × |   |   | Reserved for individual peripheral cards                                     |
|   |   |   |   |   |   | × |   | 0 = Last command accepted<br>1 = Last command unexecuted                     |
|   |   |   |   |   |   |   | × | 0 = Not expired<br>1 = HW or SW watchdog timer<br>$\text{expired}^{\dagger}$ |

<sup>\*</sup> Use the function **rn\_comm\_status()** to determine which error occurred.

<sup>†</sup> Use the function **rn\_rst\_status()** to determine which timer expired.

# APPENDIX F. ADDITIONAL CONFIGURATION INSTRUCTIONS

Appendix F provides information on how to find the latest firmware for the XBee RF module and the Digi<sup>®</sup> XBee USB used as the ZigBee coordinator, and how to install the firmware.

# F.1 XBee Module Firmware Downloads

By default, the BL4S230 is shipped from the factory with firmware to operate as a router in a mesh network. You will need to run the **MODEMFWLOAD.C** sample program in the Dynamic C **SAMPLES\XBEE** folder to download the firmware needed to operate the BL4S230 as a coordinator.

**NOTE:** You can verify the firmware version by running the **AT\_INTERACTIVE.C** sample program in the Dynamic C **SAMPLES\XBEE** folder and by entering the command ATVR **<Enter>** to get the version number displayed in the Dynamic C **STDIO** window.

**CAUTION:** Different firmware versions are likely to interact with the Dynamic C libraries in different ways. Rabbit has tested the firmware associated with a particular version of Dynamic C for correct operation, and only this version is included on the Dynamic C CD-ROM — do not use any other firmware versions with that version of Dynamic C.

Once you have successfully loaded the firmware, compile and run another sample program to make sure the MODEMFWLOAD.C sample program does not inadvertently reload (or partially reload) the firmware.

If you are uploading firmware because you upgraded to a more recent Dynamic C release, remember to recompile your applications using the new version of Dynamic C once you have uploaded the new firmware.

# F.1.1 Dynamic C v. 10.44 and Later

Encrypted libraries have been created within Dynamic C for the firmware. The three libraries are in the LIB\Rabbit4000\XBee\XBee\_Firmware\ZigBee folder.

- A Dynamic C library of the type **XB24-ZB\_21....LIB** is used for a coordinator BL4S230.
- A Dynamic C library of the type **xB24-ZB\_23...LIB** is used for a router BL4S230.

Make the following modifications to the **MODEMFWLOAD.C** sample program.before you run it according to whether you will be using the BL4S230 as a coordinator or a router.

Select the XBee role macro according to whether the BL4S230 is being used as a coordinator or a router.

```
#define XBEE_ROLE NODE_TYPE_COORD
#define XBEE ROLE NODE TYPE ROUTER
```

• Some Rabbit boards use the ZNet 2.5 protocol. The BL4S230 uses the ZB protocol. Make sure the #define statement calls for the ZB protocol.

```
#define XBEE_PROTOCOL XBEE_PROTOCOL_ZB
```

# F.2 Digi® XBee USB Configuration

The Digi XBee USB device is an optional accessory and is available as a part of the Mesh Networking Add on Kit (101-1272), or for separate purchase (101-1286). It is not a part of the standard BL4S200 Tool Kit.

You may experience difficulty when you use the ZigBee sample programs and the Digi® XBee USB with the default settings if you are working simultaneously with more than one ZigBee coordinator.

Section 7.2.2 explains how to set up the BL4S230 configuration patterns for the sample programs via macros in the Dynamic C LIB\Rabbit4000\XBee\XBEE\_API.LIB library folder.

Channel mask — defaults to 0x1FFE, i.e., all 16 possible channels via the macro in the Dynamic C LIB\Rabbit4000\XBee\XBEE\_API.LIB library.

```
#define DEFAULT_CHANNELS ZB_DEFAULT_CHANNELS
```

For example, to limit the channels to three channels, the macro would read as follows.

```
#define DEFAULT_CHANNELS 0x000E
```

Extended PAN ID — the 64-bit network ID. Defaults to **DEFAULT\_PANID** if set in the Dynamic C LIB\Rabbit4000\XBee\XBEE\_API.LIB library, otherwise defaults to **0x0123456789abcdef** to match the default used on the Digi® XBee USB.

If set to 0x00, tells coordinators to "select a random extended PAN ID," and tells routers and end devices to "join any network."

Change the extended PAN ID if you are developing simultaneously with more than one ZigBee coordinator.

```
#define DEFAULT_EXTPANID "0x0123456789abcdef"
```

The same configurations must then be applied to the Digi® XBee USB via Digi's X-CTU utility. If you have not previously used this utility, install it from the Dynamic C Utilities\X-CTU folder by double-clicking Setup\_x-ctu.exe,

Continue the following steps with the Digi® XBee USB connected to your PC's USB port. Since the ZigBee Utility XBEE\_GPIO\_GUI.exe will conflict with X-CTU, first close the ZigBee Utility if it is running.

- 1. Start X-CTU from the desktop icon and set the "PC Settings" tab to **115200** baud, **HARDWARE** flow control, **8** data bits, parity **NONE**, **1** stop bit.
- 2. On the "PC Settings" tab, check the "Enable API" box under "Host Setup."
- 3. On the "PC Settings" tab, select the "USB Serial Port" corresponding to the USB serial port the Digi® XBee USB is connected to and click "Test/Query." You should see a response showing the Modem Type (XB 24-B) and the firmware version. Click **OK**.

Note that several USB serial ports could be listed. If you select a serial port without the Digi® XBee USB connected, the X-CTU response to "Test/Query." will be "communication with modem ... OK," but the modem type will be unknown, and the firmware version will be blank.

If you a get a message that X-CTU is unable to open the COM port, verify that you selected the COM port with the "USB Serial Port," then try unplugging the Digi® XBee USB from the USB slot and plugging it back in. Now click "Test/Query" again.

4. Under the "Modem Configuration" tab click the "Read" button. X-CTU will now display the networking and I/O parameters for the Digi® XBee USB being used as the ZigBee coordinator.

Modem: XBEE XB24-ZB

Function Set: ZIGBEE COORDINATOR API (do not select other settings)

Version: the version of the firmware included with the version of Dynamic C you are using (should be of the type **21**...)

5. Now change the networking parameters to match the parameters in the Dynamic C LIB\Rabbit4000\XBee\XBEE\_API.LIB library.

#### **Networking**

(D) CH - Operating Channel — this is the operating channel you could see when you ran the **AT\_INTERACTIVE.C** sample program in the Dynamic C **SAMPLES\XBEE** folder by entering the command ATCH **<Enter>**. This channel information cannot be changed from the X-CTU utility.

(0123456789ABCDEF) ID - Extended Pan ID — set the new extended PAN ID that follows 0x to match the **DEFAULT EXTPANID** macro.

(1FFE) SC - Scan Channels - set the new value for the channels to scan, E, for example, to match the new setting in the macro.

#define DEFAULT\_CHANNELS 0x000E

6. Finish by clicking the "Write" button.

#### F.2.1 Additional Reference Information

Check Digi's Web site for the latest information and documentation on the XBee Series 2 module, the X-CTU utility, and the Digi® XBee USB. Note that the XBee<sup>TM</sup> and the XBee PRO<sup>TM</sup> RF modules are presently not compatible with the XBee Series 2 module used

with the BL4S230, but the general documentation about ZigBee and the use of AT commands for the  $XBee^{TM}$  and the  $XBee^{TM}$  RF modules is relevant.

# F.2.2 Update Digi® XBee USB Firmware

The firmware version used by the Digi® XBee USB must correspond to the firmware version installed on the BL4S230. If you have updated the BL4S230 firmware (or you have a need to re-install the firmware on the Digi® XBee USB), the corresponding firmware for the Digi® XBee USB is in the Dynamic C Utilities\x-CTU\MODEMFW folder.

- Remember to record the extended PAN ID, NI, and other parameters you are using.
- Firmware of the type XB24-ZB\_21....zip is used for the Digi® XBee USB coordinator.

**CAUTION:** Different firmware versions are likely to interact with the Dynamic C libraries in different ways. Rabbit has tested the firmware associated with a particular version of Dynamic C for correct operation, and only this version is included on the Dynamic C CD-ROM — do not use any other firmware versions with that version of Dynamic C.

- 1. Start X-CTU from the desktop icon and set the "PC Settings" tab to **115200** baud, **HARDWARE** flow control, **8** data bits, parity **NONE**, **1** stop bit.
- 2. On the "PC Settings" tab, check the "Enable API" box under "Host Setup."
- 3. On the "PC Settings" tab, select the "USB Serial Port" and click "Test/Query." You should see a response showing the Modern Type (XB 24-B) and the firmware version. Click **OK**.

Note that several USB serial ports could be listed. If you select a serial port without the Digi® XBee USB connected, the X-CTU response to "Test/Query." will be "communication with modem ... OK," but the modem type will be unknown, and the firmware version will be blank.

If you a get a message that X-CTU is unable to open the COM port, verify that you selected the COM port with the "USB Serial Port," then try unplugging the Digi® XBee USB from the USB slot and plugging it back in. Now click "Test/Query" again.

4. Under the "Modem Configuration" tab click the "Read" button. X-CTU will now display the networking and I/O parameters for the Digi® XBee USB.

Modem: XBEE XB24-ZB

Function Set: ZIGBEE COORDINATOR API (do not select other settings)

Version: the version of the firmware included with the version of Dynamic C you are using

5. Under the "Modem Configuration" tab click the "Download new versions..." button, select "File," and browse to the Utilities\X-CTU\MODEMFW subfolder, then click "Open" when you have selected the firmware. (Do *not* select "Web," which will allow you to find the file on a Web site.) Remember to select firmware of the type XB24-ZB\_21...zip that is used for a coordinator.

The X-CTU utility will display an Update Summary box. Click "OK," and then click "Done."

- 6. Click the "Read" button, select XB24-B as the Modem type; select ZIGBEE COORDINATOR API as the Function Set, and 21... as the Version, then click "Write."
- 7. When the process is complete set the PANID, NI, and other parameters to the values you were using before the firmware was upgraded.

# **I**NDEX

| A                                                                                                    | capture setup32                                                                                                    | anaOutStrobe()                                                                                                    |
|----------------------------------------------------------------------------------------------------|----------------------------------------------------------------------------------------------------|----------------------------------------------------------------------------------------------------|
| A/D converter                                                                                                    | counter setup       32         function calls       32         getBegin()       32         getEnd()       32         resetCounter()       32         setCapture()       32         setCounter()       32         setExtInterrupt()       32                                              | anaOutVolts()                                                                                                    |
| anaInCalib()       112         anaInConfig()       110         anaInDiff()       118         anaInDriver()       121         anaInmAmps()       120         anaInVolts()       116 | setPPM()       33         setPWM()       33         interrupts setup       32         pin associations       187         PWM/PPM setup       33         configuration                                                                                                    | age                                                                                                    |
| analog I/O reference voltage circuit 45 reference voltages 45 analog inputs See A/D converter                                                                                      | BL4S200 4–20 mA current41 configurable I/O inputs .28 configurable I/O outputs 29                                                                                                    | configuration                                                                                                    |
| analog outputs See D/A converter antenna extension                                                                                                    | high-current outputs 34 RS-485 termination and bias resistors                                                                                                    | digIn()       69         digInBank()       70         digOut()       82         digOutBank()       83                                                                                                    |
| В                                                                                                    | ordinator)                                                                                                    | getBegin()                                                                                                    |
| battery backup battery life                                                                                                    | connections Ethernet cable                                                                                                    | getEnd()       78         globalSync()       81         pulseDisable()       91         pulseEnable()       91         resetCounter()       78         setCapture()       75         setCounter()       73         setDecoder()       72         setDigIn()       69 |
| С                                                                                                    | D/A converter43                                                                                                    | setDigOut()81                                                                                                    |
| CE compliance                                                                                                    | calibration       44         calibration constants       44         function calls       127         anaOut()       126         anaOutCalib()       123         anaOutConfig       123         anaOutDriver()       130         anaOutmAmps()       129         anaOutPwrOff()       125 | setDuty()       89         setExtInterrupt()       71         setFreq()       88         setLimit()       79         setOffset()       90         setPPM()       86         setPWM()       82         setSync()       80         digital inputs                      |

| pullup/pulldown configuration  | digOutConfig_H()92                               | L                                             |
|--------------------------------|--------------------------------------------------|-----------------------------------------------|
| 28, 29, 34                     | digOutTriState_H() 95                            | labalina na minamanta 14                      |
| switching threshold28          | digOutTriStateConfig_H()                         | labeling requirements 14                      |
| digital outputs34              | 94                                               | М                                             |
| PWM/PPM setup33                | setDuty_H() 101                                  | •••                                           |
| sinking or sourcing34          | setFreq_H()100                                   | memory49                                      |
| dimensions                     | setOffset_H() 102                                | flash memory configurations                   |
| BL4S200 main board 169         | setPPM_H()33, 98                                 | 49                                            |
| Dynamic C                      | setPWM_H()33, 96                                 | SRAM configuration for dif-                   |
| add-on modules 19, 53          | setSync_H() 103                                  | ferent sizes49                                |
| installation19                 | pin associations188                              | Micro-Fit® connectors                         |
| basic instructions51           | PWM/PPM setup                                    | parts26                                       |
| battery-backed SRAM 131        | •                                                | microSD <sup>TM</sup> Card                    |
| debugging features52           | I                                                | adapter 50                                    |
| installation19                 | interpret handlers                               | use with SD Card reader 50                    |
| protected variables 131        | interrupt handlers function calls                | Mode Conflict                                 |
| Rabbit Embedded Security       |                                                  | error codes188                                |
| Pack                           | addISR_H() 105                                   | models7                                       |
| standard features              | addISR()                                         | BL4S200 7                                     |
| debugging52                    | enableISR() 107                                  | BL4S210 7                                     |
| starting20                     | setIER()                                         | BL4S230 7                                     |
| telephone-based technical sup- | tickISR() 107                                    | BL5S2207                                      |
| port                           | IP addresses                                     | <b>BL</b> 352207                              |
| upgrades and patches 53        | how to set                                       | 0                                             |
| upgrades and pateries55        | how to set PC IP address . 135                   |                                               |
| E                              | J                                                | operating region configuration . 146          |
| error codes                    | jumper configurations 175                        | options9                                      |
| Mode Conflict188               | JP1 (digital input DIO00–                        | Mesh Network Add-On Kit 9                     |
| Ethernet cables132             | DIO07 pullup/pulldown                            | _                                             |
| Ethernet connections 132, 133  | configuration) 175                               | Р                                             |
| steps132                       | JP2 (digital input DIO08–                        | nin associations                              |
| Ethernet port39                | DIO15 pullup/pulldown                            | pin associations                              |
| pinout39                       | configuration) 175, 176                          | configurable I/O 187 high-current outputs 188 |
| exclusion zone173              | JP3 (digital input DIN16–                        |                                               |
| _                              | DIN19 pullup/pulldown                            | pinout                                        |
| F                              | configuration) 28, 29, 34,                       | BL4S200 headers                               |
| factures                       | 176                                              | Demonstration Board 184                       |
| features 6 firmware download   | JP4 (digital input DIN20–                        | Ethernet port39                               |
| Digi® XBee USB 208             | DIN23 pullup/pulldown                            | power management 178                          |
| firmware updates 208           | configuration) 28, 29, 30,                       | power supply                                  |
| XBee module                    | 34                                               | battery backup 179                            |
| coordinator vs. end device/    | JP5 (digital input DIN24–                        | connections                                   |
| router205                      |                                                  | RabbitNet peripheral cards                    |
|                                | DIN31 pullup/pulldown configuration) 28, 29, 34, | 181                                           |
| firmware updates . 204, 208    |                                                  | switching voltage regulator                   |
| flash memory                   | 176                                              | 178                                           |
| lifetime write cycles 51       | JP6 (A/D converter voltage/                      | Program Mode46                                |
| flash memory addresses         | current measurement op-                          | programming                                   |
| user blocks49                  | tions)                                           | flash vs. RAM51                               |
| Н                              | JP7 (RS-485 bias and termina-                    | programming cable8                            |
|                                | tion resistors) 37, 176                          | programming port 38                           |
| high-current outputs           | jumper locations175                              | Remote Program Update 7                       |
| function calls                 |                                                  | programming cable8                            |
| digOut_H()93                   |                                                  | connections 17                                |
|                                |                                                  |                                               |
|                                |                                                  | PROG connector46                              |

| programming port38             | AD_CAL_ALL.C 42                | SIMPLE3WIRE.C 60            |
|--------------------------------|--------------------------------|-----------------------------|
| D                              | AD_CALDIFF_CH.C 42             | SIMPLE5WIRE.C 61            |
| R                              | AD_RD_DIFF.C 63                | SLAVE.C 61                  |
| Rabbit microprocessor          | AD_RD_MA.C63                   | TCP_CONFIG.LIB 143          |
| parallel ports177              | AD_RD_SE_BIPOLAR.C             | TCP/IP66, 134               |
| tamper detection49             | 63                             | PINGME.C 136                |
| VBAT RAM memory 49             | AD_RD_SE_UNIPO-                | SSI.C137                    |
| RabbitNet10                    | LAR.C63                        | TELNET.C 137                |
| Ethernet cables to connect pe- | AD_RDVOLT_ALL.C . 42           | USERBLOCK_READ_             |
| ripheral cards 190, 191        | ADC_CAL_DIFF.C 62              | WRITE.C 23, 41, 62          |
| function calls                 | ADC_CAL_MA.C 44, 62            | Wi-Fi                       |
| rn_comm_status() 202           | ADC_CAL_SE_BIPO-               | PINGLED_STATS.C 151         |
| rn_device() 194                | LAR.C62                        | PINGLED_WPA_PSK.C           |
| rn_echo() 194                  | ADC_CAL_SE_UNIPO-              | 151                         |
| rn_enable_wdt() 199            | LAR.C62                        | PINGLED_WPA2_CC-            |
|                                | ADC_RD_CALDATA.C               | MP.C153                     |
| rn_find()                      | 62                             | PINGLED.C151                |
| rn_hitwd()200                  | D/A converter                  | WIFI_SCAN.C 146, 150        |
| rn_init()                      | DAC_CAL_MA.C 64                | WIFI_SCANASSOCI-            |
| rn_read()                      | DAC_CAL_VOLTS.C 64             | ATE.C150                    |
| rn_reset()                     | DAC_MA_ASYNC.C 64              | WIFIDHCPORTSTATIC.C         |
| rn_rst_status()                | DAC_MA_SYNC.C 64               | 148                         |
| rn_sw_wdt() 198                | DAC_RD_CALDATA.C               | WIFIMULTIPLEAPS.C           |
| rn_write()                     | 65                             | 148                         |
| general description 190        | DAC_VOLT_ASYNC.C               | WIFIPINGYOU.C 149           |
| peripheral cards191            | 65                             | Wi-Fi configuration macros  |
| A/D converter191               | DAC_VOLT_SYNC.C . 65           | 143                         |
| D/A converter 191              | digital I/O                    | Wi-Fi network configuration |
| digital I/O191                 | DIGIN_BANK.C55                 | 143                         |
| display/keypad interface       | DIGIN.C55                      | Wi-Fi regulatory setup      |
| 191                            | DIGOUT_BANK.C 56               | operating region configura- |
| relay card191                  | DIGOUT.C56                     | tion146                     |
| physical implementation . 192  | HIGH_CURRENT_IO.C              | REGION_COMPI-               |
| RabbitNet peripheral cards 10  | 57                             | LETIME.C146                 |
| connection to master 190, 191  | INTERRUPTS.C57                 | REGION_MULTI_DO-            |
| power from BL4S200 181         | PPM.C58                        | MAIN.C147                   |
| power-supply connections       | PULSE_CAPTURE.C 58             | REGION_RUNTIME_             |
| 181                            | PWM.C58                        | PING.C 147                  |
| real-time clock                | QUADRATURE_DECOD-              | XBee module                 |
| how to set66                   | ER.C59                         | AT_INTERACTIVE.C 22,        |
| reset                          | how to set IP address 134      | 165, 204, 206               |
| hardware18                     | microSD <sup>TM</sup> Card     | AT_RUNONCE.C 165            |
| RIO pin/block associations     | SDFLASH_INSPECT.C 66           | MODEMFWLOAD.C 204,          |
| cinfigurable I/O187            |                                | 205                         |
| high-current outputs 188       | PC/notebook configuration 144  |                             |
| RS-23236                       | PONG.C20                       | XBEE_GPIO_SERVER.C          |
| RS-48536                       |                                | 162, 166                    |
| RS-485 network37               | real-time clock                | ZigBee                      |
| termination and bias resistors | RTC_TEST.C66                   | ZigBee setup                |
| 37                             | SETRTCKB.C66                   | SD Card adapter 50          |
| Run Mode46                     | save/retrieve calibration con- | serial communication 36     |
| e                              | stants                         | function calls              |
| S                              | serial communication           | ser485Rx()                  |
| sample programs54              | MASTER.C61                     | ser485Tx()                  |
| A/D converter                  | PARITY.C60                     | serMode() 108               |

| programming port38            | headers173                     | XBee module              |
|-------------------------------|--------------------------------|--------------------------|
| RS-232 description36          | temperature171                 | additional resources 167 |
| RS-485 description 36         | spectrum spreader              | firmware download 204    |
| RS-485 network37              | settings48                     | _                        |
| RS-485 termination and bias   | status byte203                 | Z                        |
| resistors37                   | subsystems24                   | 7. 5                     |
| serial ports                  | 5405 y 540 ms 2 1              | ZigBee protocol          |
| Ethernet port39               | T                              | coordinator 160          |
| =                             |                                | end device160            |
| setup17                       | tamper detection49             | introduction160          |
| power supply connections . 17 | TCP/IP connections 132, 133    | mesh network 161         |
| software9                     | 10Base-T Ethernet card 132     | router160                |
| libraries                     | additional resources 137       |                          |
| BL4S20067                     | Ethernet hub 132               |                          |
| BLxS2xx.LIB67                 | steps132                       |                          |
| PACKET.LIB 108                | Tool Kit 8                     |                          |
| RN_CFG_BLS2xx.LIB 67          | AC adapter8                    |                          |
| RNET.LIB193                   | DC power supply8               |                          |
| RS232.LIB108                  | Demonstration Board 8          |                          |
| TCP_CONFIG.LIB 154            | Dynamic C software8            |                          |
| TCP/IP67                      | programming cable8             |                          |
| Mode Conflict                 | software8                      |                          |
| error codes188                | User's Manual8                 |                          |
| RIO pin/block assocations     | wire assembly8                 |                          |
| 187, 188                      | whe assembly                   |                          |
| sample programs54             | U                              |                          |
| PONG.C20                      |                                |                          |
| Wi-Fi configuration at com-   | user block                     |                          |
| pile time154                  | function calls                 |                          |
| configuration macros 154      | readUserBlock()49              |                          |
| access point SSID 154         | writeUserBlock()49             |                          |
| authentication 156            | save/retrieve calibration con- |                          |
| channel155                    | stants23, 41, 62               |                          |
| enable/disable encryp-        | V                              |                          |
| tion 155                      | V                              |                          |
| encryption keys 155           | VBAT RAM memory49              |                          |
| fragmentation threshold       |                                |                          |
| 157                           | W                              |                          |
| mode154                       | W. D.                          |                          |
| other macros 157              | Wi-Fi                          |                          |
| region/country 155            | additional resources 159       |                          |
| RTS threshold 157             | bring interface down 158       |                          |
| select encryption key 155     | bring interface up 158         |                          |
| set WPA hex key 156           | function calls                 |                          |
| set WPA passphrase 156        | ifconfig()                     |                          |
| WPA encryption 156            | ifconfig(IF_WIFI0,) 158        |                          |
| network configuration . 154   | ifdown(IF_WIFI0) 158           |                          |
| TCPCONFIG macro 154           | ifup(IF_WIFI0) 158             |                          |
| Wi-Fi configuration at run    | sock_init_or_exit(1) 158       |                          |
| time158                       | sock_init()158                 |                          |
| specifications                | tcp_tick(NULL) 158             |                          |
| BL4S200                       | sample programs146             |                          |
| dimensions                    | V                              |                          |
| electrical171                 | X                              |                          |
| exclusion zone 171            | XBee modem                     |                          |
| CACIUSION ZONC1/3             | function calls167              |                          |
|                               |                                |                          |

# **SCHEMATICS**

# 090-0267 BL4S200 Schematic

www.rabbit.com/documentation/schemat/090-0267.pdf

# 090-0227 RCM4000 Schematic

www.rabbit.com/documentation/schemat/090-0227.pdf

# 090-0229 RCM4300 Schematic

www.rabbit.com/documentation/schemat/090-0229.pdf

# 090-0266 RCM5400W Schematic

www.rabbit.com/documentation/schemat/090-0266.pdf

# 090-0246 RCM4500W Schematic

www.rabbit.com/documentation/schemat/090-0246.pdf

# 090-0252 USB Programming Cable Schematic

www.rabbit.com/documentation/schemat/090-0252.pdf

# 090-0272 Rabbit Demonstration Board

www.rabbit.com/documentation/schemat/090-0272.pdf

You may use the URL information provided above to access the latest schematics directly.